# Dell<sup>™</sup> PowerEdge<sup>™</sup> R910 Hardware Owner's **Manual**

**Regulatory Model: E06S Series Regulatory Type: E06S001**

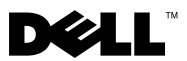

### **Notes, Cautions, and Warnings**

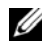

**NOTE:** A NOTE indicates important information that helps you make better use of your computer.

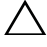

**CAUTION: A CAUTION indicates potential damage to hardware or loss of data if instructions are not followed.**

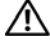

**WARNING: A WARNING indicates a potential for property damage, personal injury, or death.**

**Regulatory Model: E06S Series Regulatory Type: E06S001**

**October 2012 Rev. A02**

\_\_\_\_\_\_\_\_\_\_\_\_\_\_\_\_\_\_\_\_

**Information in this document is subject to change without notice. © 2010–2012 Dell Inc. All rights reserved.**

Reproduction of these materials in any manner whatsoever without the written permission of Dell Inc. is strictly forbidden.

Trademarks used in this text: *Dell*, the *DELL* logo, and *PowerEdge* are trademarks of Dell Inc. *Microsoft*, *Windows*, and *Windows Server* are either trademarks or registered trademarks of Microsoft Corporation in the United States and/or other countries.

Other trademarks and trade names may be used in this document to refer to either the entities claiming the marks and names or their products. Dell Inc. disclaims any proprietary interest in trademarks and trade names other than its own.

## **Contents**

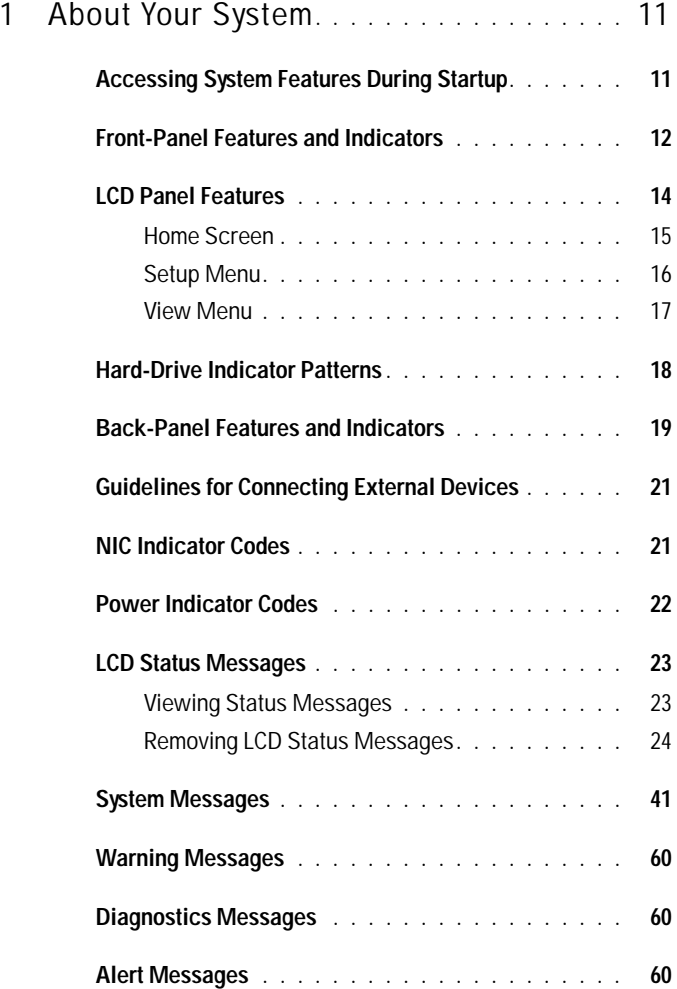

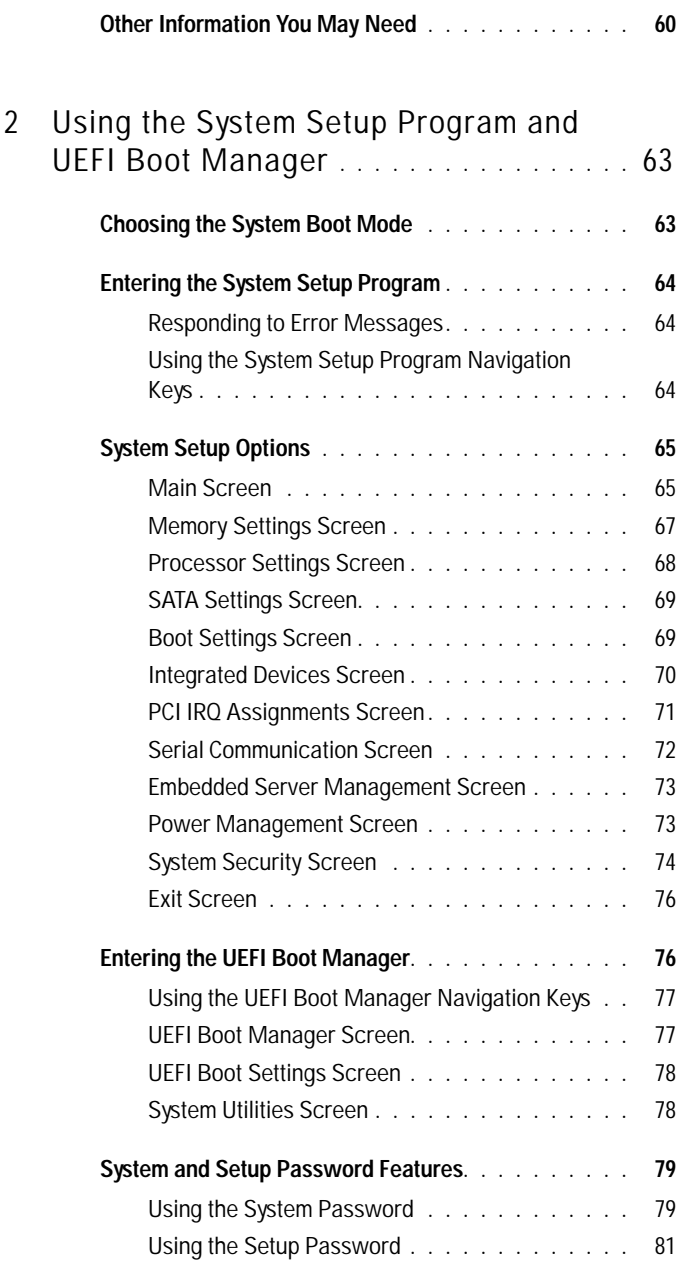

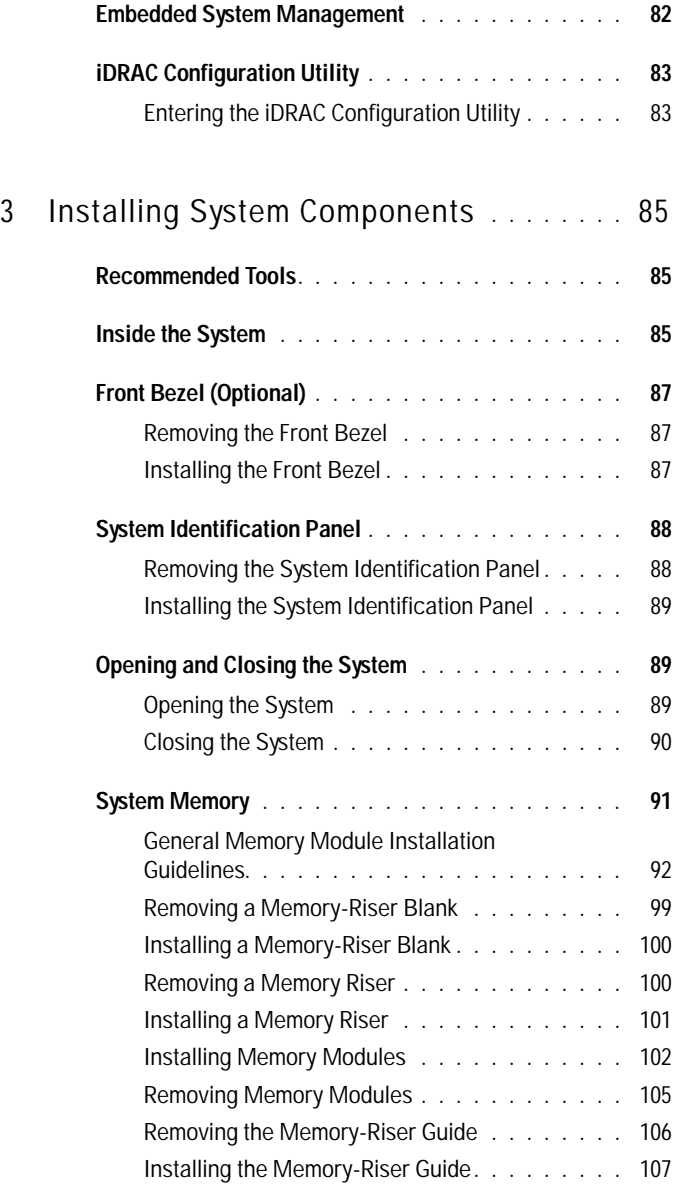

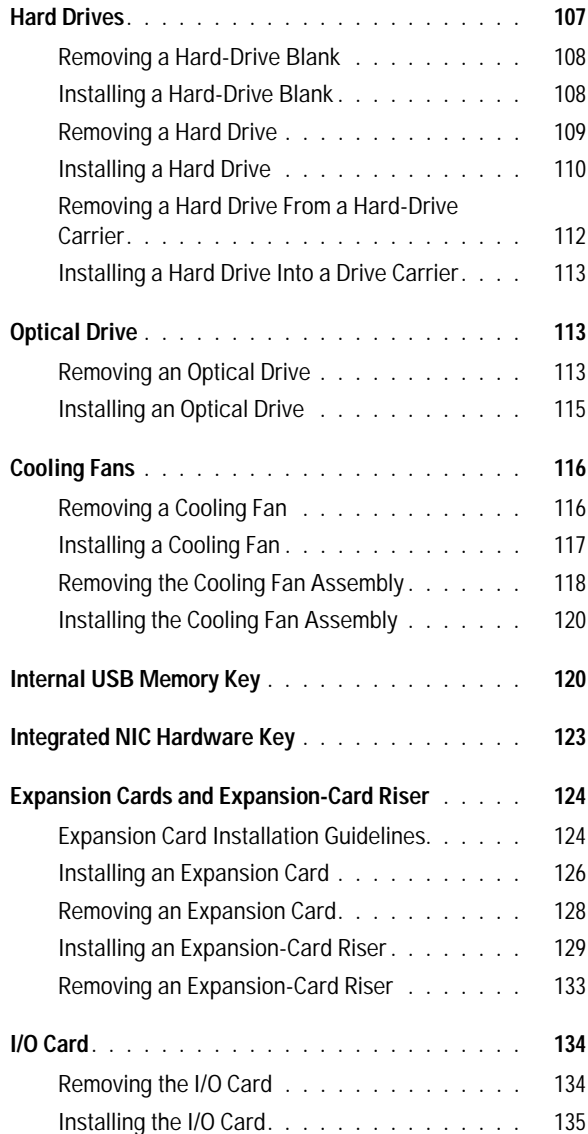

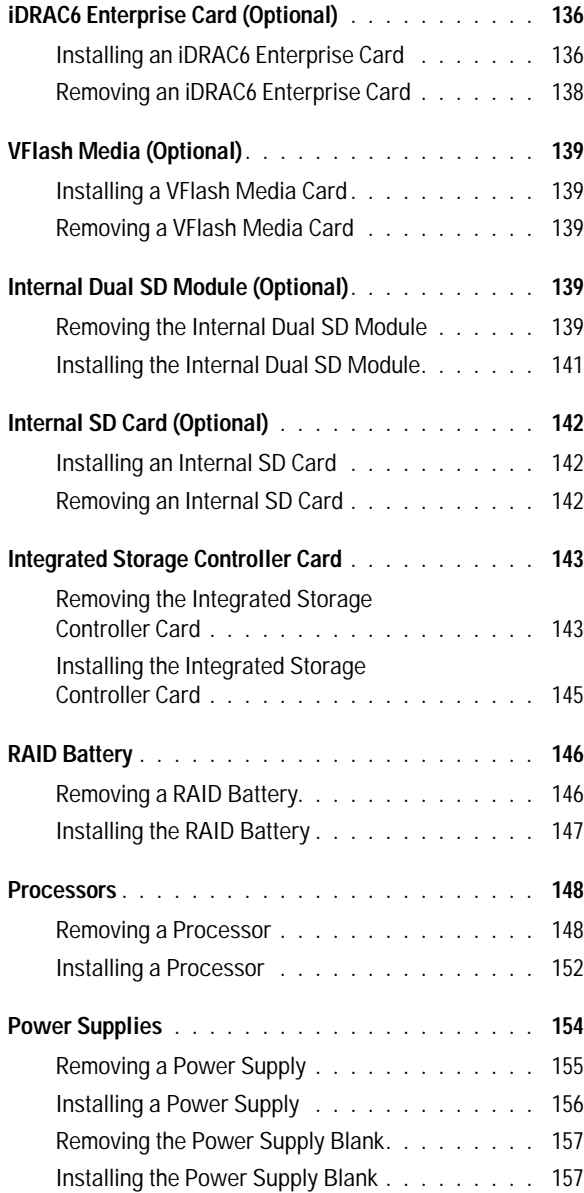

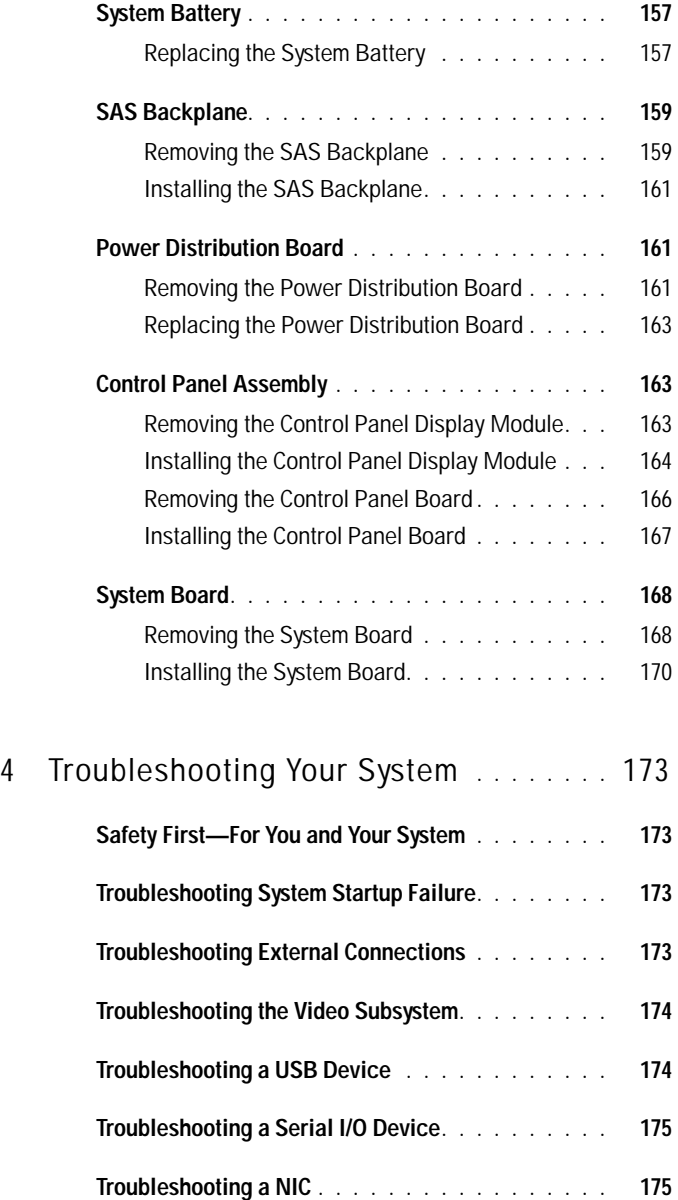

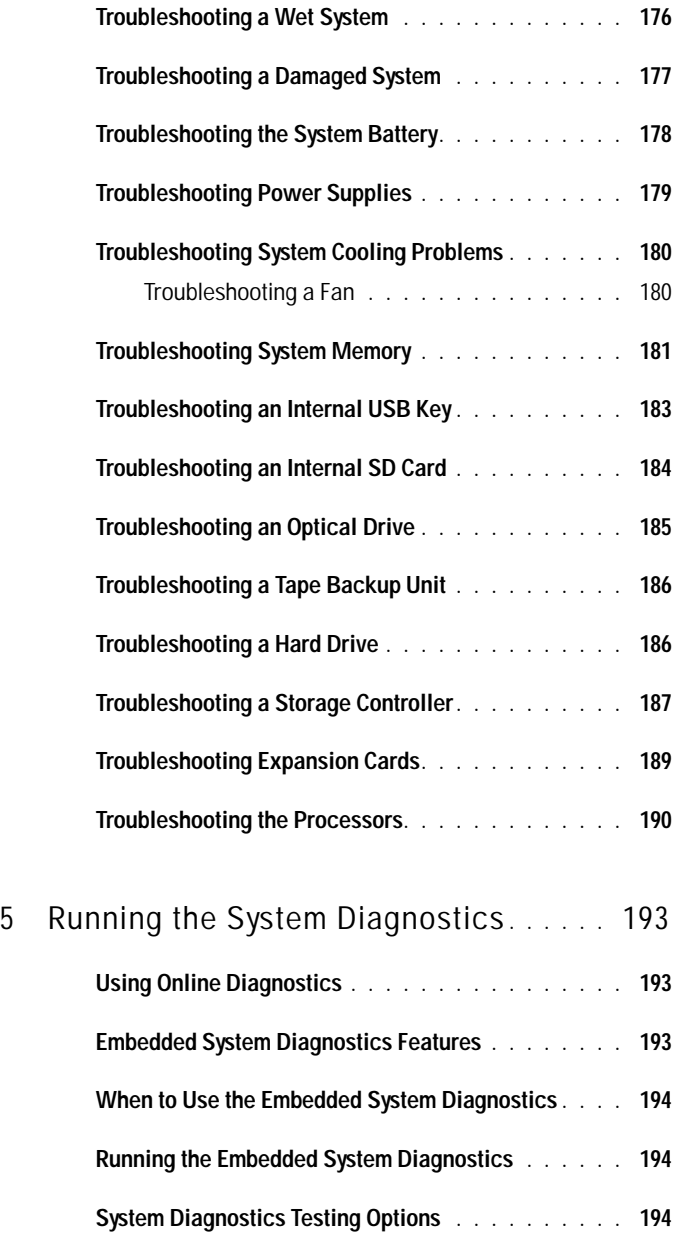

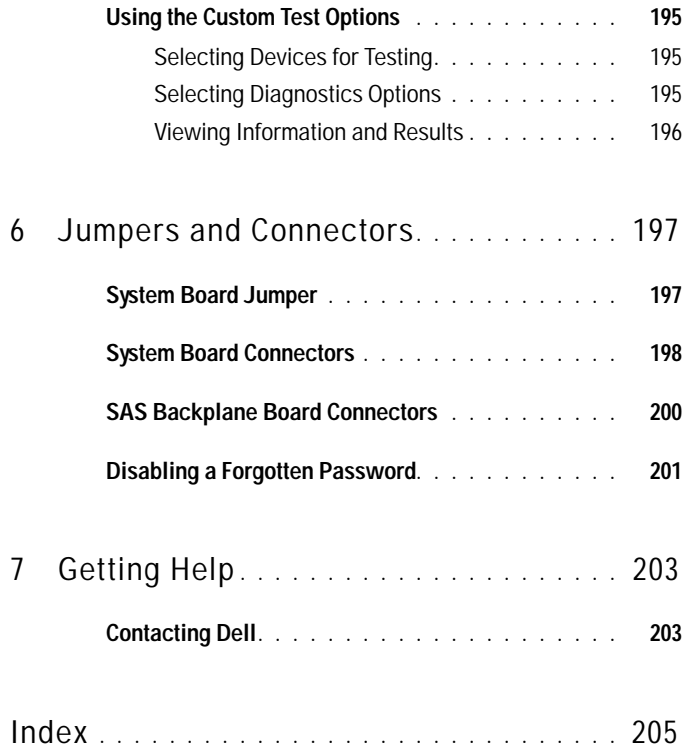

**1**

## <span id="page-10-0"></span>**About Your System**

### <span id="page-10-1"></span>**Accessing System Features During Startup**

The following keystrokes provide access to system features during startup.

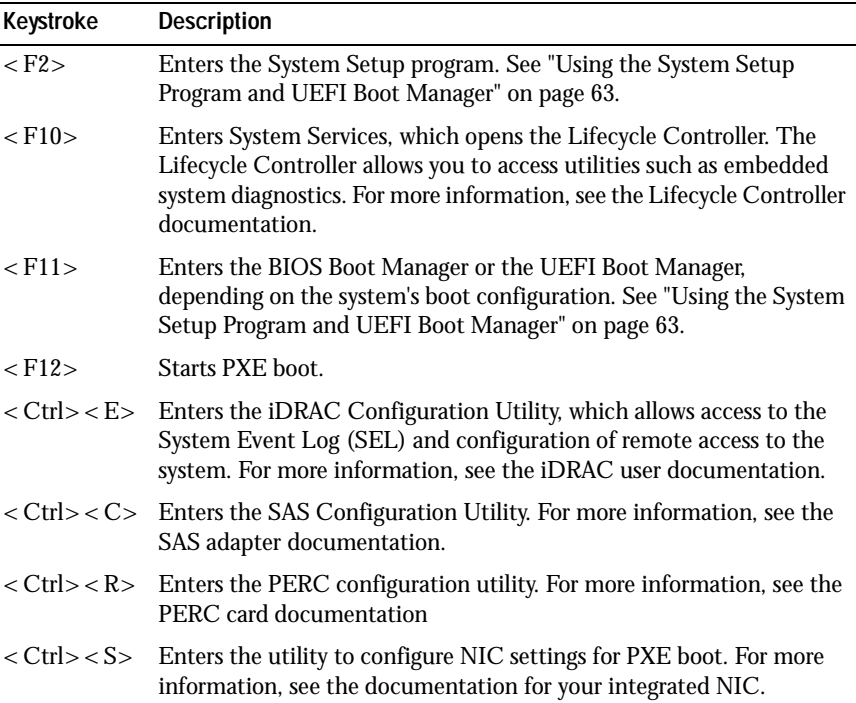

### <span id="page-11-0"></span>**Front-Panel Features and Indicators**

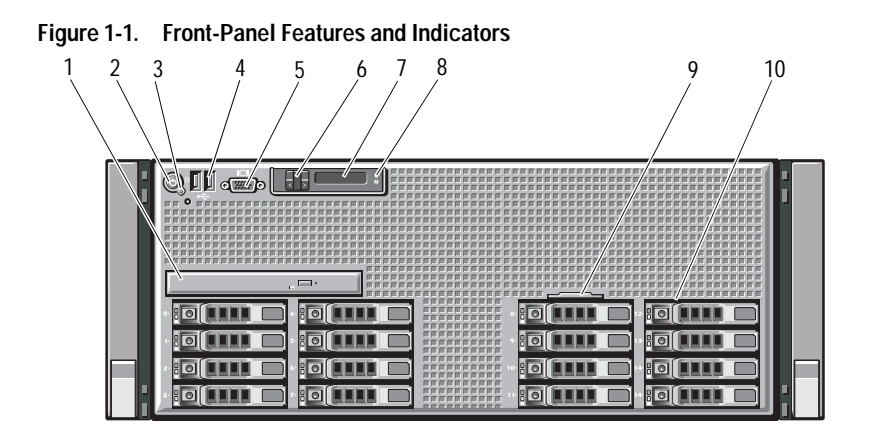

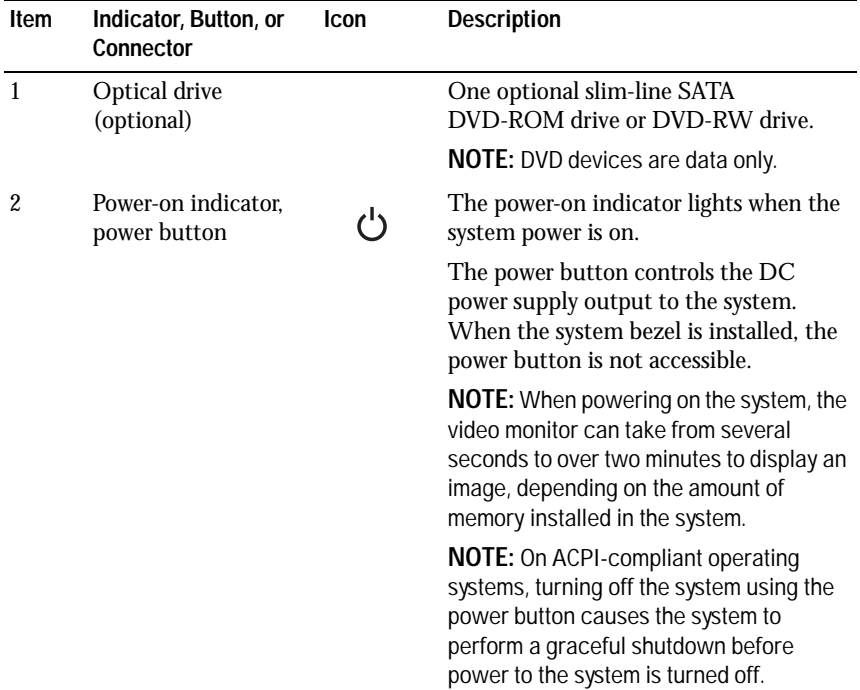

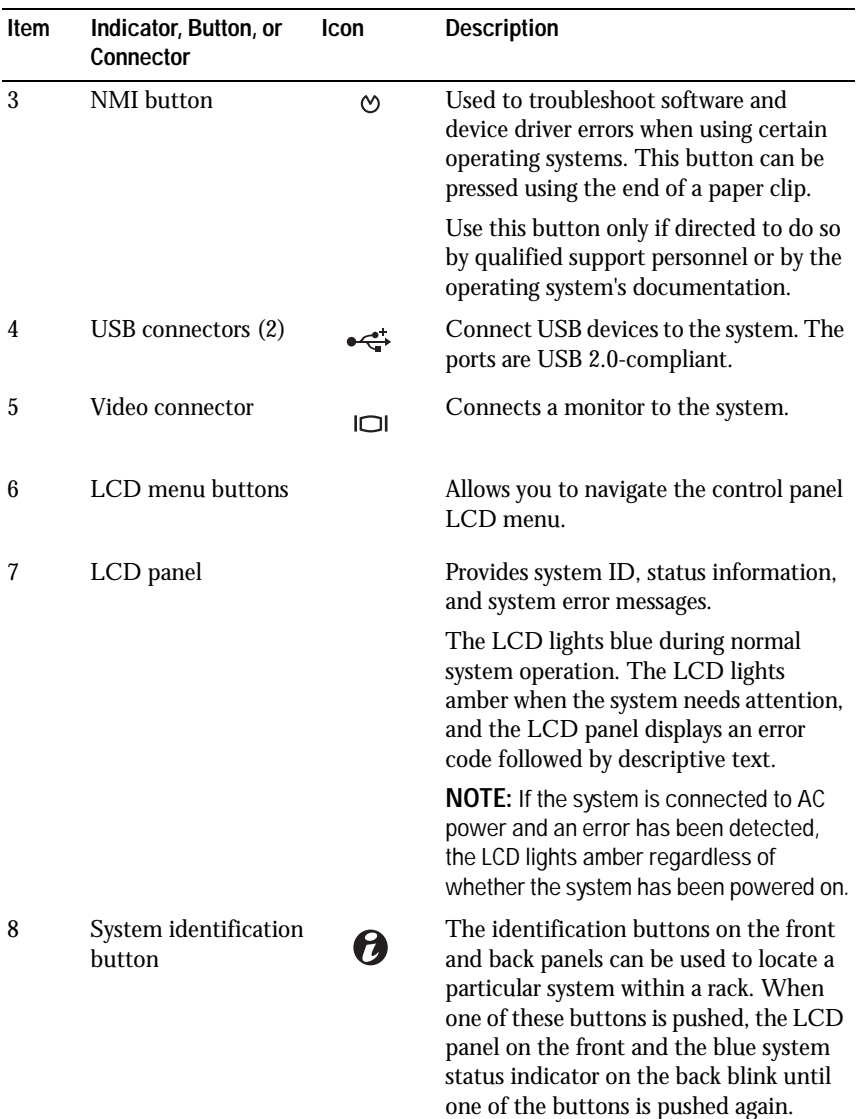

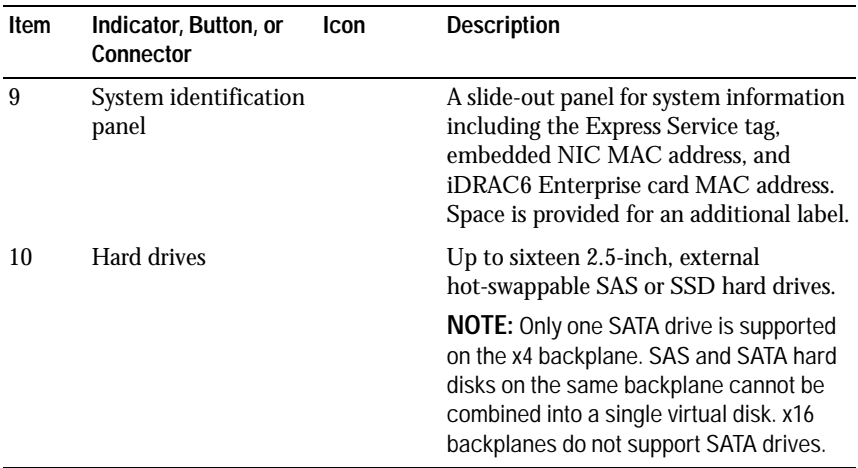

### <span id="page-13-0"></span>**LCD Panel Features**

The system's LCD panel provides system information and status and error messages to signify when the system is operating correctly or when the system needs attention. See ["LCD Status Messages" on page 23](#page-22-0) for information about specific status codes.

The LCD backlight lights blue during normal operating conditions and lights amber to indicate an error condition. When the system is in standby mode, the LCD backlight is off and can be turned on by pressing either the Select, Left or Right button on the LCD panel. The LCD backlight will remain off if LCD messaging is turned off through the iDRAC utility, the LCD panel, or other tools.

#### **Figure 1-2. LCD Panel Features**

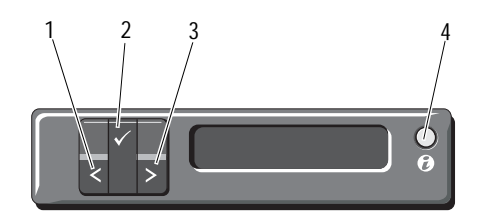

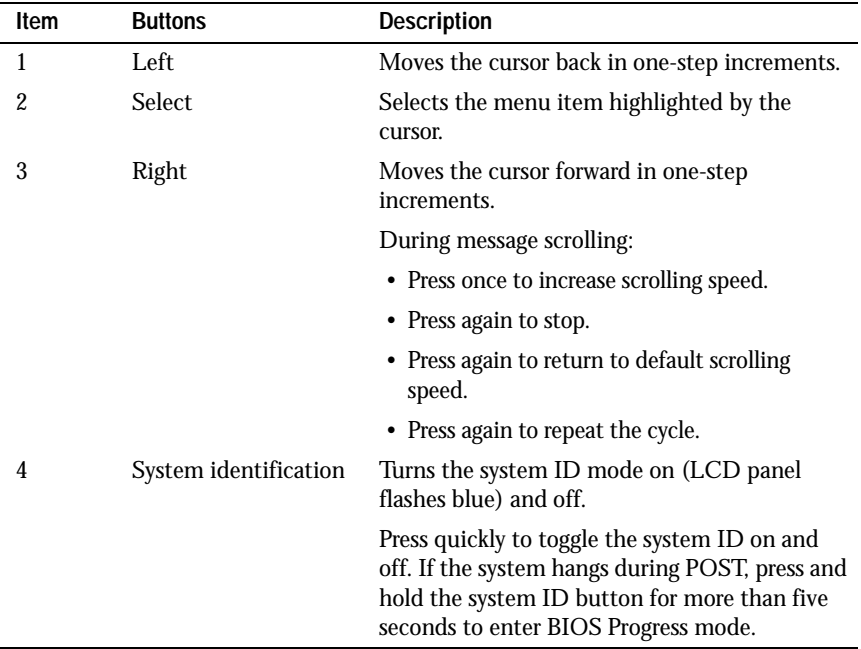

#### <span id="page-14-0"></span>**Home Screen**

The Home screen displays user-configurable information about the system. This screen is displayed during normal system operation when there are no status messages or errors present. When the system is in standby mode, the LCD backlight will turn off after five minutes of inactivity if there are no error messages. Press one of the three navigation buttons (Select, Left, or Right) to view the Home screen.

To navigate to the Home screen from another menu, continue to select the up arrow  $\uparrow$  until the Home icon  $\uparrow$  is displayed, and then select the Home icon.

From the Home screen, press the **Select** button to enter the main menu. See the following tables for information on the **Setup** and **View** submenus.

#### <span id="page-15-0"></span>**Setup Menu**

**NOTE:** When you select an option in the **Setup** menu, you must confirm the option before proceeding to the next action.

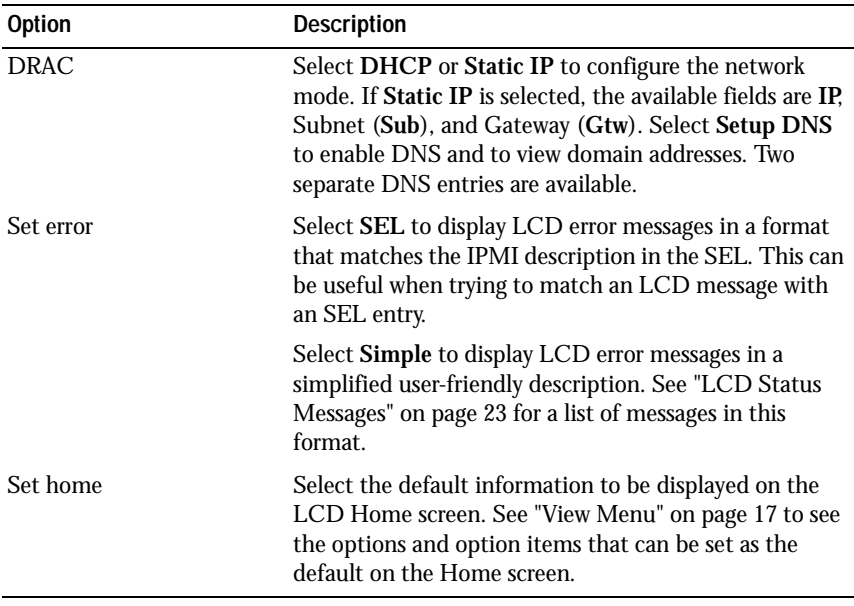

#### <span id="page-16-0"></span>**View Menu**

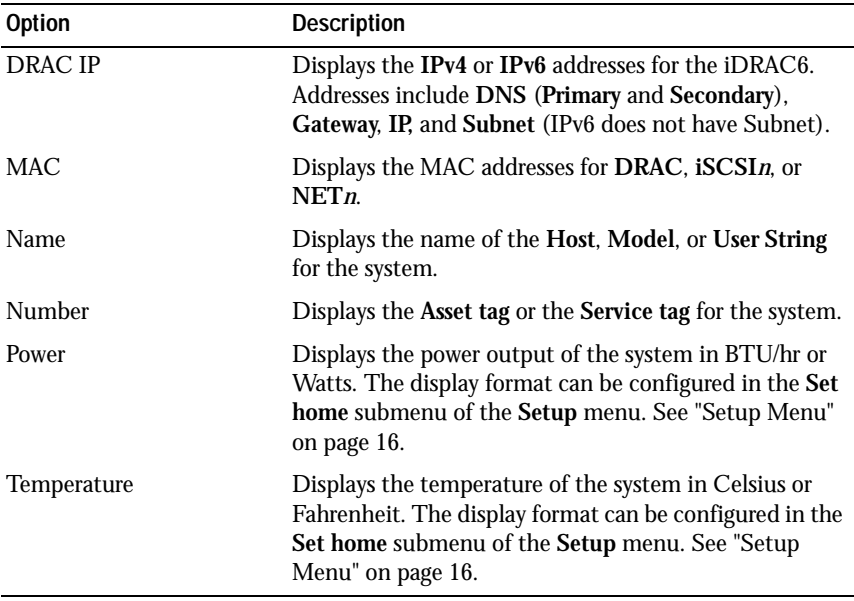

### <span id="page-17-0"></span>**Hard-Drive Indicator Patterns**

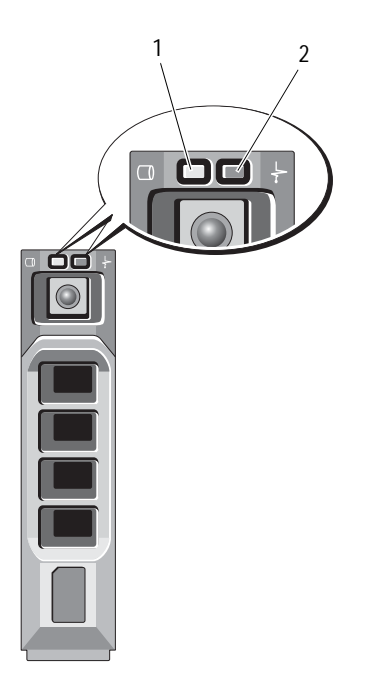

- 1 hard-drive activity indicator (green) 2
- hard-drive status indicator (green<br>and amber)

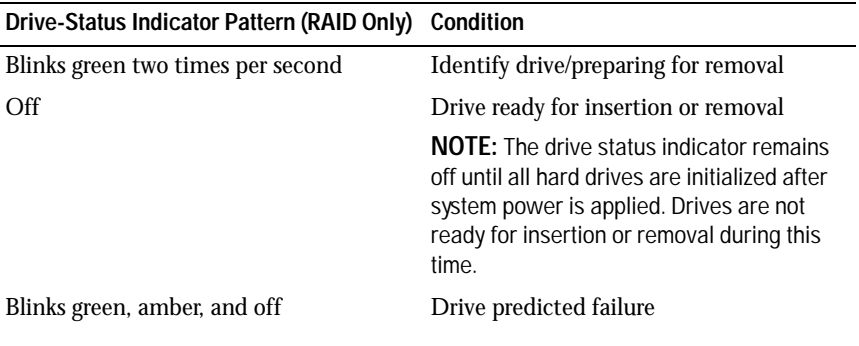

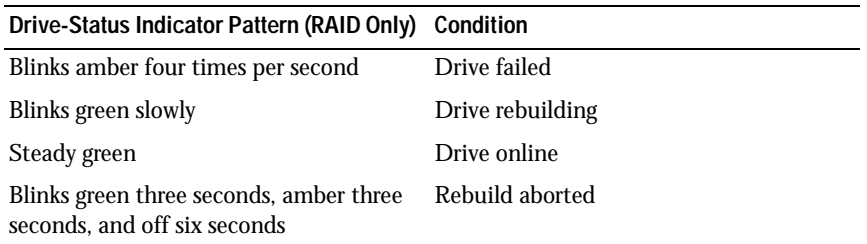

### <span id="page-18-0"></span>**Back-Panel Features and Indicators**

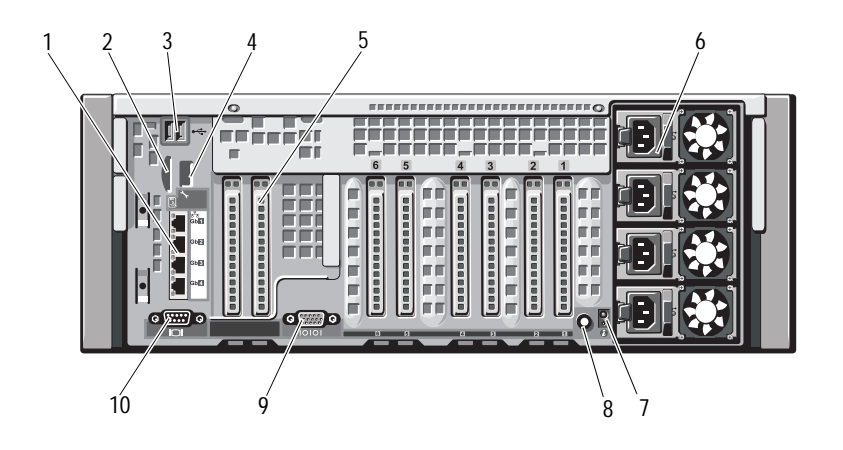

**Figure 1-3. Back-Panel Features and Indicators**

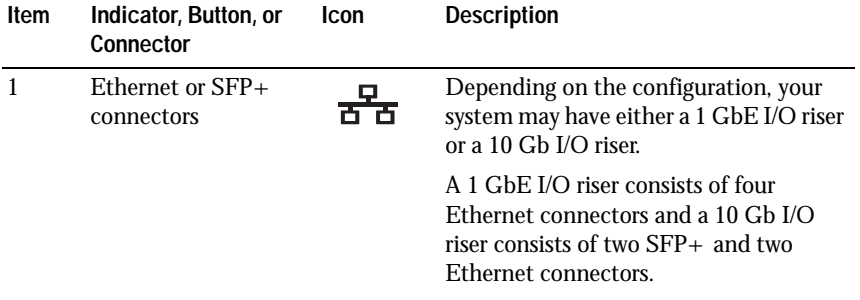

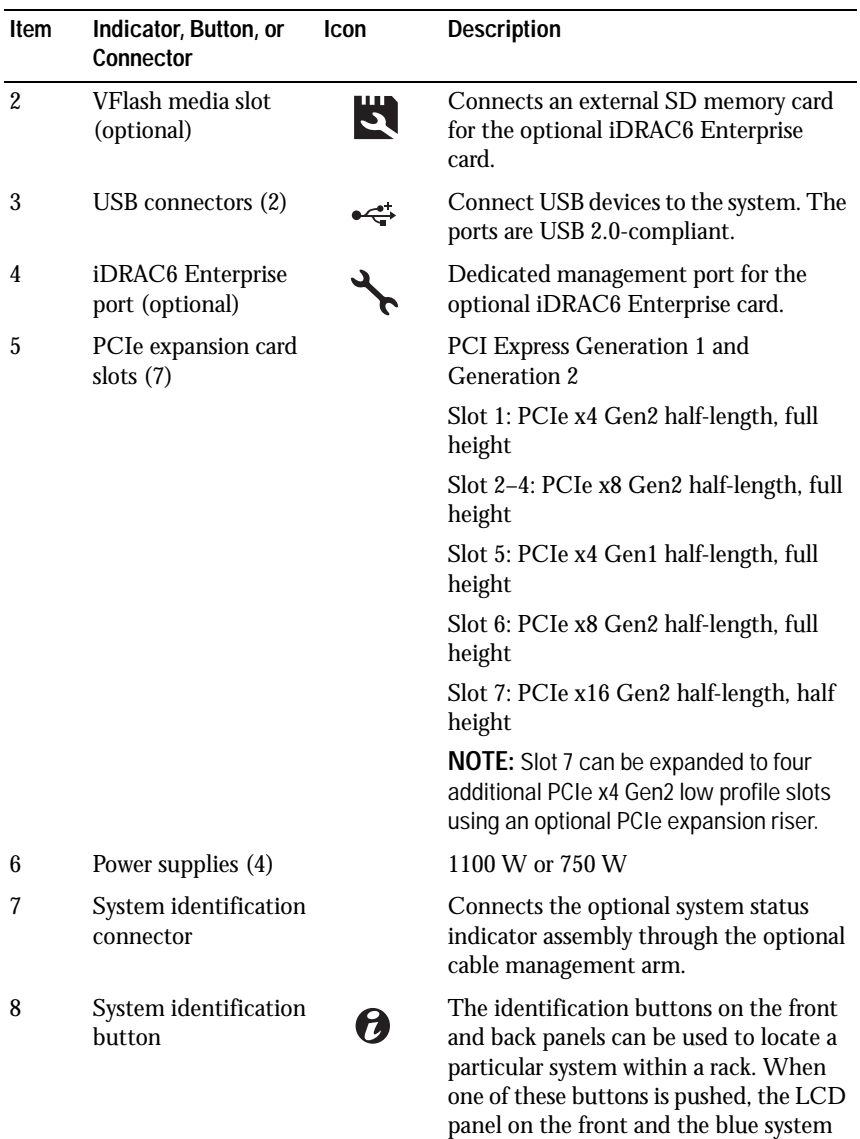

status indicator on the back blink until one of the buttons is pushed again.

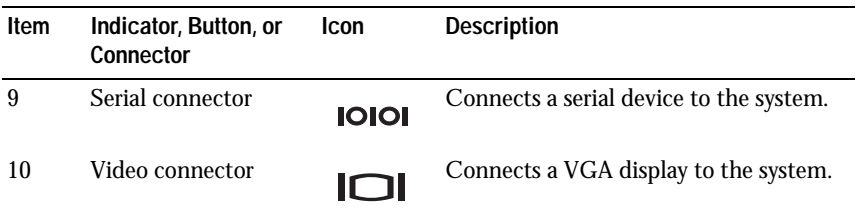

### <span id="page-20-0"></span>**Guidelines for Connecting External Devices**

- Turn off power to the system and external devices before attaching a new external device. Turn on any external devices before turning on the system (unless the documentation for the device specifies otherwise).
- Ensure that the appropriate driver for the attached device has been installed on the system.
- If necessary to enable ports on your system, use the ["Using the System](#page-62-2)  [Setup Program and UEFI Boot Manager" on page 63](#page-62-2).

### <span id="page-20-1"></span>**NIC Indicator Codes**

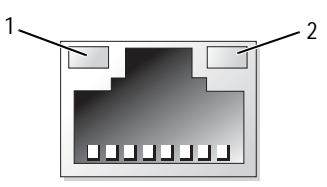

1 link indicator 2 activity indicator

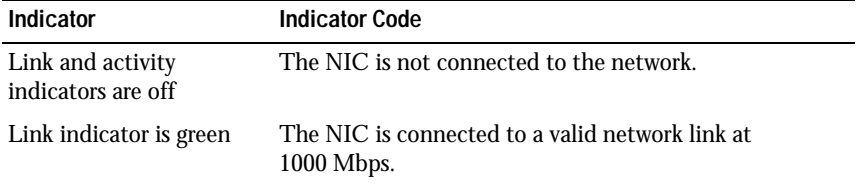

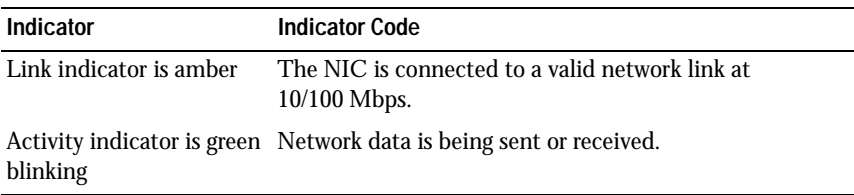

### <span id="page-21-0"></span>**Power Indicator Codes**

The power supplies have indicators that show whether power is present or whether a power fault has occurred.

- Not  $lit AC$  power is not connected.
- Green In standby mode, a green light indicates that a valid AC source is connected to the power supply and that the power supply is operational. When the system is on, a green light also indicates that the power supply is providing DC power to the system.
- Amber Indicates a problem with the power supply.
- Alternating green and amber When hot-adding a power supply, this indicates that the power supply is mismatched with the other power supply (a high output power supply and an energy smart power supply are installed in the same system). Replace the power supply that has the flashing indicator with a power supply that matches the capacity of the other installed power supply.

**CAUTION: When correcting a power supply mismatch, replace only the power supply with the flashing indicator. Swapping the opposite power supply to make a matched pair can result in an error condition and unexpected system shutdown. To change from a High Output configuration to an Energy Smart configuration or vice versa, you must power down the system.**

**Figure 1-4. Power Supply Status Indicator**

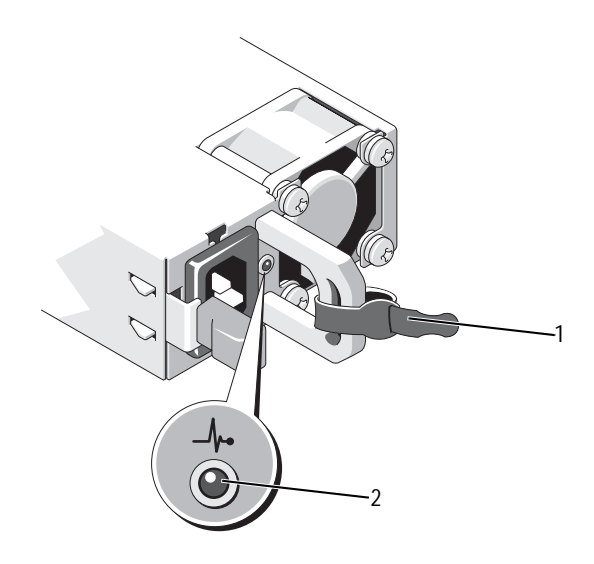

1 Velcro strap 2 power supply status indicator

### <span id="page-22-0"></span>**LCD Status Messages**

The LCD messages consist of brief text messages that refer to events recorded in the System Event Log (SEL). For information on the SEL and configuring system management settings, see the systems management software documentation.

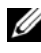

**NOTE:** If your system fails to boot, press the System ID button for at least 5 seconds until an error code appears on the LCD. Record the code, then see ["Getting Help" on](#page-202-2)  [page 203](#page-202-2).

#### <span id="page-22-1"></span>**Viewing Status Messages**

If a system error occurs, the LCD screen will turn amber. Press the **Select** button to view the list of errors or status messages. Use the left and right buttons to highlight an error number, and press **Select** to view the error.

#### <span id="page-23-0"></span>**Removing LCD Status Messages**

For faults associated with sensors, such as temperature, voltage, fans, and so on, the LCD message is automatically removed when that sensor returns to a normal state. For other faults, you must take action to remove the message from the display:

- Clear the SEL You can perform this task remotely, but you will lose the event history for the system.
- Power cycle Turn off the system and disconnect it from the electrical outlet; wait approximately 10 seconds, reconnect the power cable, and restart the system.

**NOTE:** The following LCD status messages are displayed in the simple format. See ["Setup Menu" on page 16](#page-15-0) to select the format in which the messages are displayed.

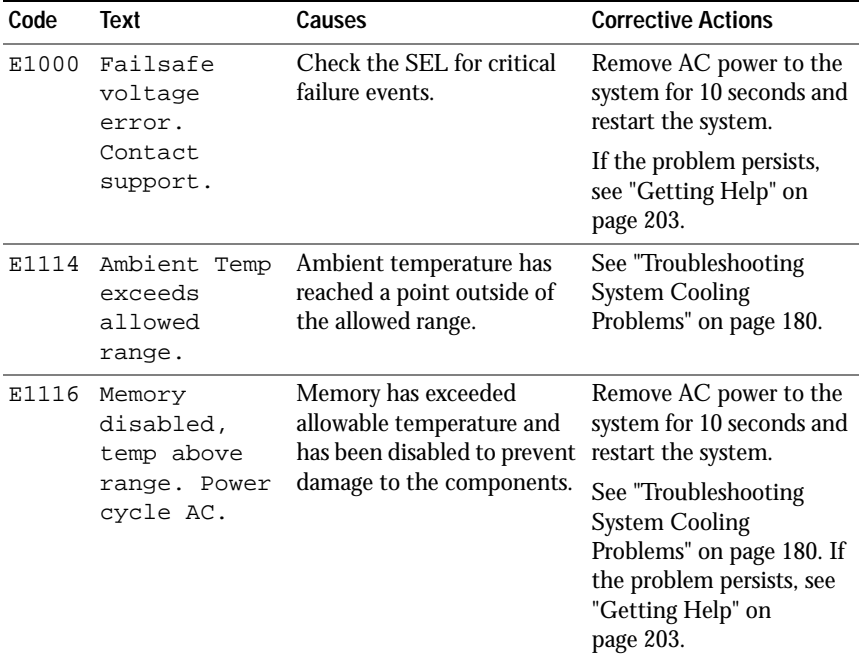

#### **Table 1-1. LCD Status Messages**

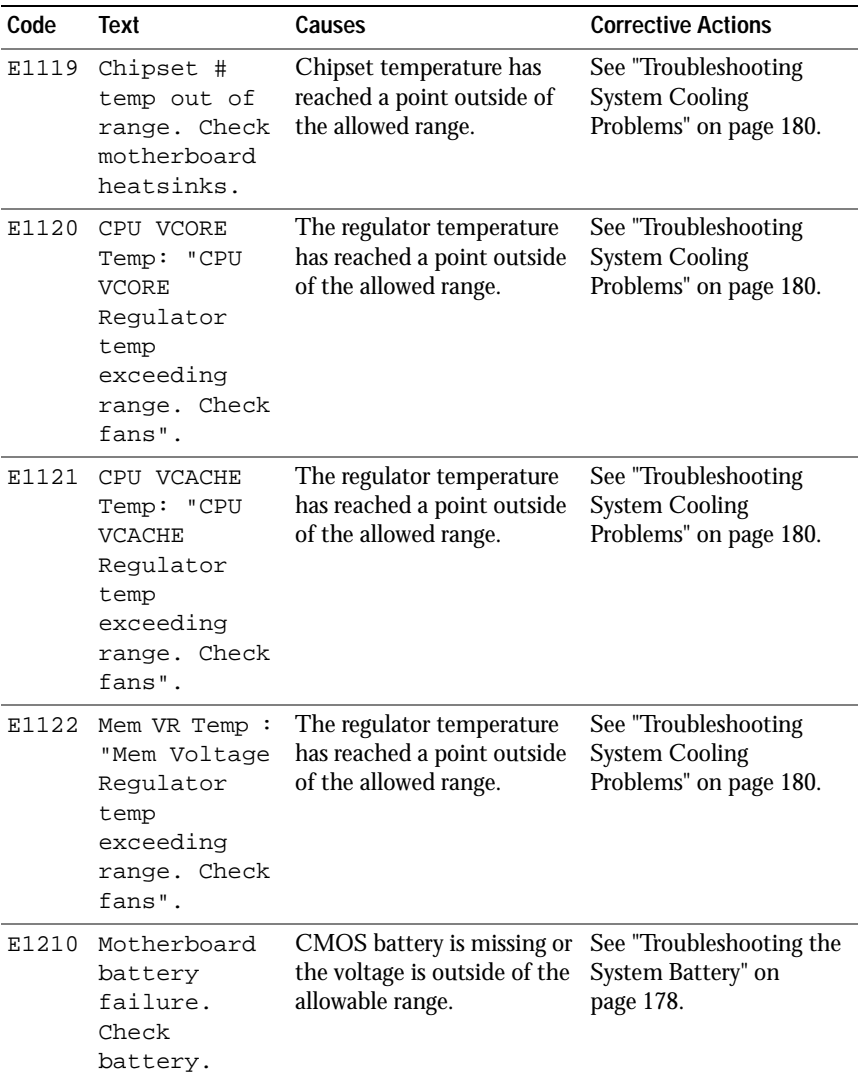

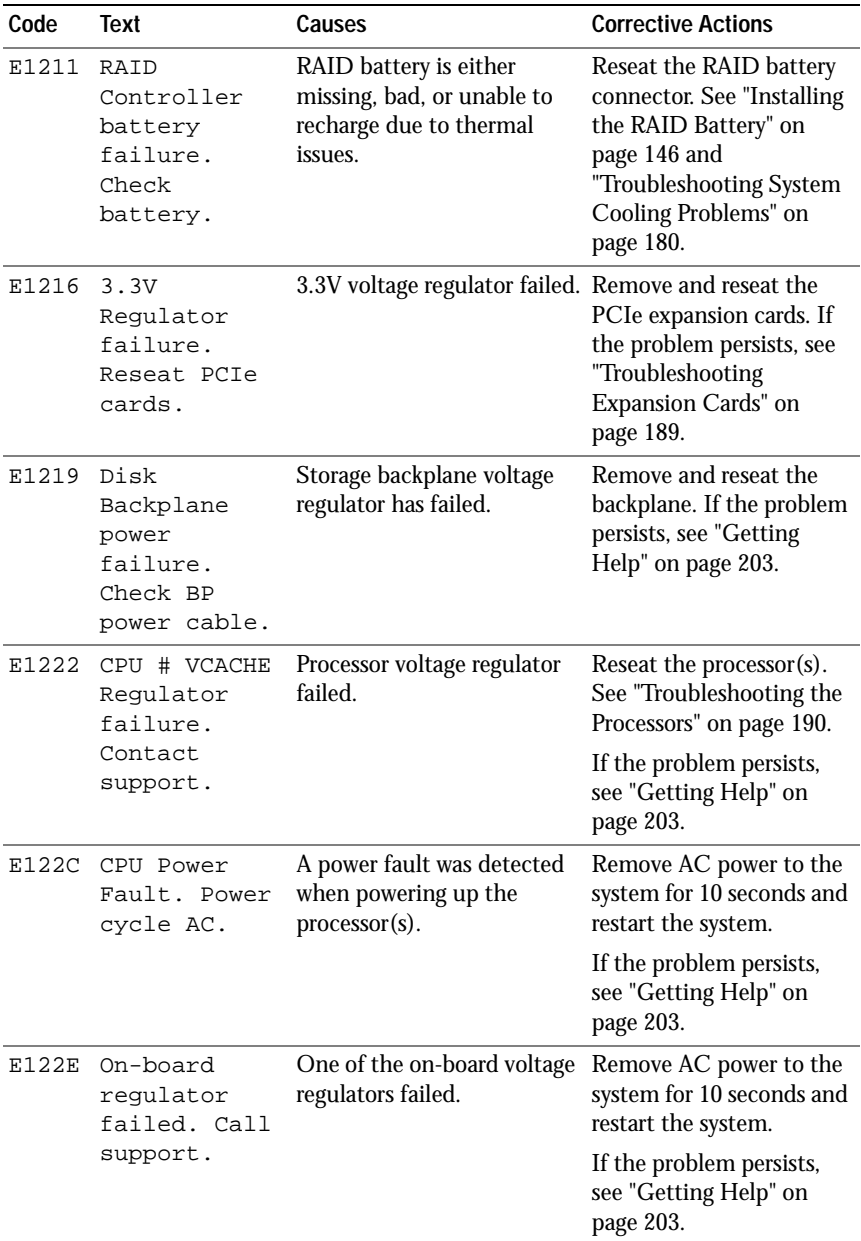

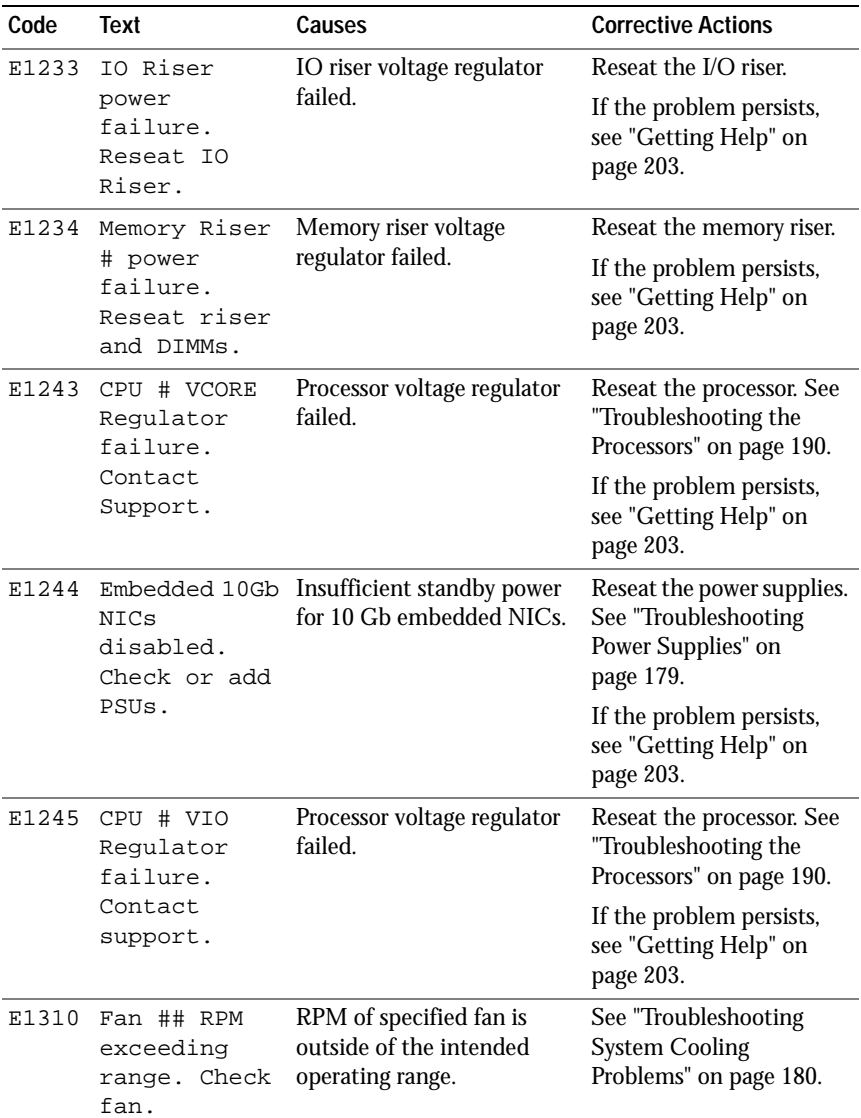

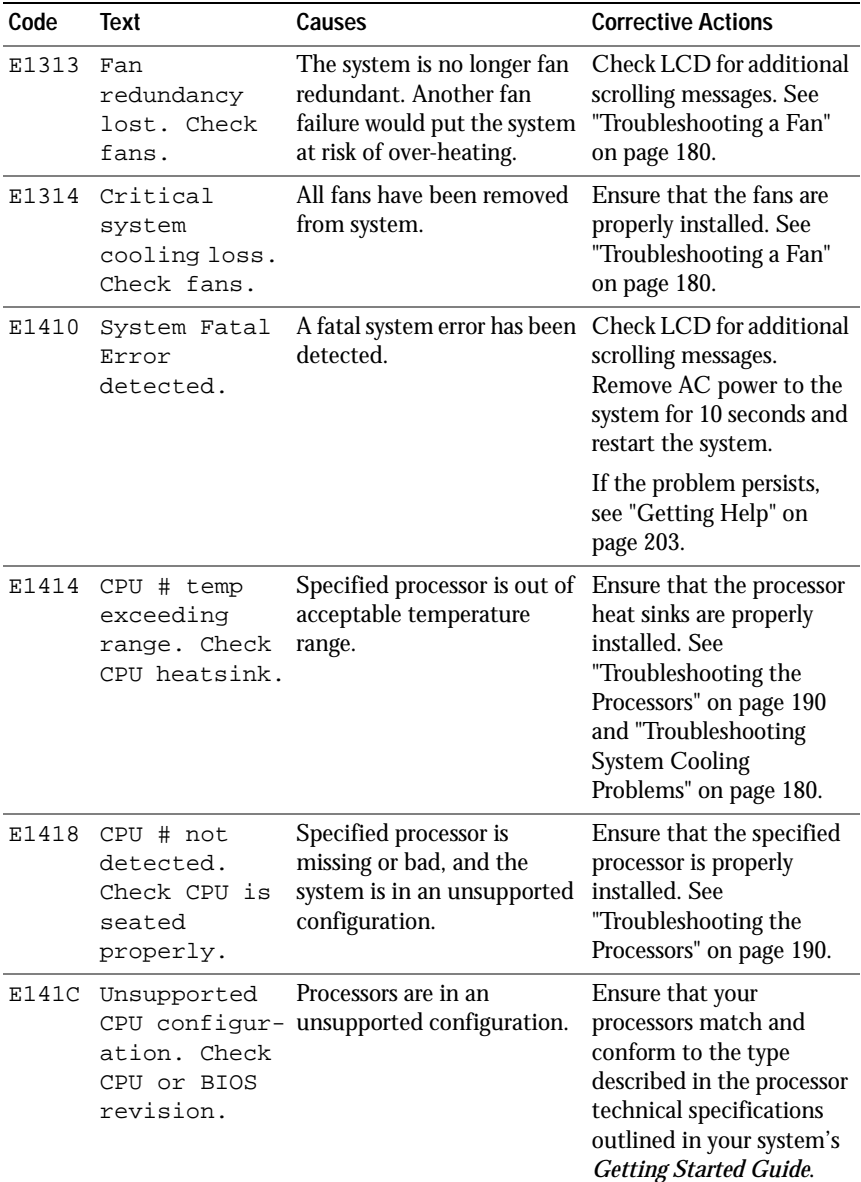

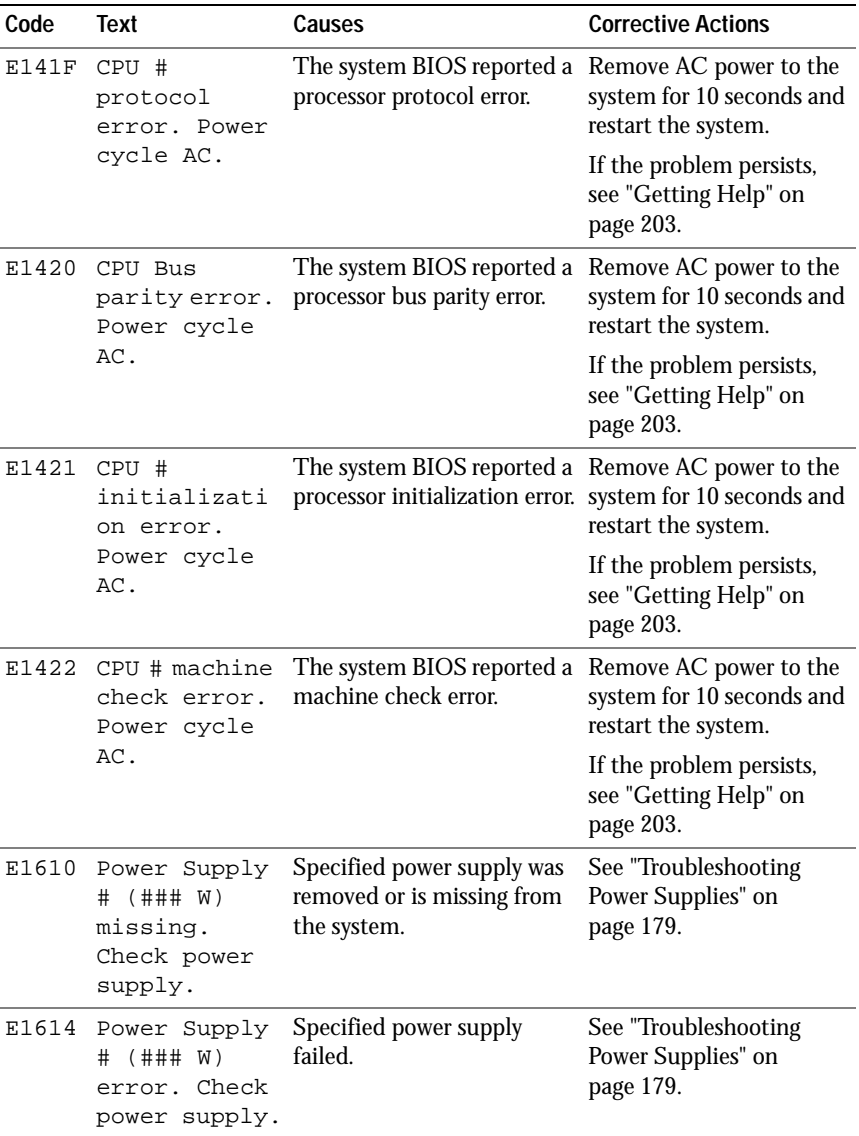

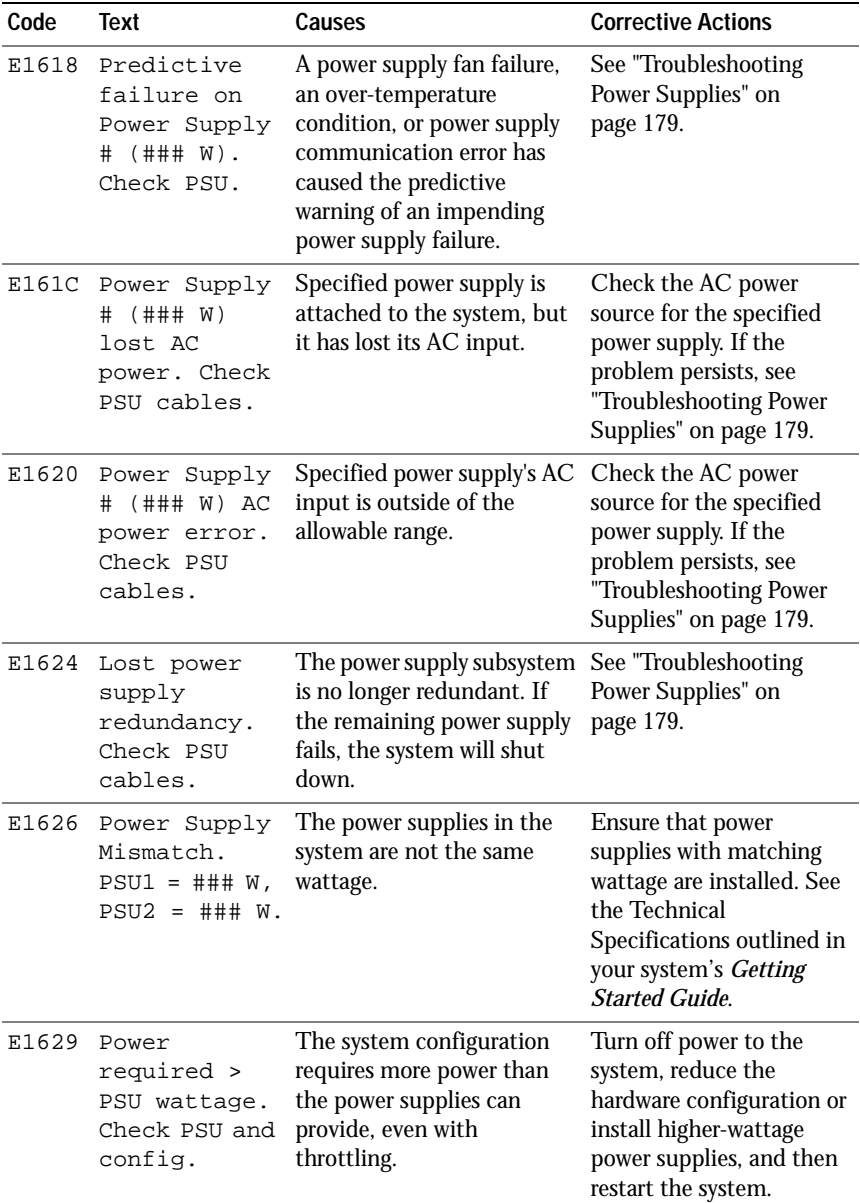

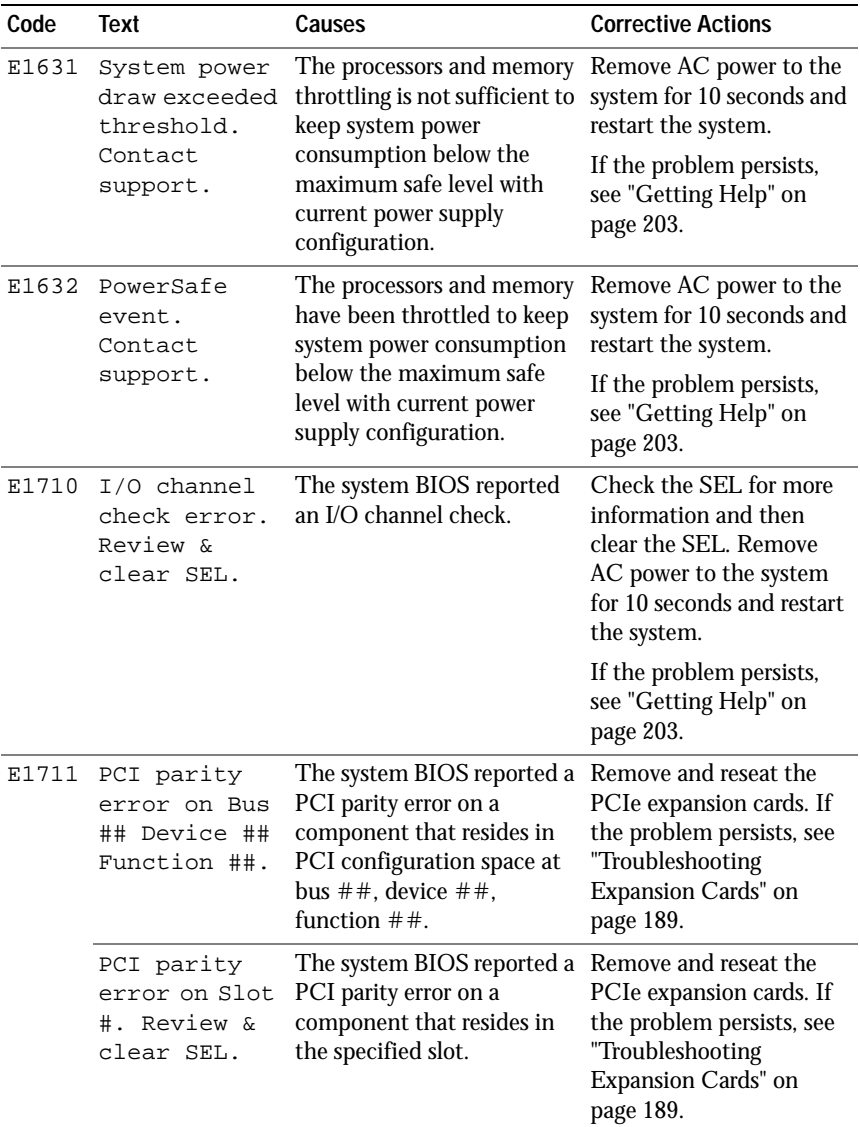

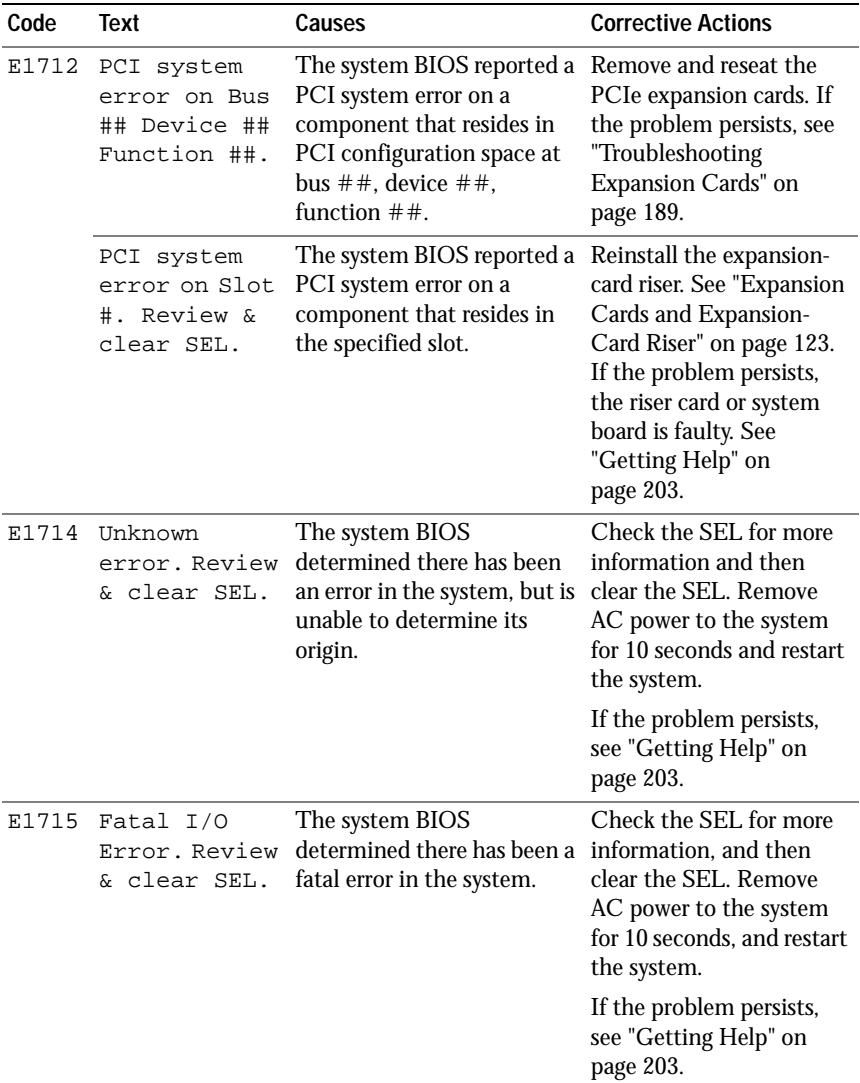

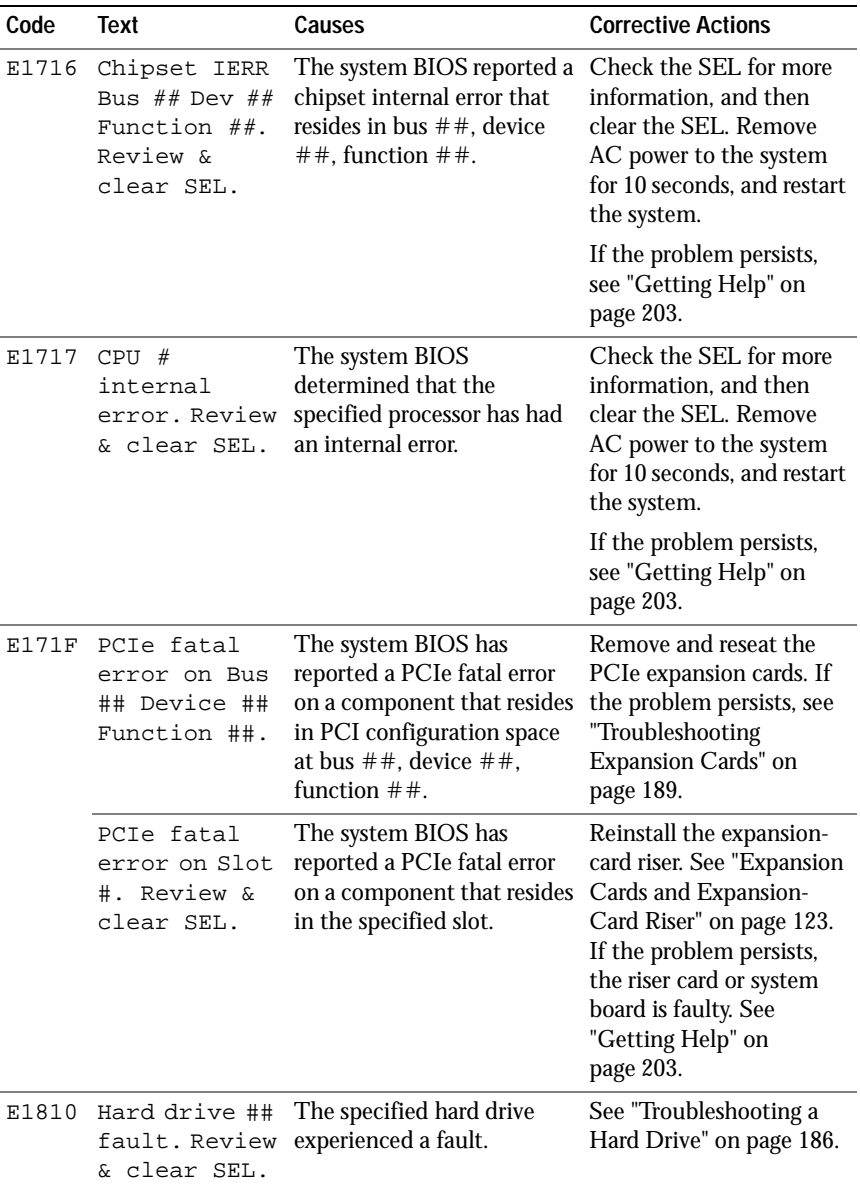

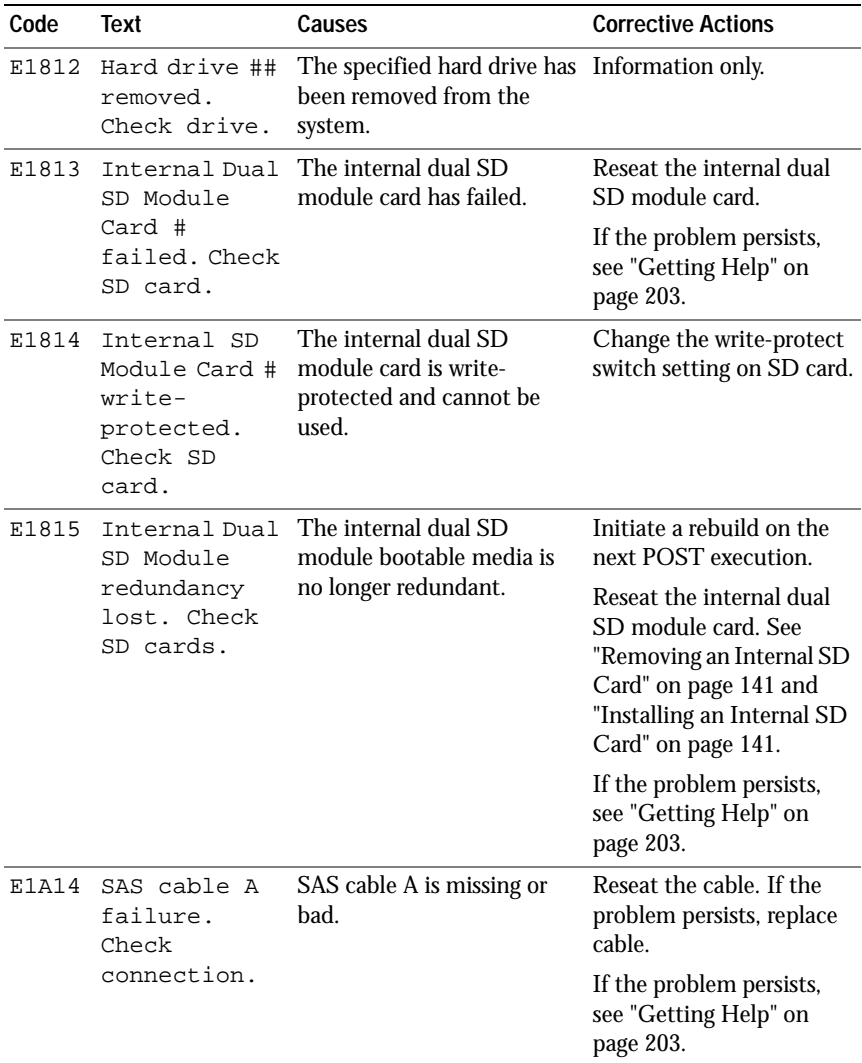

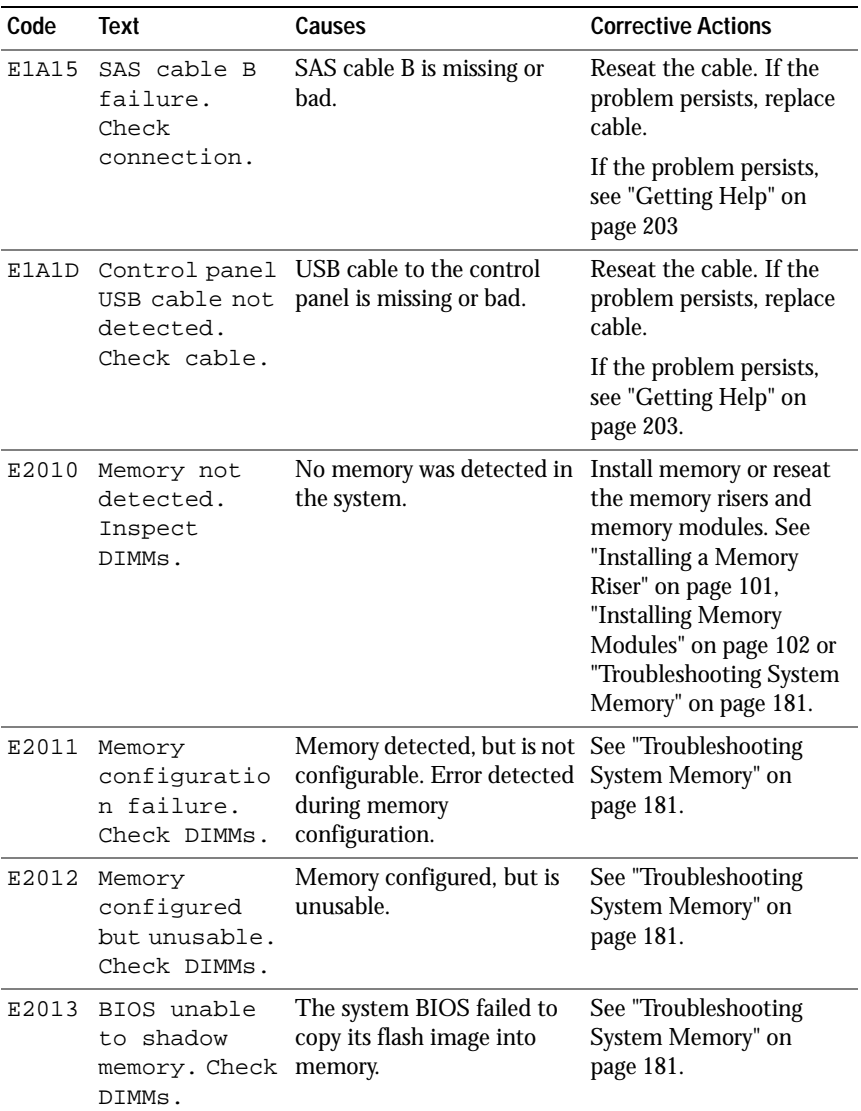

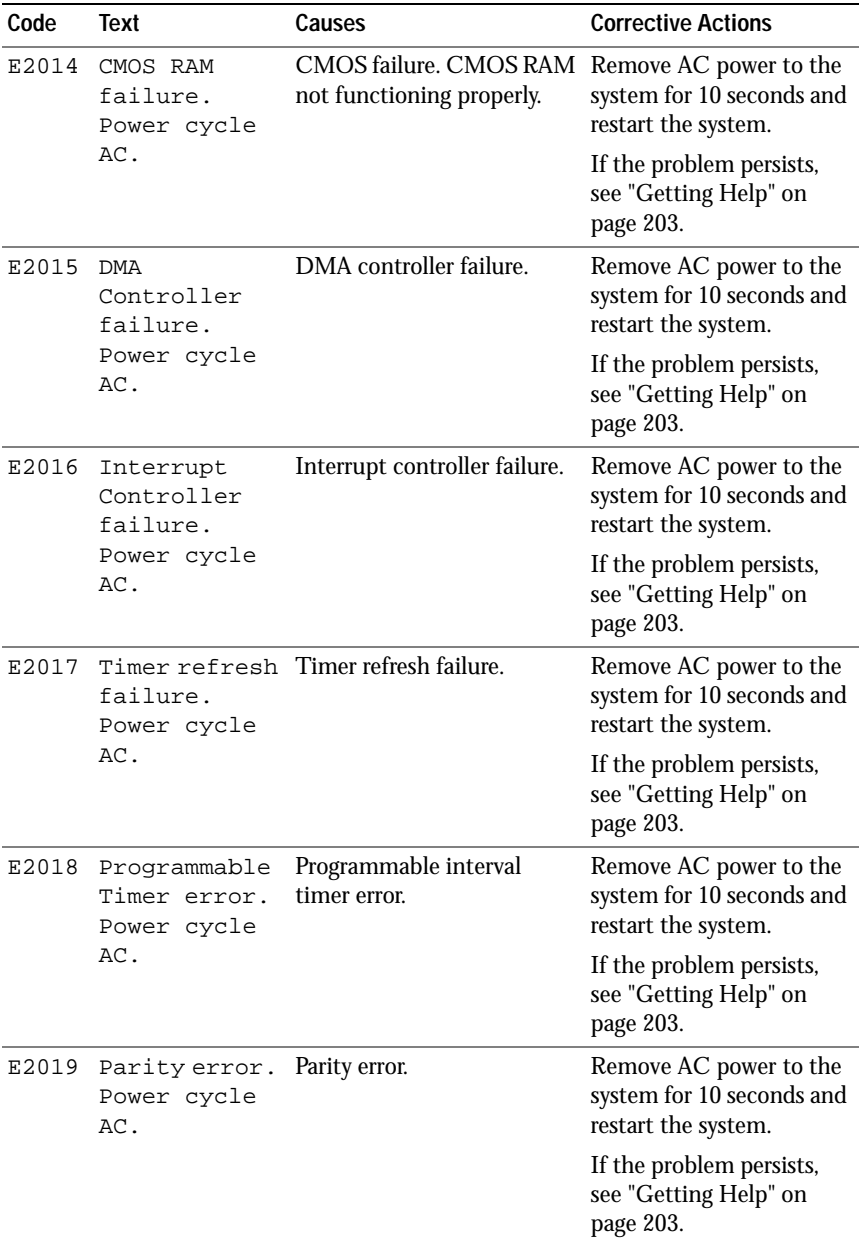
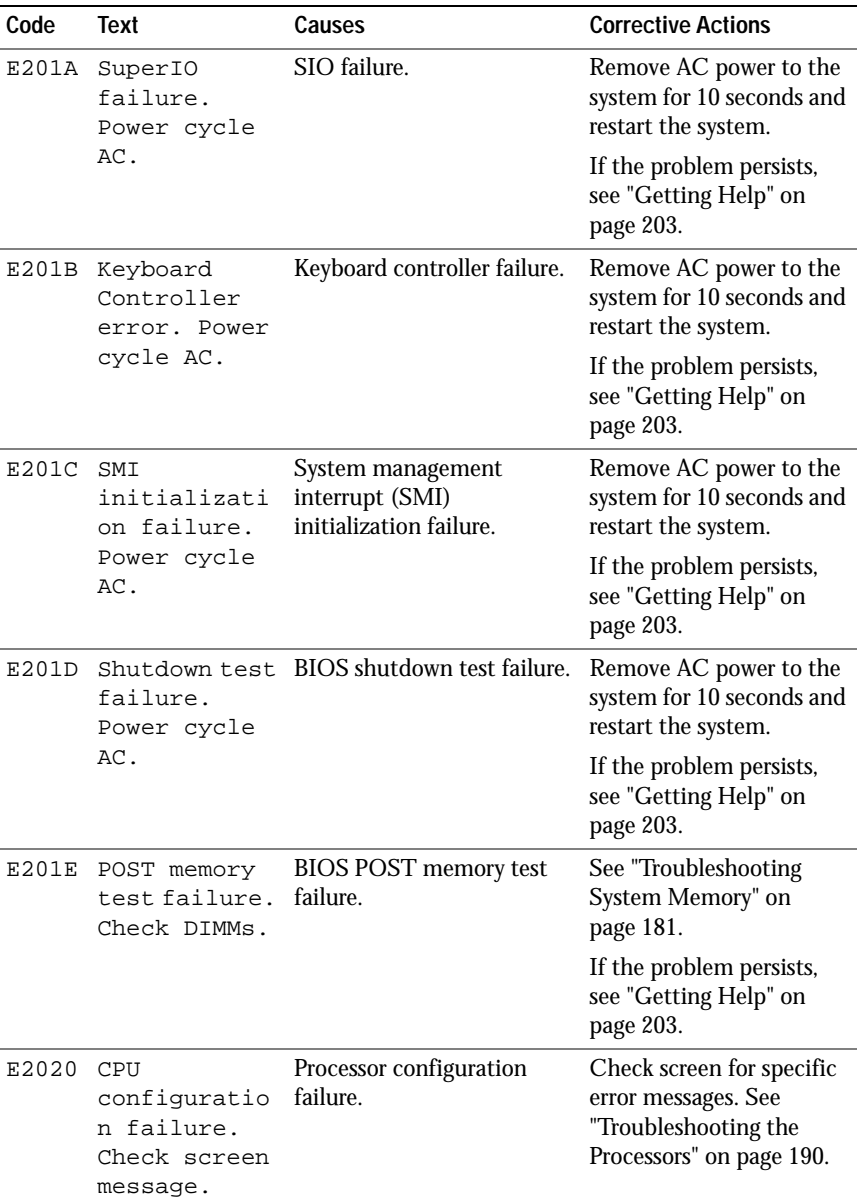

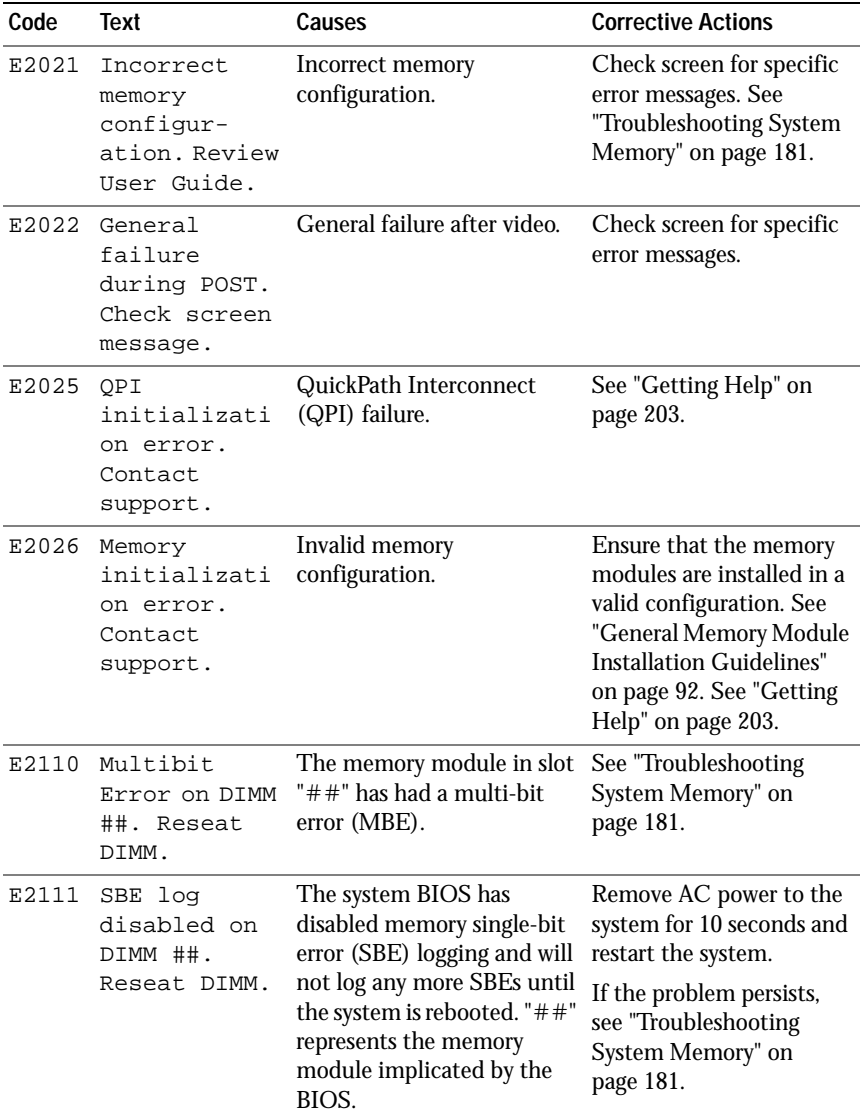

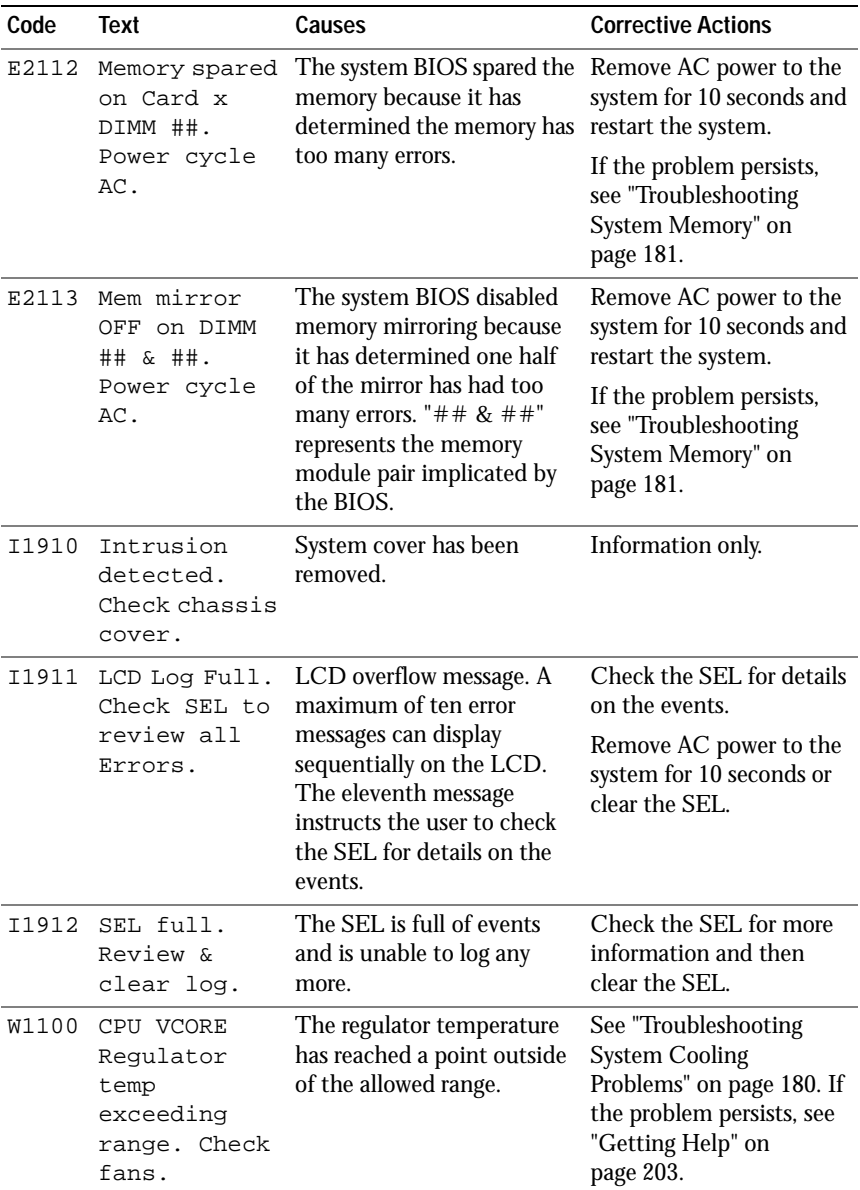

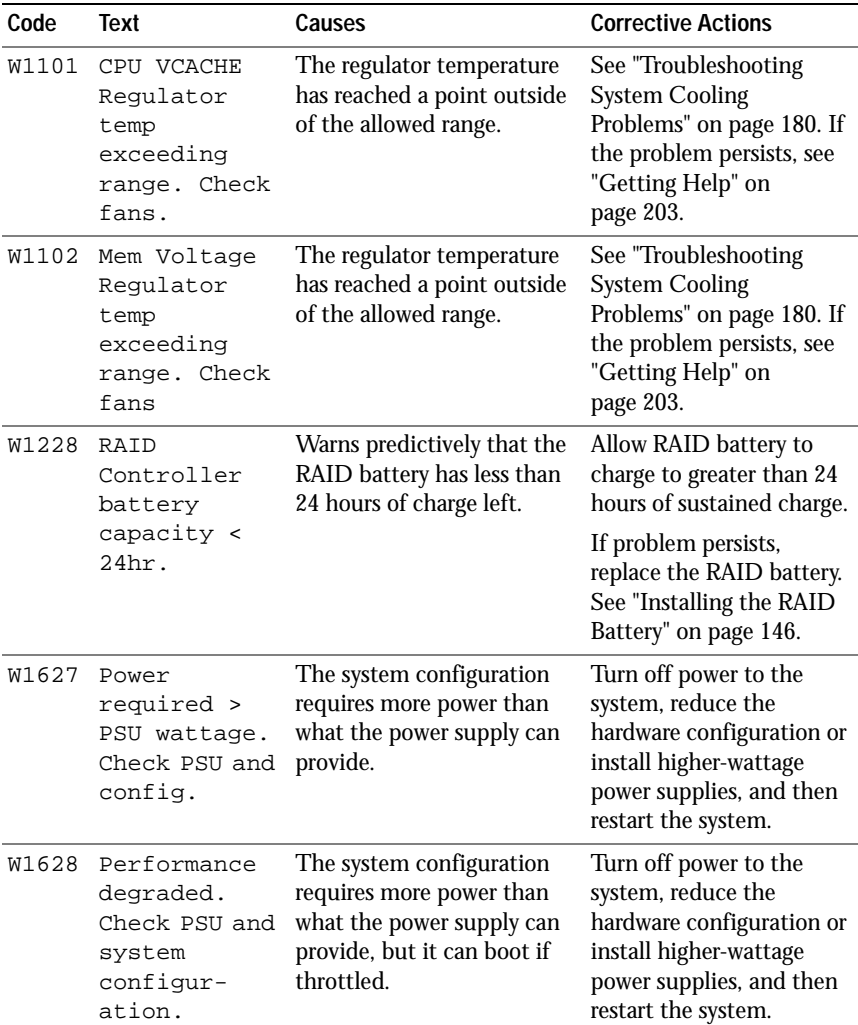

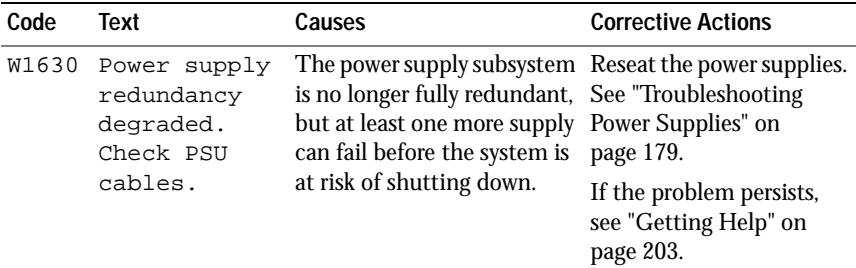

**NOTE:** For the full name of an abbreviation or acronym used in this table, see the *Glossary* at dell.com/support/manuals.

### <span id="page-40-0"></span>**System Messages**

System messages appear on the screen to notify you of a possible problem with the system.

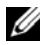

**NOTE:** If you receive a system message not listed in the table, check the documentation for the application that is running when the message appears or the operating system's documentation for an explanation of the message and recommended action.

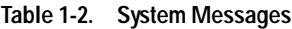

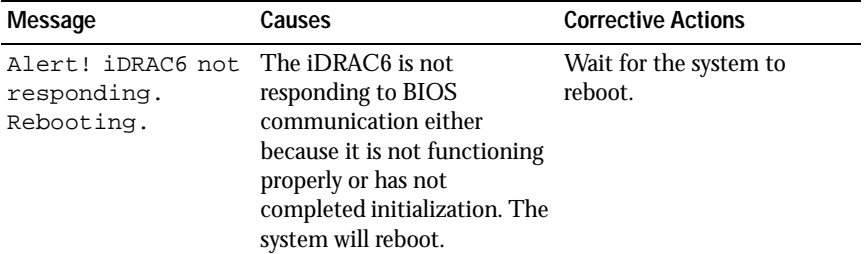

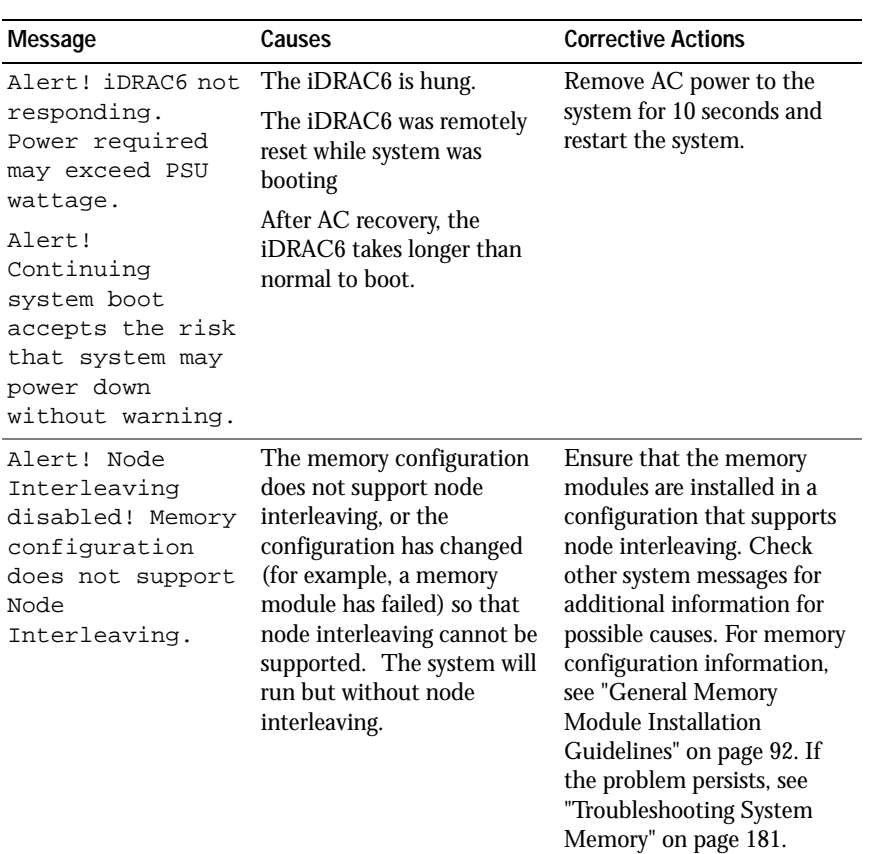

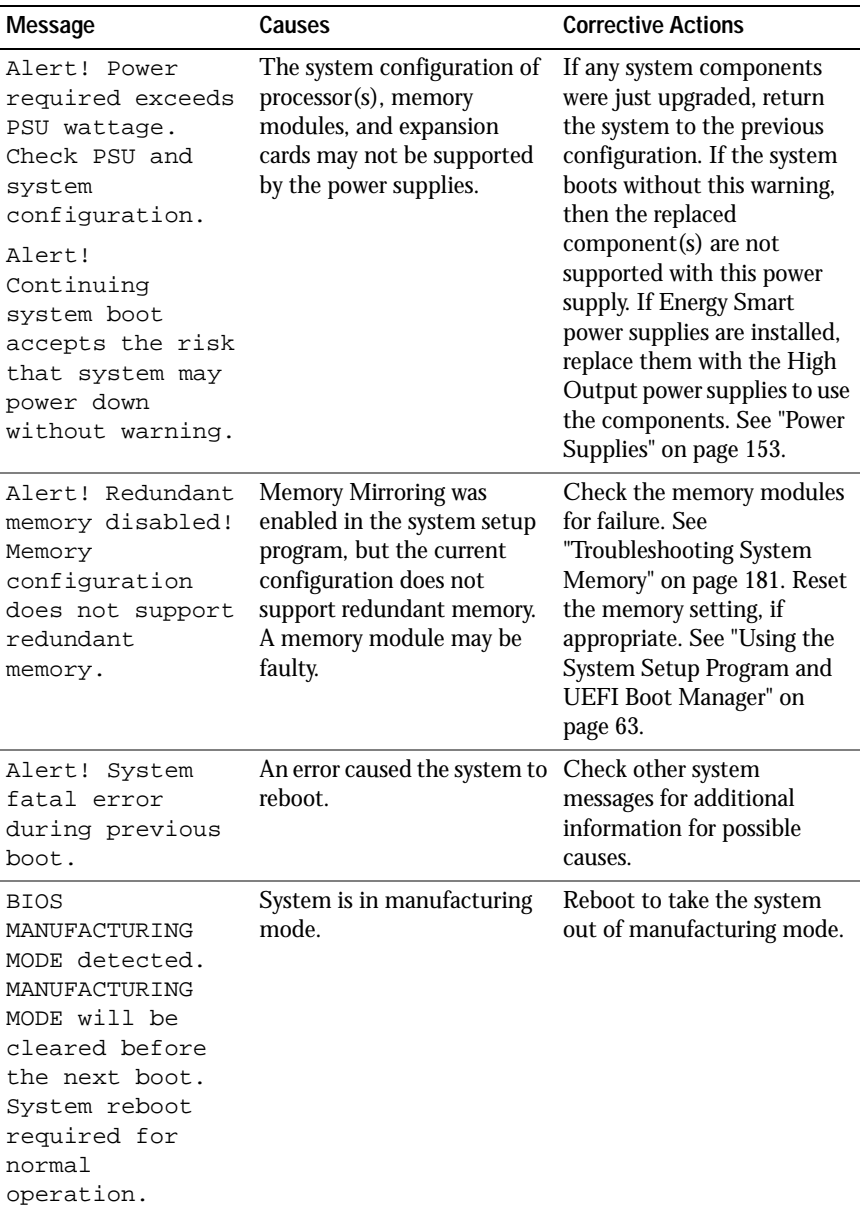

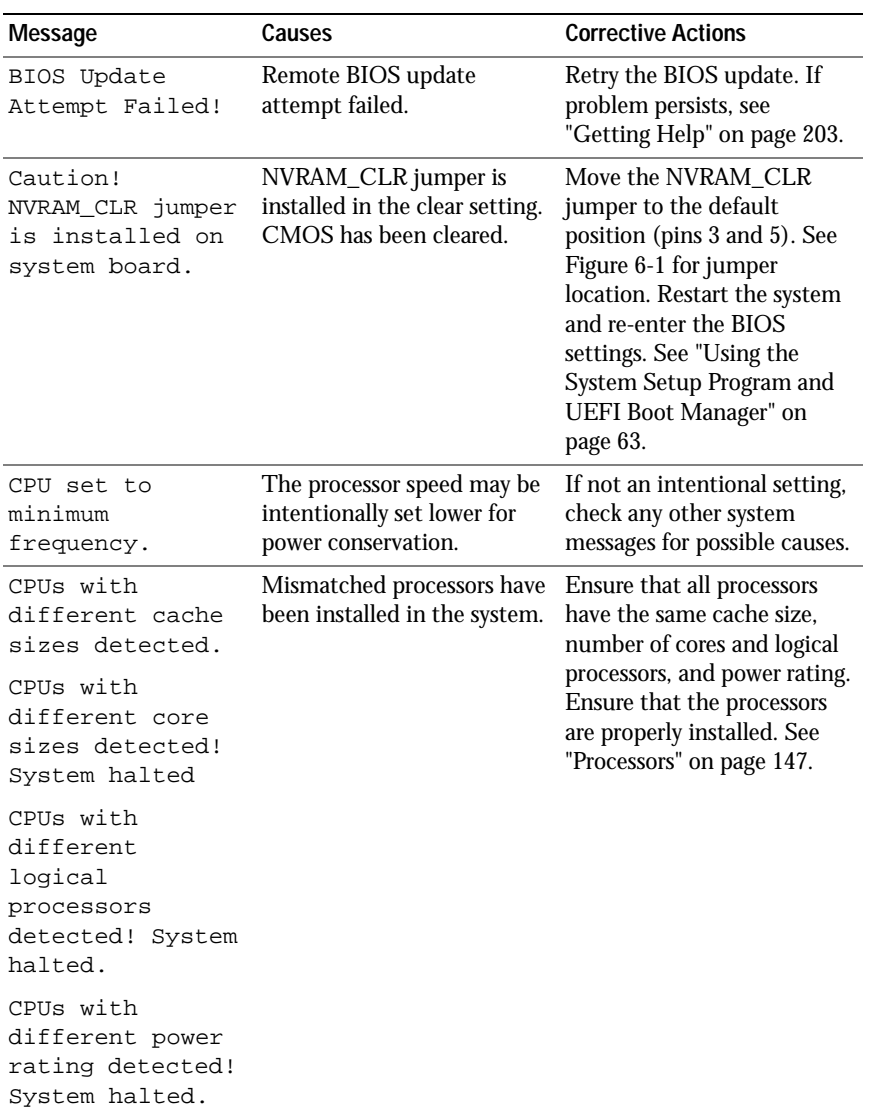

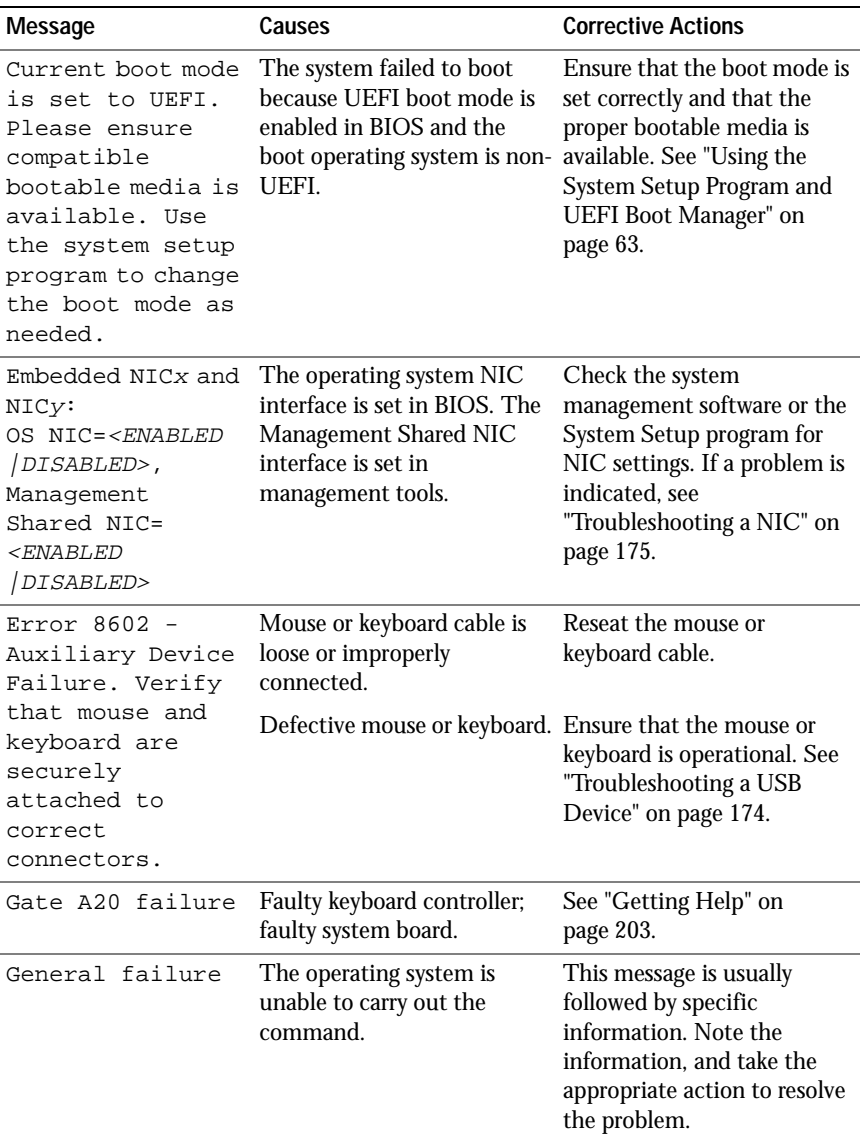

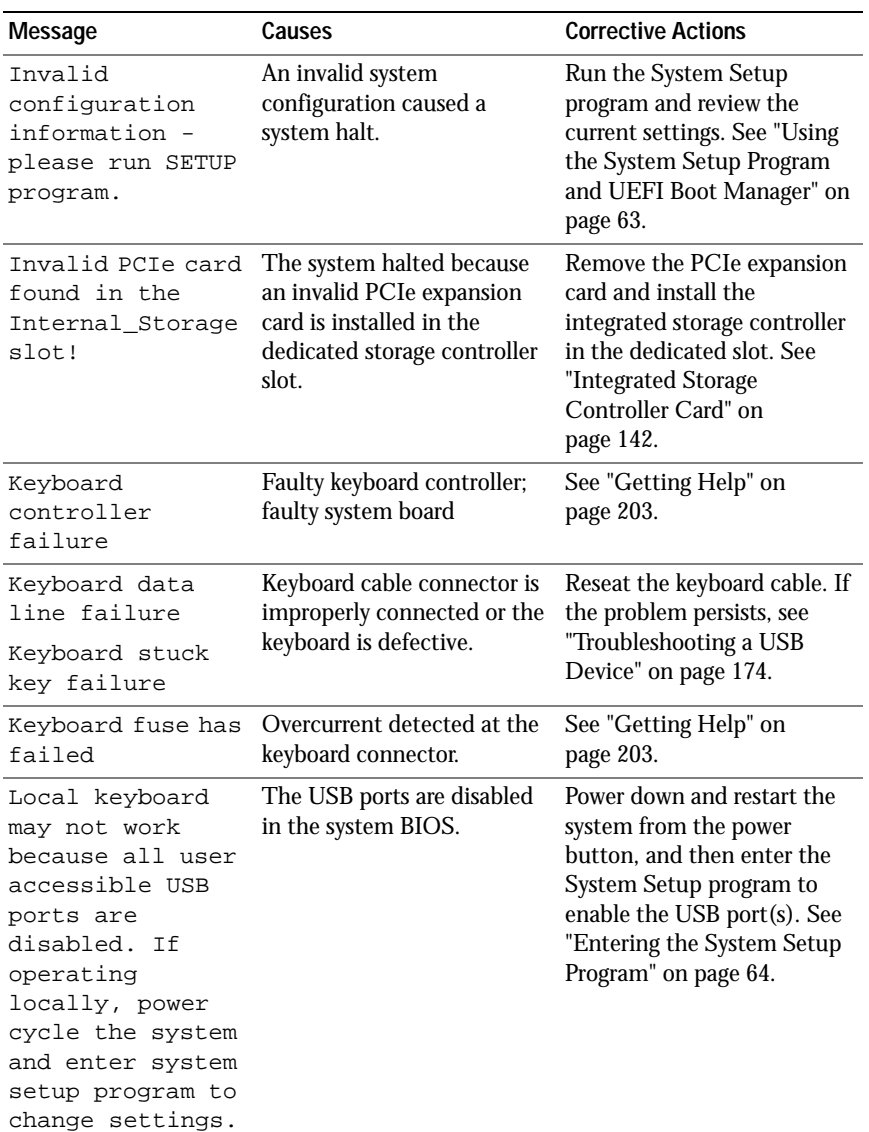

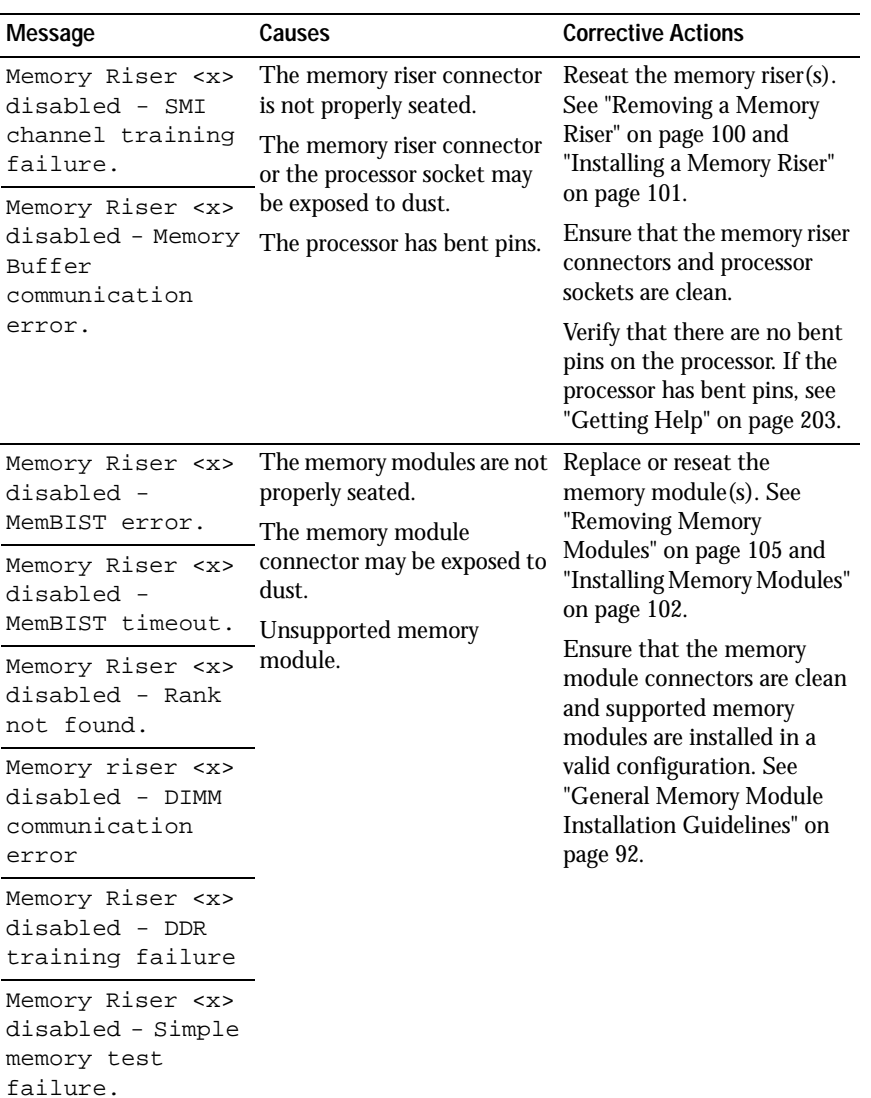

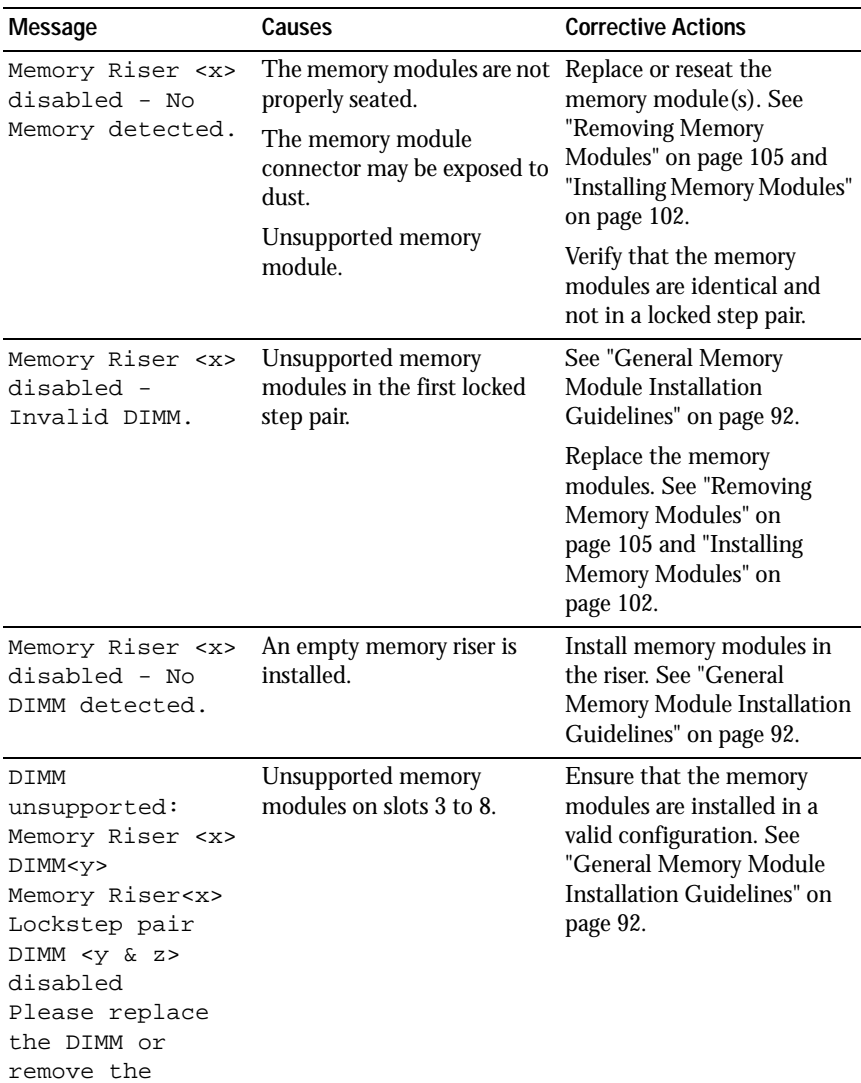

lockstep pair

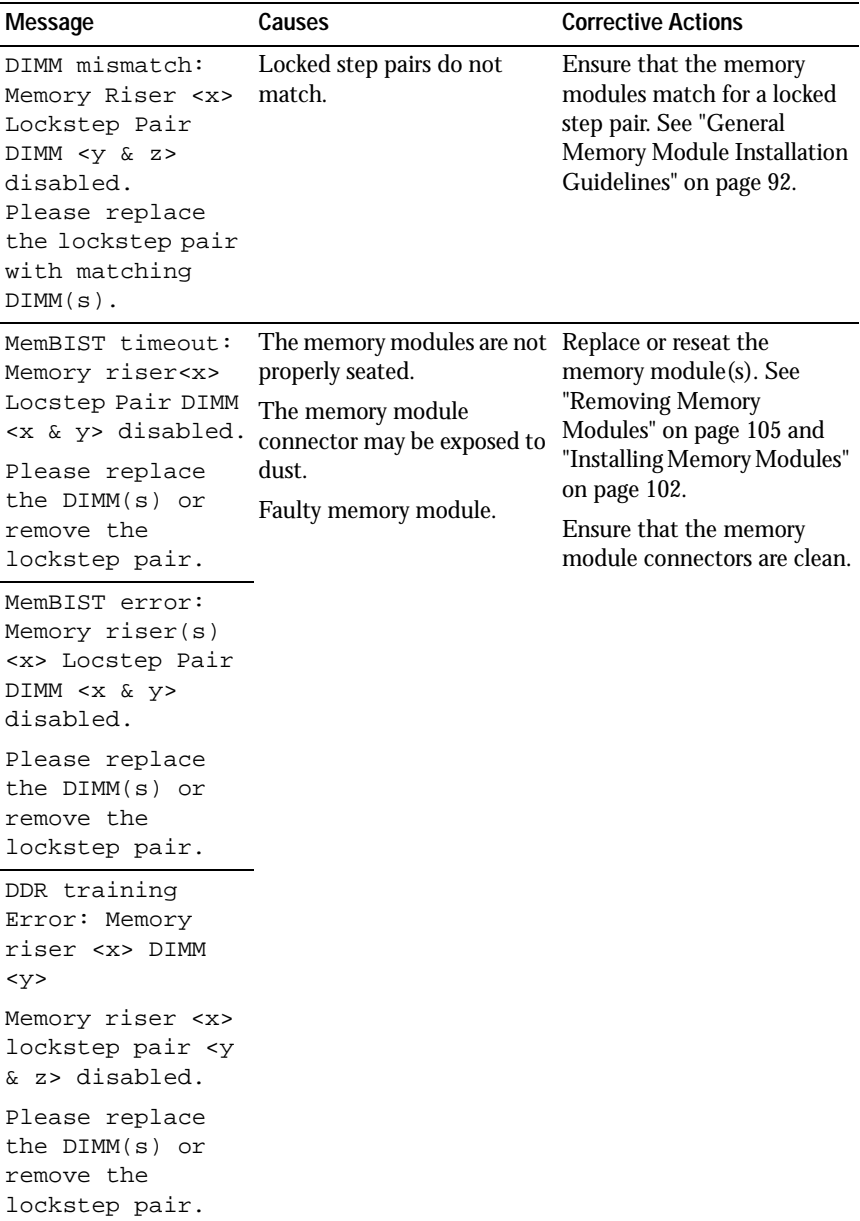

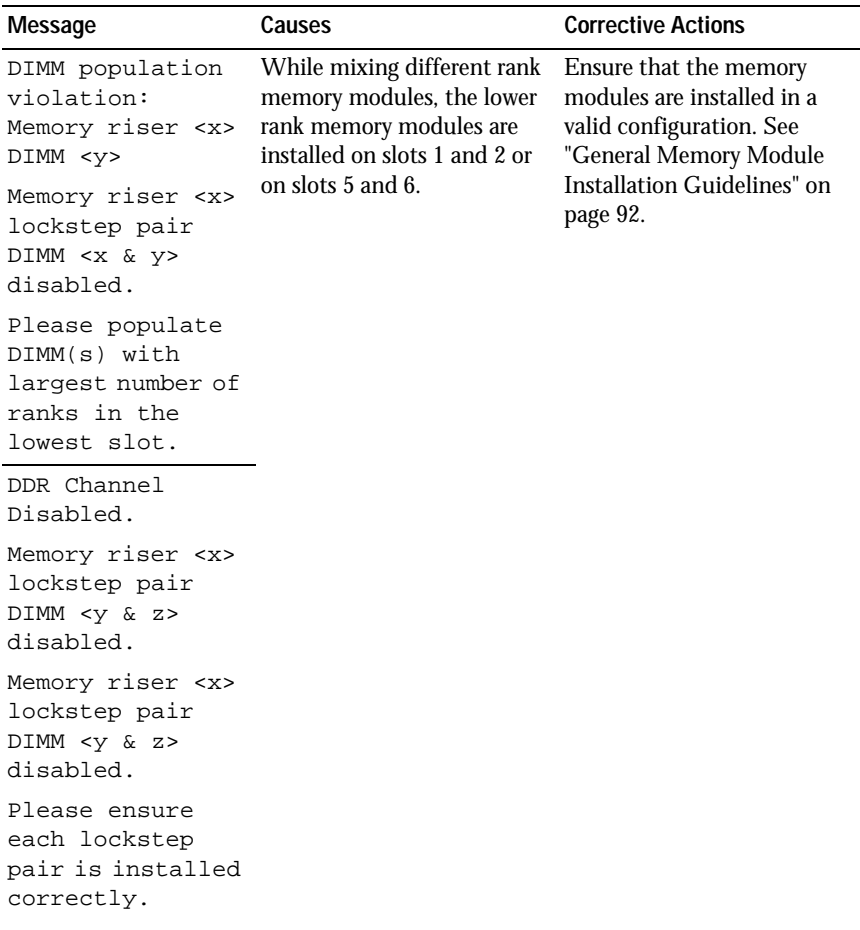

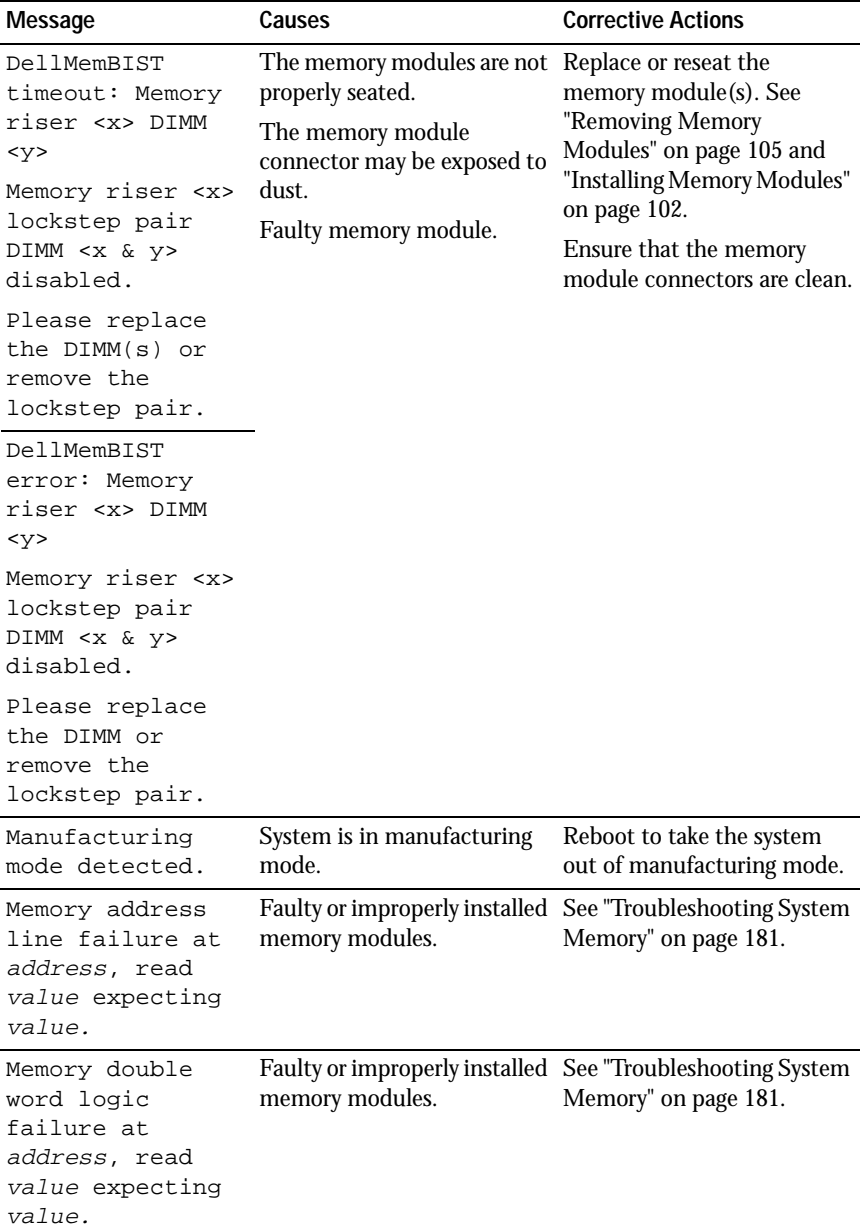

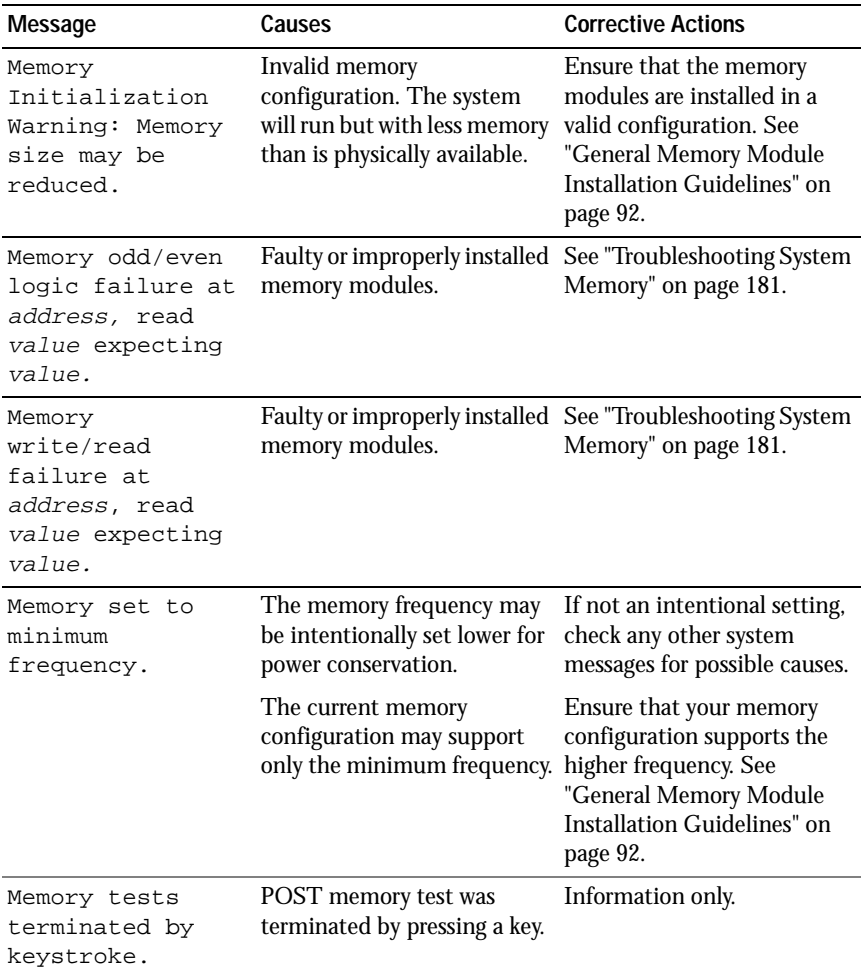

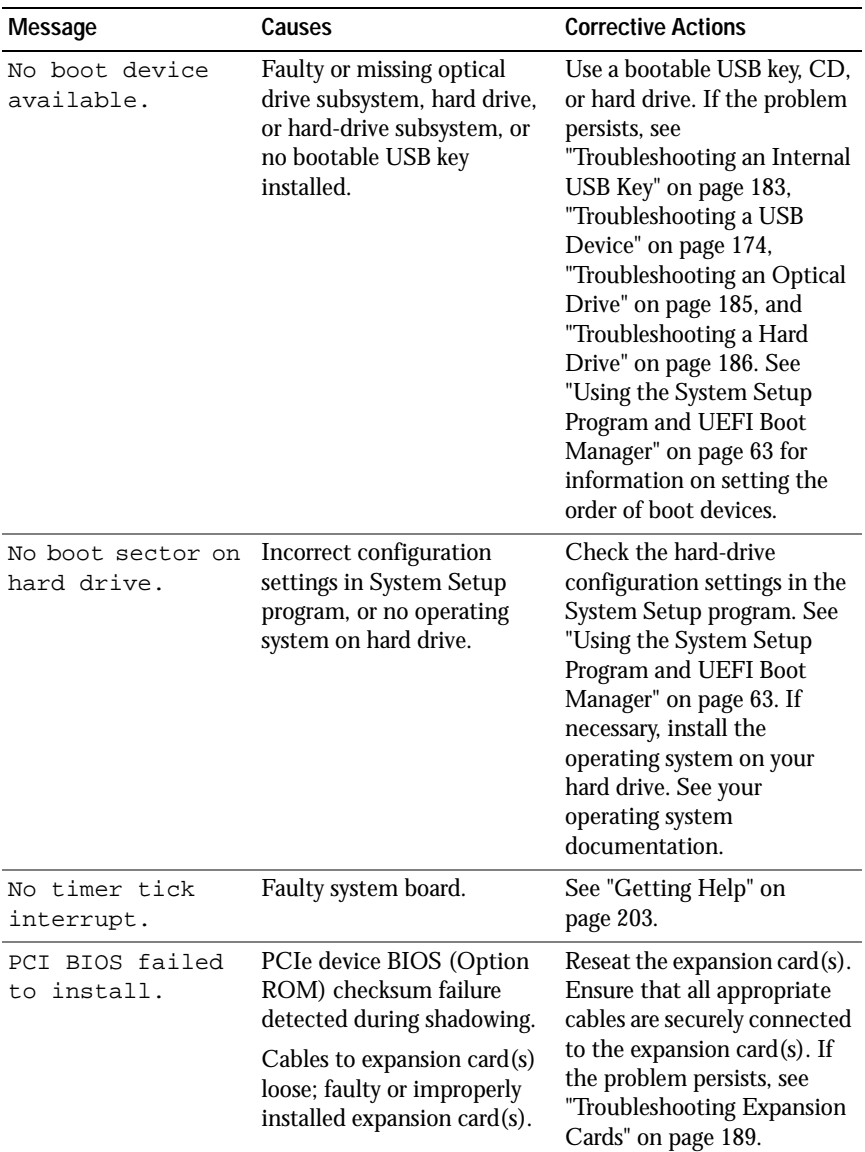

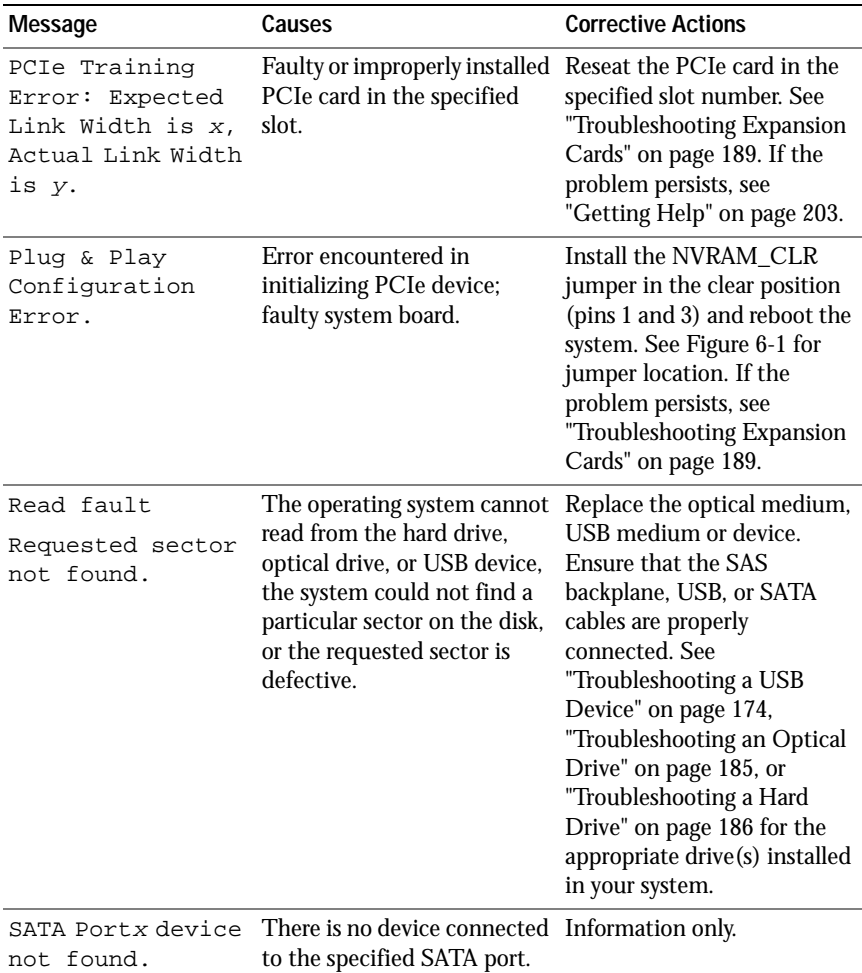

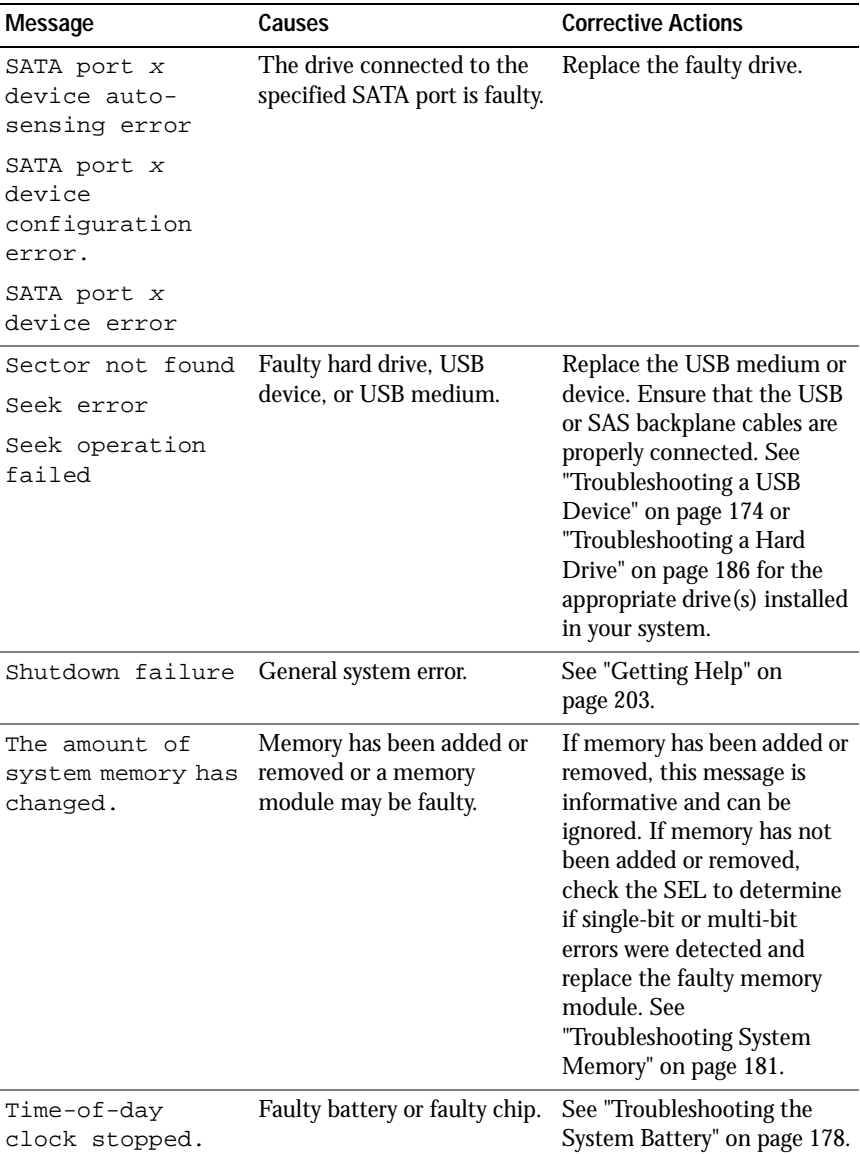

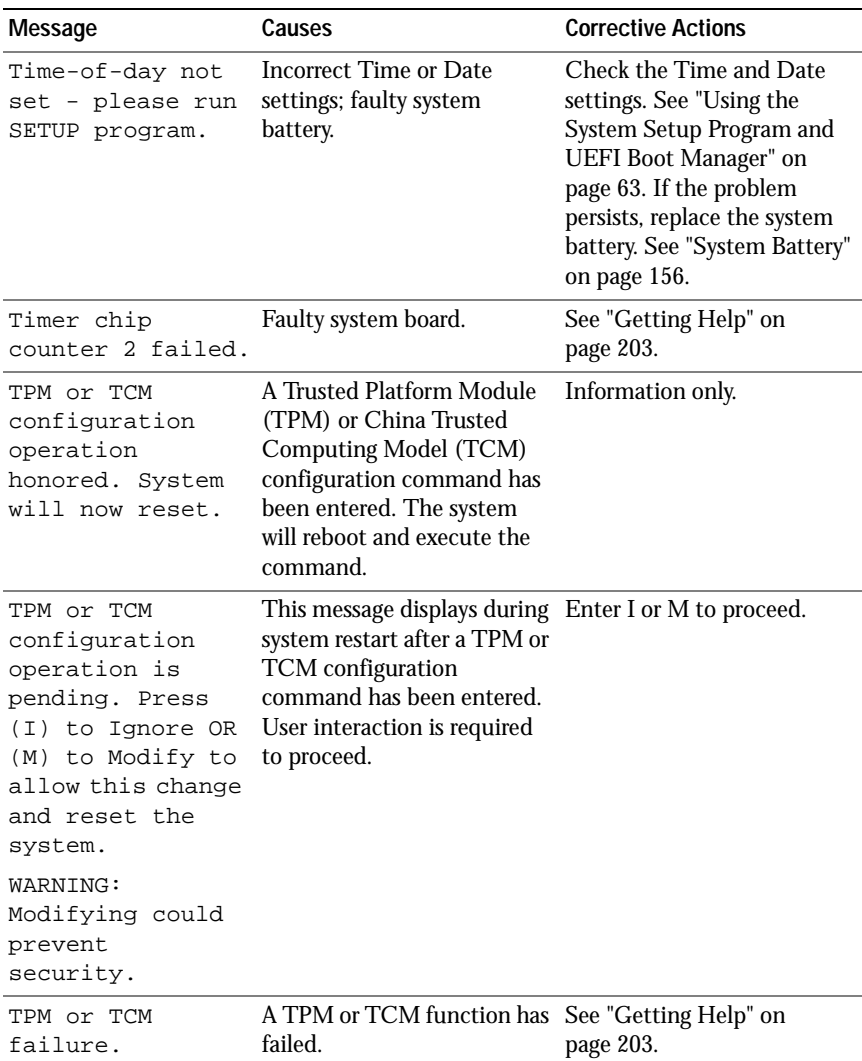

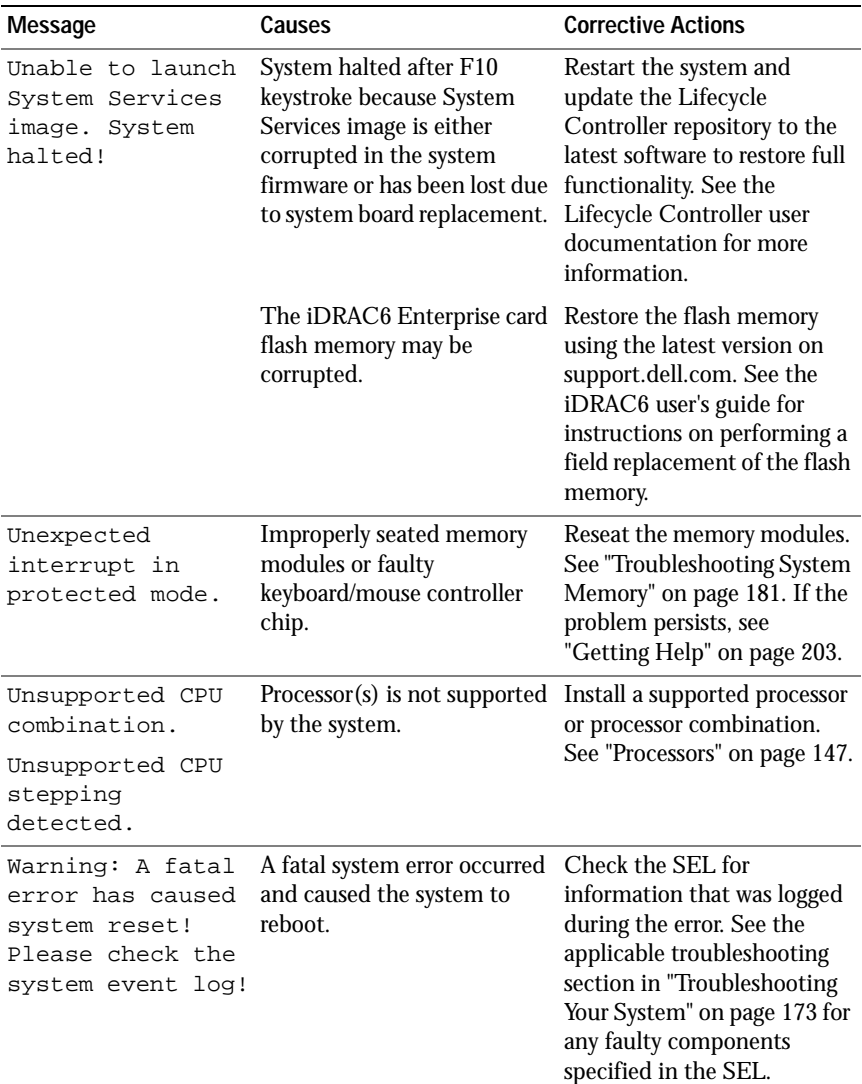

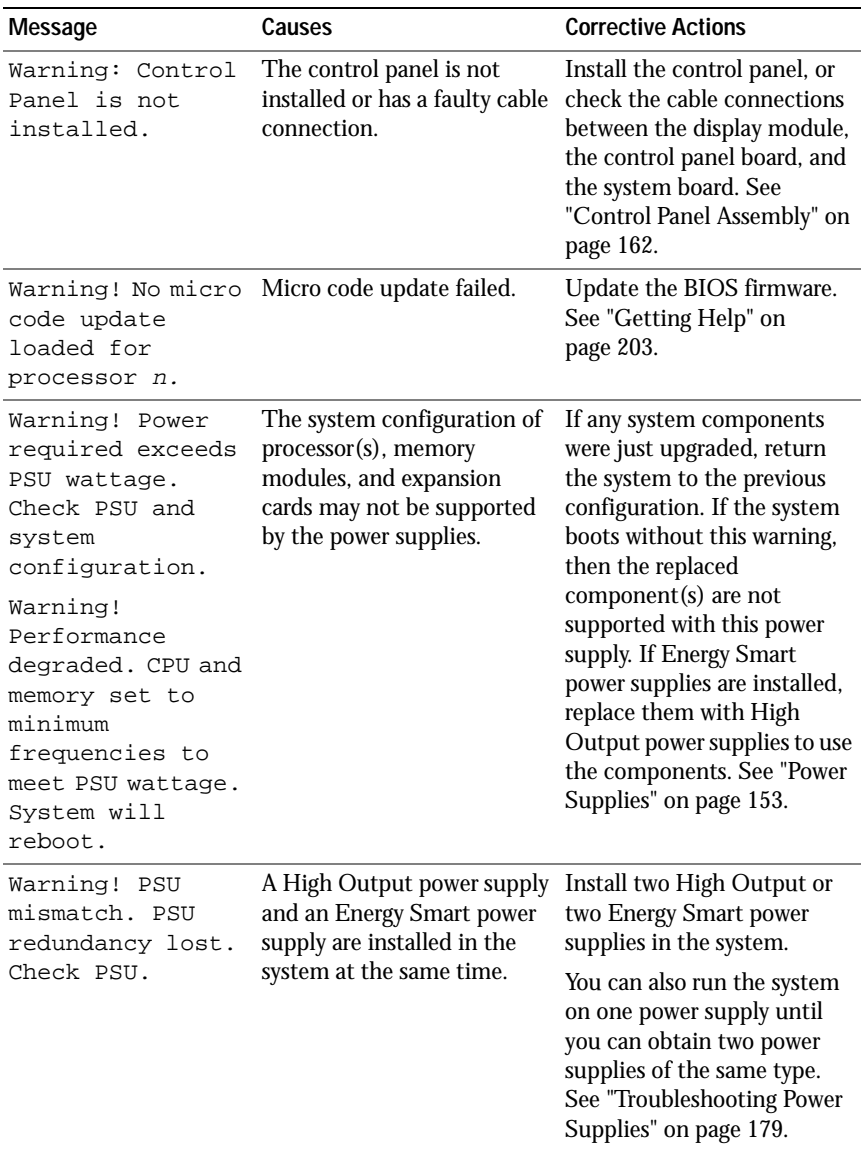

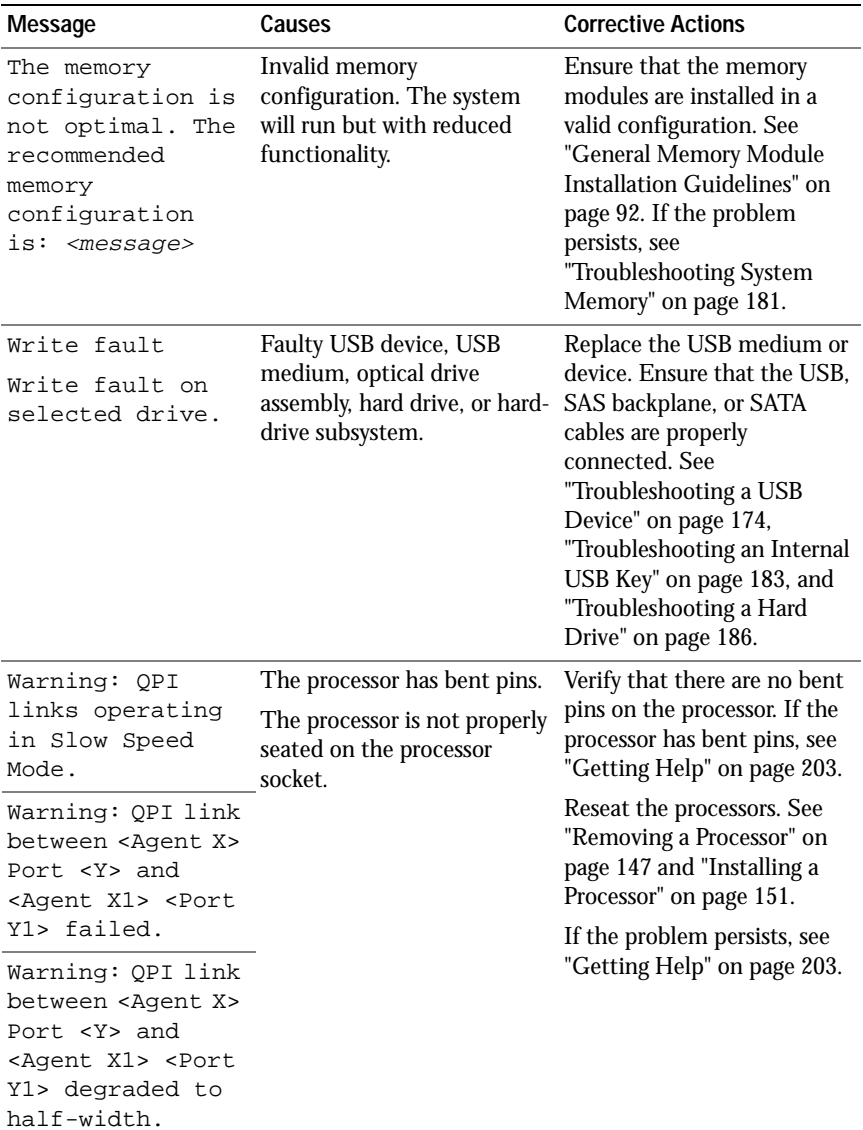

**NOTE:** For the full name of an abbreviation or acronym used in this table, see the *Glossary* at dell.com/support/manuals.

### **Warning Messages**

A warning message alerts you to a possible problem and prompts you to respond before the system continues a task. For example, before you format a diskette, a message will warn you that you may lose all data on the diskette. Warning messages usually interrupt the task and require you to respond by typing  $\vee$  (yes) or n (no).

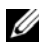

**NOTE:** Warning messages are generated by either the application or the operating system. For more information, see the documentation that accompanied the operating system or application.

### **Diagnostics Messages**

The system diagnostic utilities may issue messages if you run diagnostic tests on your system. See ["Running the System Diagnostics" on page 193](#page-192-0) for more information about system diagnostics.

# **Alert Messages**

Systems management software generates alert messages for your system. Alert messages include information, status, warning, and failure messages for drive, temperature, fan, and power conditions. For more information, see the systems management software documentation.

# **Other Information You May Need**

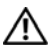

**WARNING: See the safety and regulatory information that shipped with your system. Warranty information may be included within this document or as a separate document.** 

- The rack documentation included with your rack solution describes how to install your system into a rack.
- The *Getting Started Guide* provides an overview of system features, setting up your system, and technical specifications.
- Dell systems management application documentation at **dell.com/support/manuals** provides information about installing and using the systems management software.
- Any media that ships with your system that provides documentation and tools for configuring and managing your system, including those pertaining to the operating system, system management software, system updates, and system components that you purchased with your system.

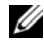

**NOTE:** Always check for updates on **support.dell.com/manuals** and read the updates first because they often supersede information in other documents.

# <span id="page-62-0"></span>**Using the System Setup Program and UEFI Boot Manager**

The System Setup program is the BIOS program that enables you to manage your system hardware and specify BIOS-level options. From the System Setup program, you can:

- Change the NVRAM settings after you add or remove hardware
- View the system hardware configuration
- Enable or disable integrated devices
- Set performance and power management thresholds
- Manage system security

### **Choosing the System Boot Mode**

The System Setup program also enables you to specify the boot mode for installing your operating system:

- BIOS boot mode (the default) is the standard BIOS-level boot interface.
- UEFI boot mode is an enhanced 64-bit boot interface based on Unified Extensible Firmware Interface (UEFI) specifications that overlays the system BIOS. See ["Entering the UEFI Boot Manager" on page 76](#page-75-0) for more information on this interface.

You must select the boot mode in the **Boot Mode** field of the ["Boot Settings](#page-68-0)  [Screen" on page 69](#page-68-0) screen of the System Setup program. Once you specify the boot mode, the system boots in the specified boot mode and you proceed then to install your operating system from that mode. Thereafter, you must boot the system to the same boot mode (BIOS or UEFI) to access the installed operating system. Trying to boot the operating system from the other boot mode will cause the system to halt immediately at startup.

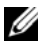

**NOTE:** Operating systems must be UEFI-compatible (for example, Microsoft<sup>®</sup>) Windows Server<sup>®</sup> 2008 x64 version) to be installed from the UEFI boot mode. DOS and 32-bit operating systems do not support UEFI and can only be installed from the BIOS boot mode.

### <span id="page-63-0"></span>**Entering the System Setup Program**

- **1** Turn on or restart your system.
- **2** Press <F2> immediately after you see the following message:

<F2> = System Setup

If your operating system begins to load before you press  $\langle F2 \rangle$ , allow the system to finish booting, and then restart your system and try again.

#### **Responding to Error Messages**

If an error message appears while the system is booting, make a note of the message. See ["System Messages" on page 41](#page-40-0) for an explanation of the message and suggestions for correcting errors.

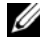

**NOTE:** After installing a memory upgrade, it is normal for your system to display a message the first time you start your system.

#### **Using the System Setup Program Navigation Keys**

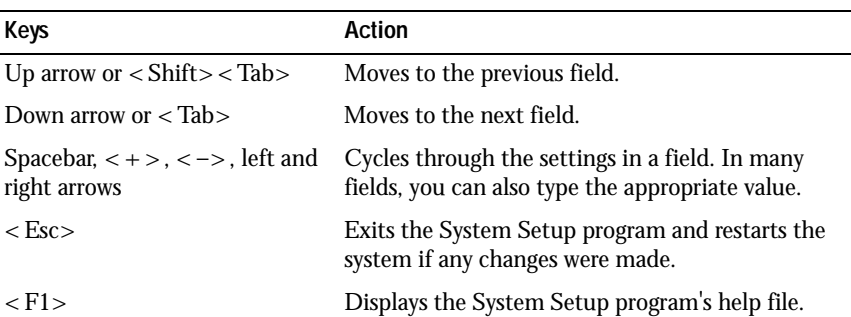

**NOTE:** For most of the options, any changes that you make are recorded but do not take effect until you restart the system.

### **System Setup Options**

#### **Main Screen**

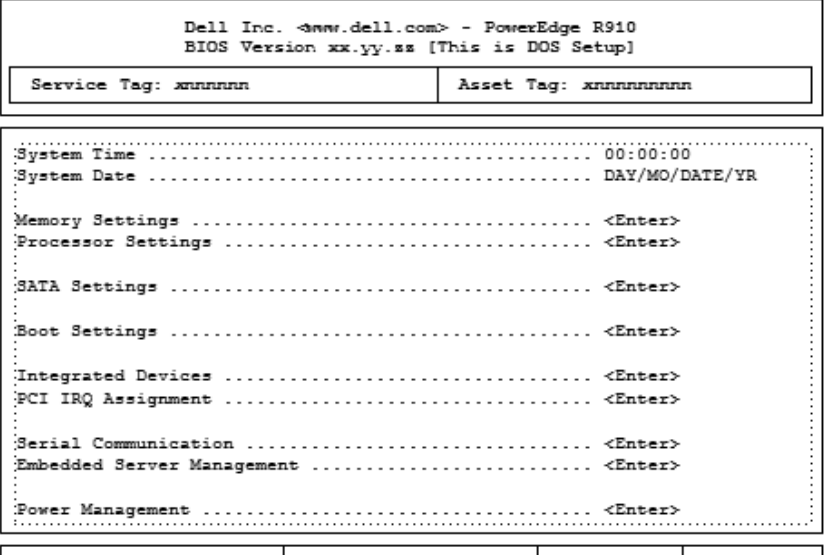

Up, Down Arrow to select | SPACE, +, - to change | ESC to exit | F1 = Help

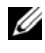

**NOTE:** The options for the System Setup program change based on the system configuration.

**NOTE:** The System Setup program defaults are listed under their respective options in the following sections, where applicable.

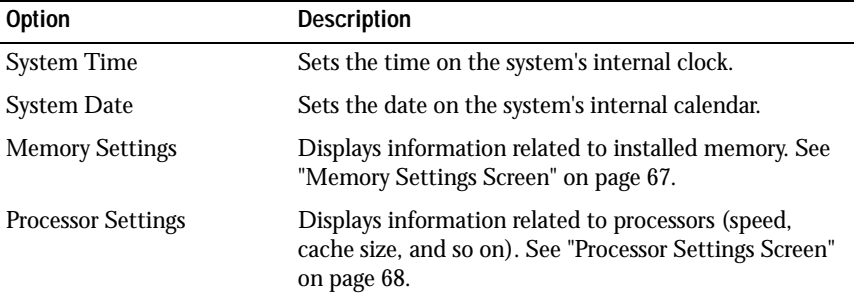

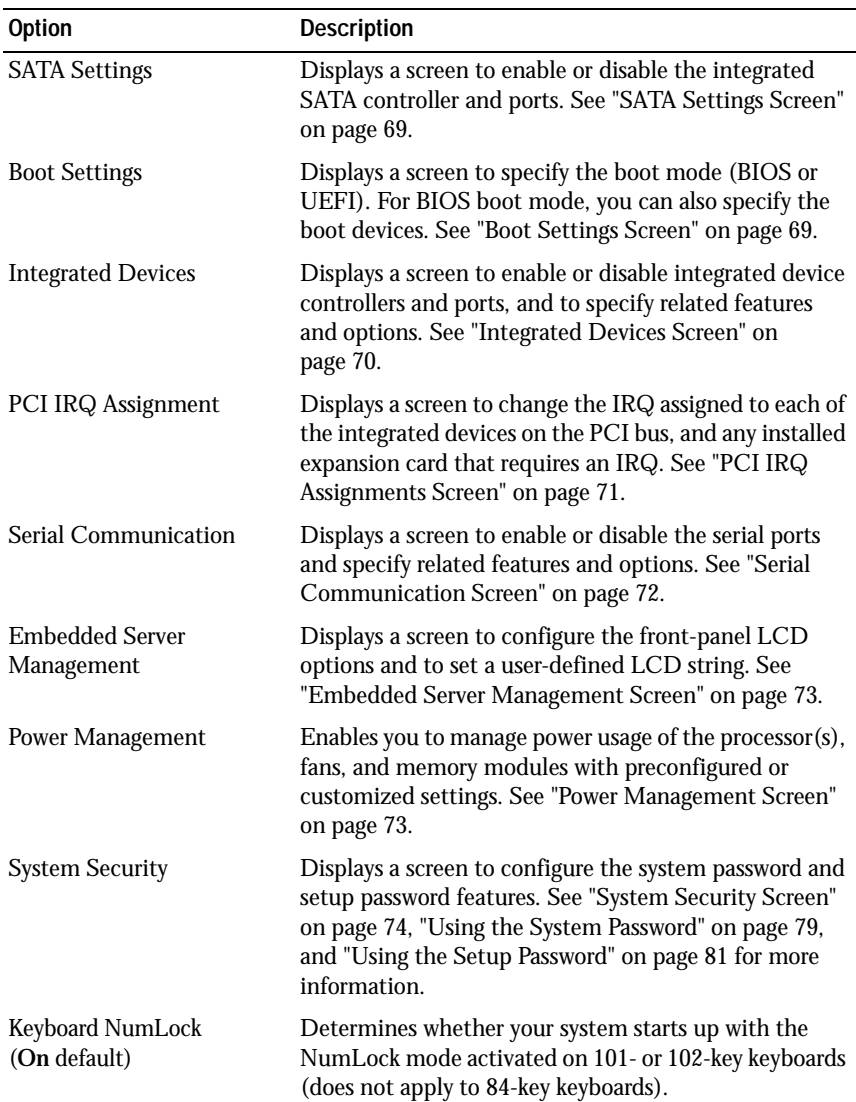

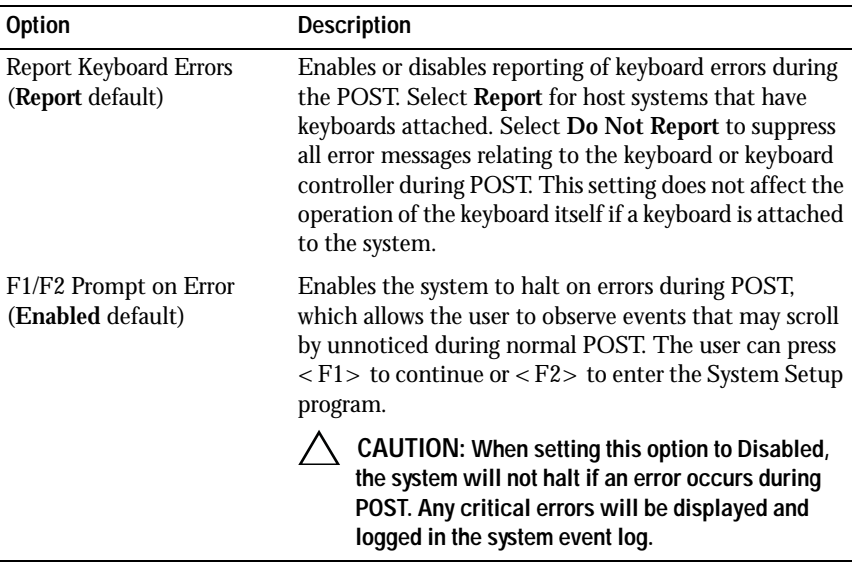

#### <span id="page-66-0"></span>**Memory Settings Screen**

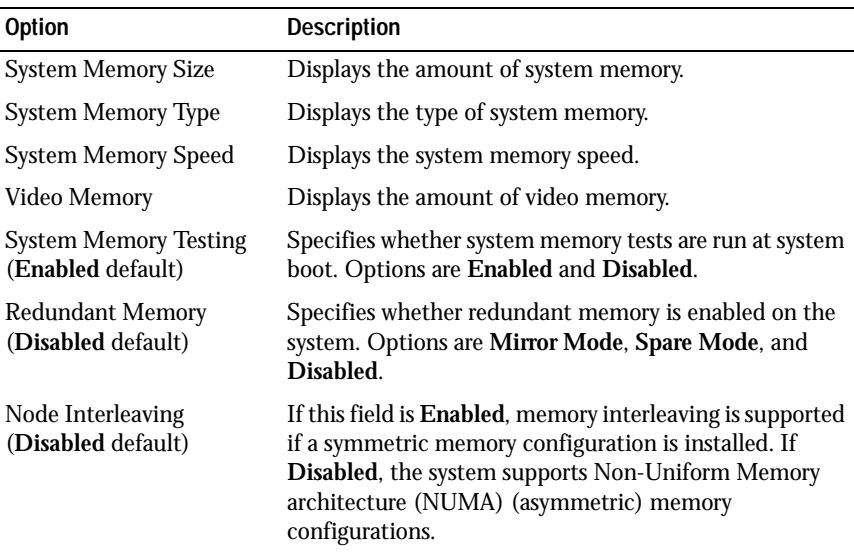

#### <span id="page-67-0"></span>**Processor Settings Screen**

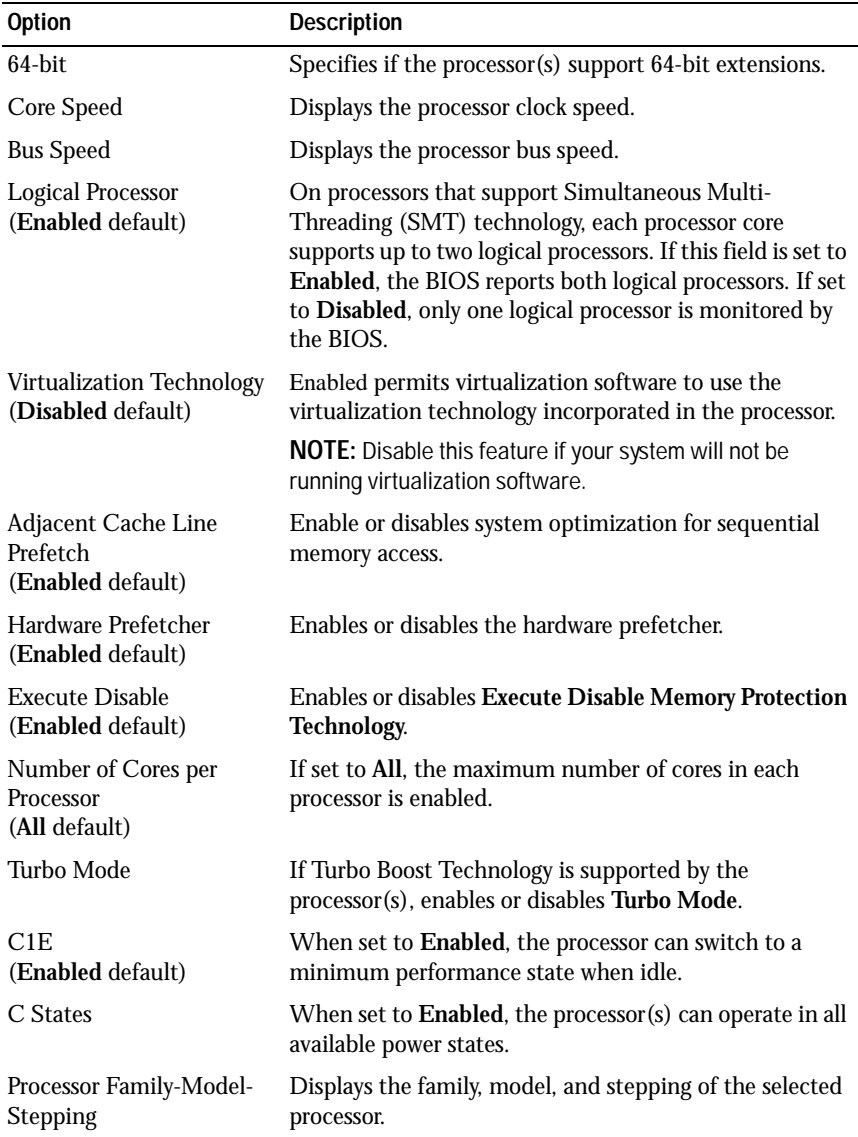

#### <span id="page-68-1"></span>**SATA Settings Screen**

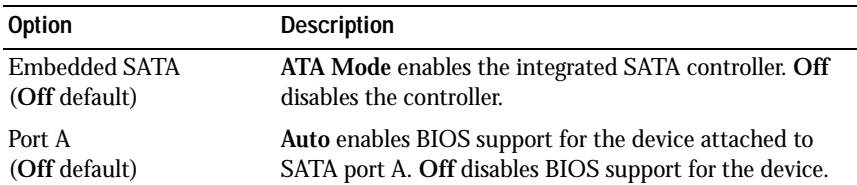

#### <span id="page-68-0"></span>**Boot Settings Screen**

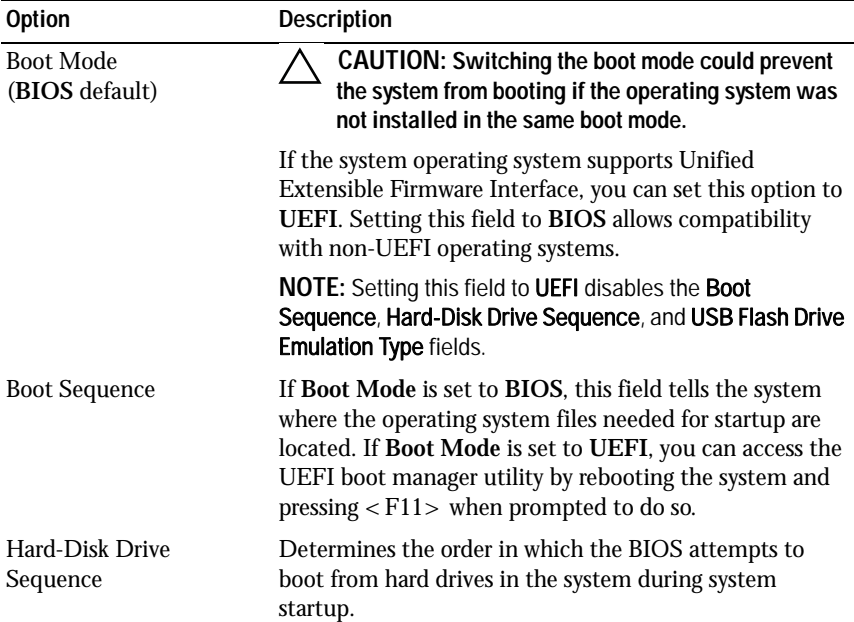

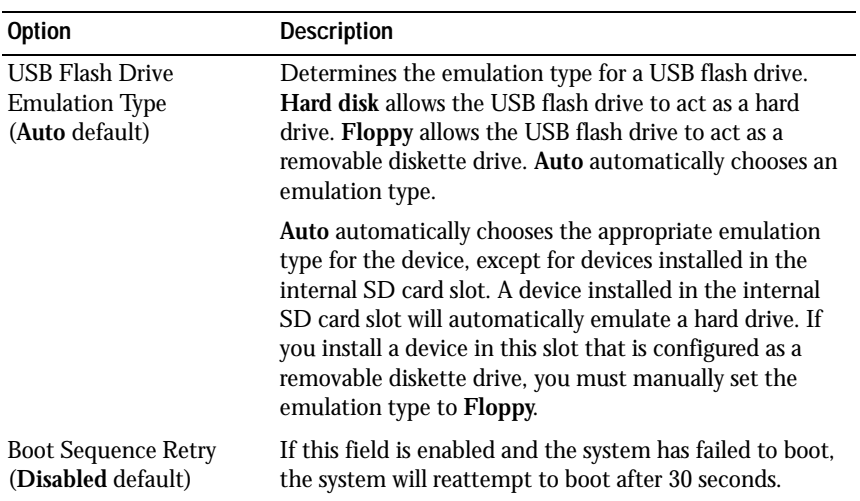

### <span id="page-69-0"></span>**Integrated Devices Screen**

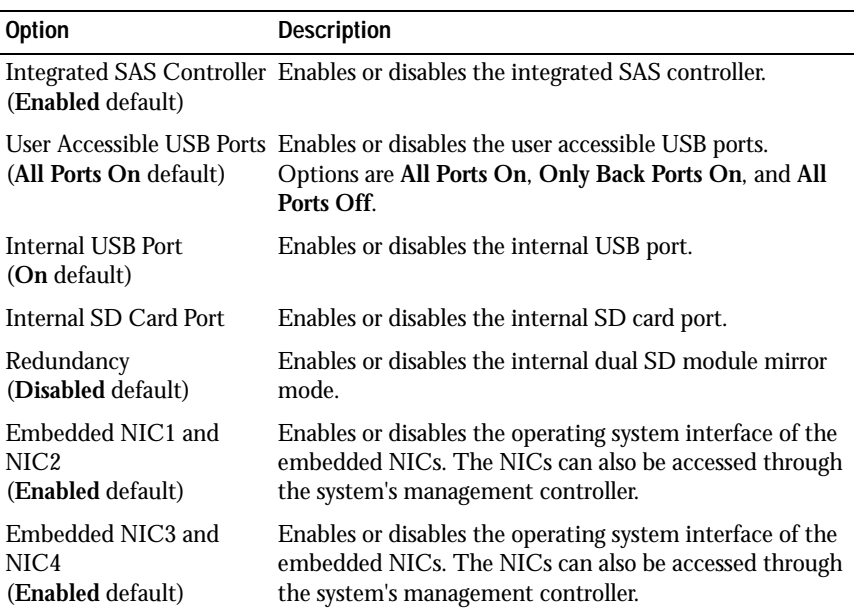

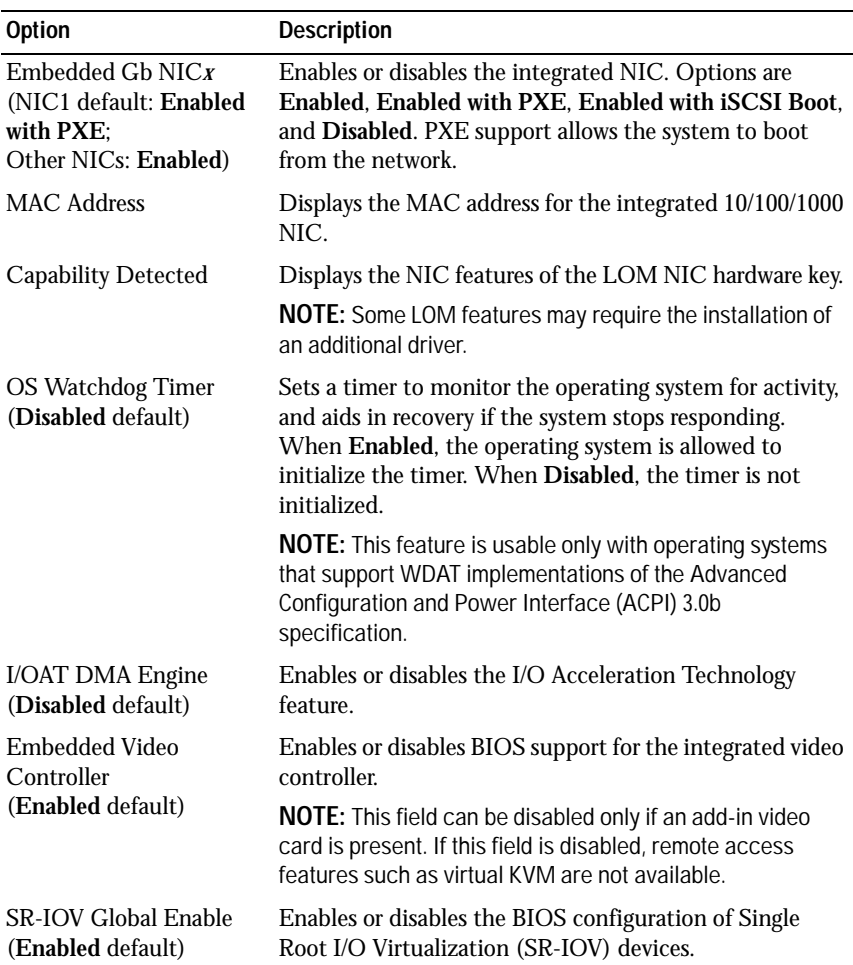

### <span id="page-70-0"></span>**PCI IRQ Assignments Screen**

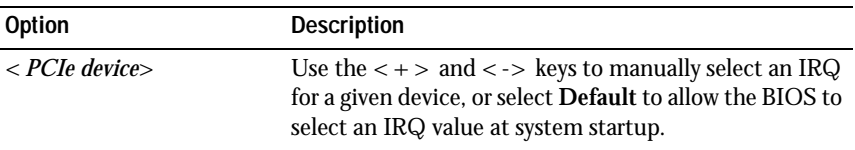

#### <span id="page-71-0"></span>**Serial Communication Screen**

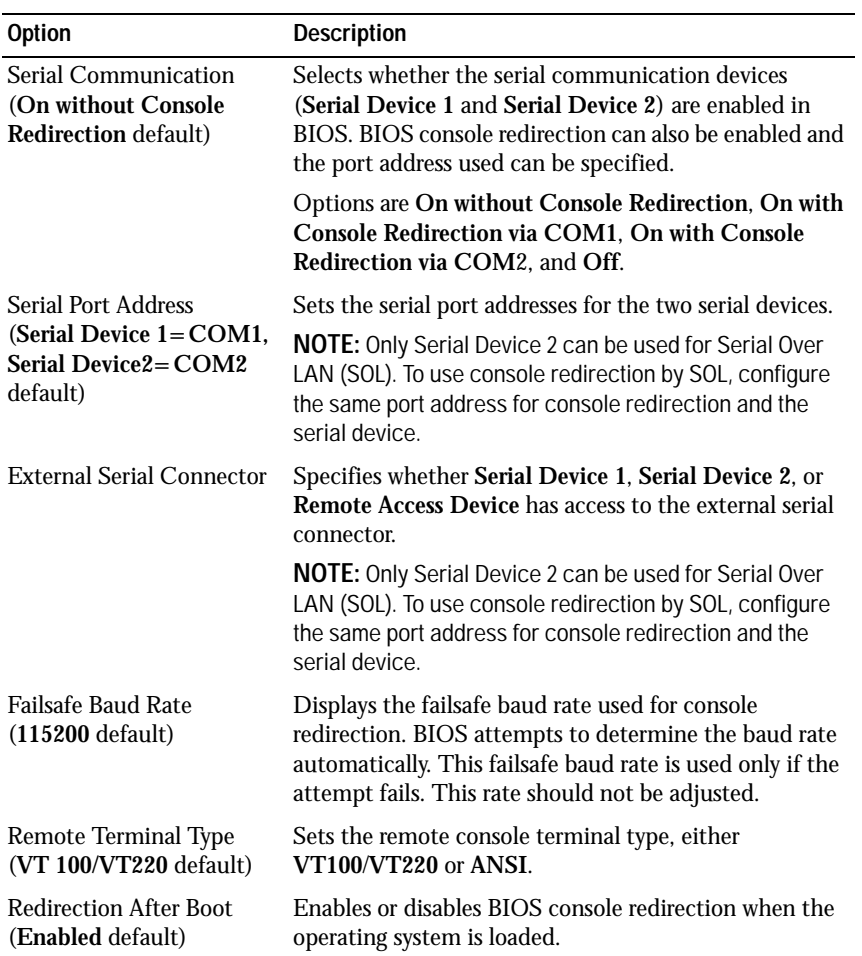
#### **Embedded Server Management Screen**

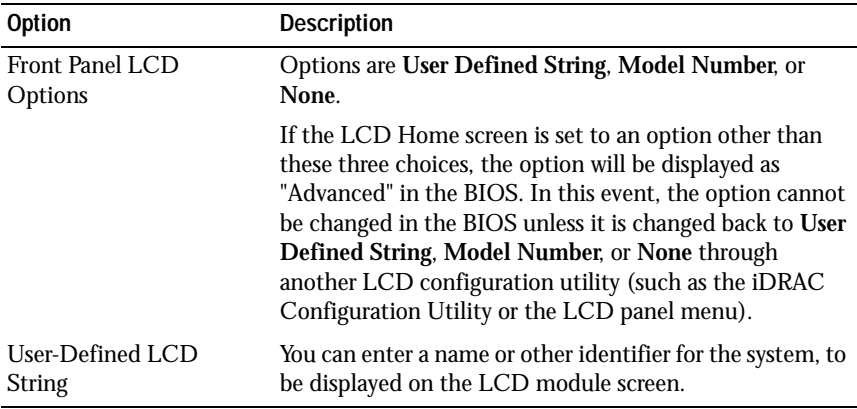

#### **Power Management Screen**

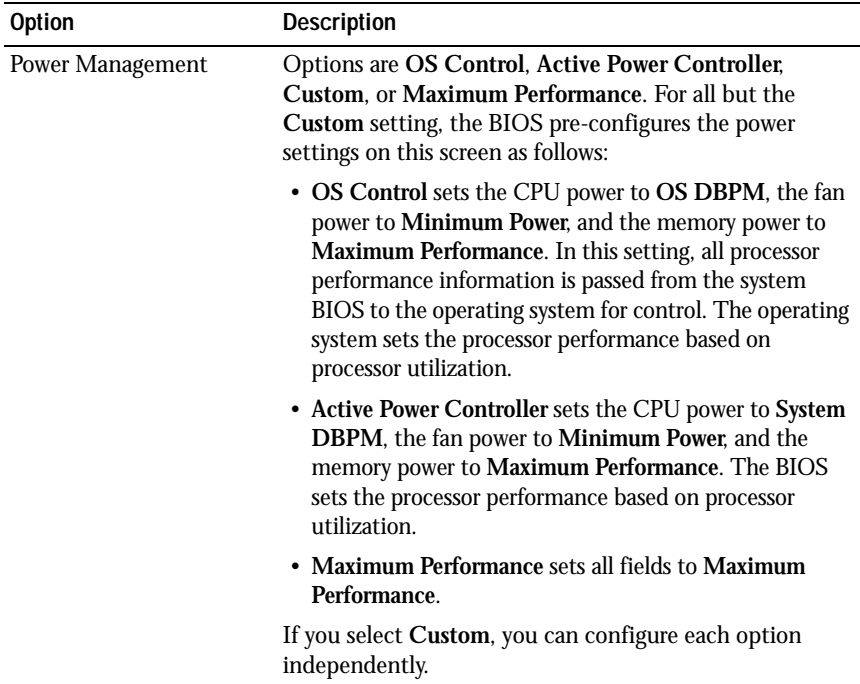

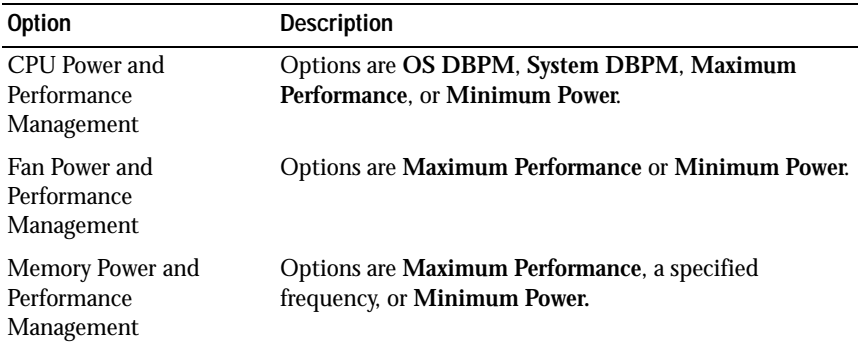

## **System Security Screen**

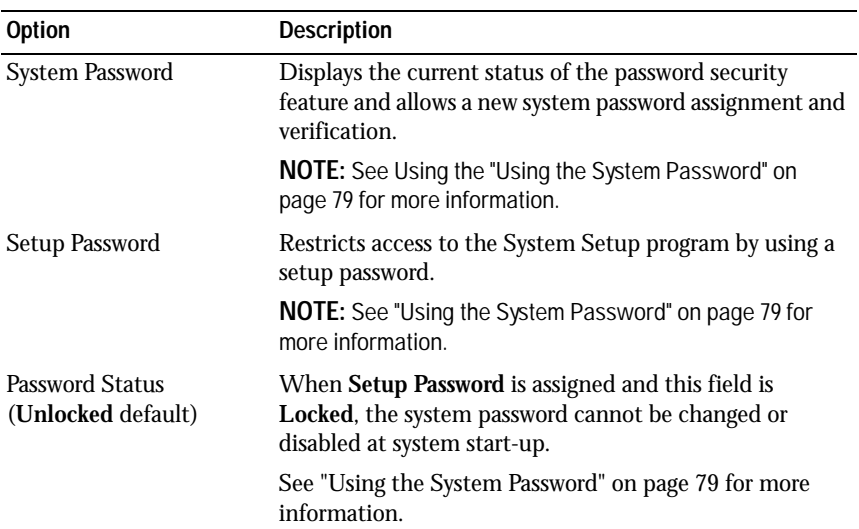

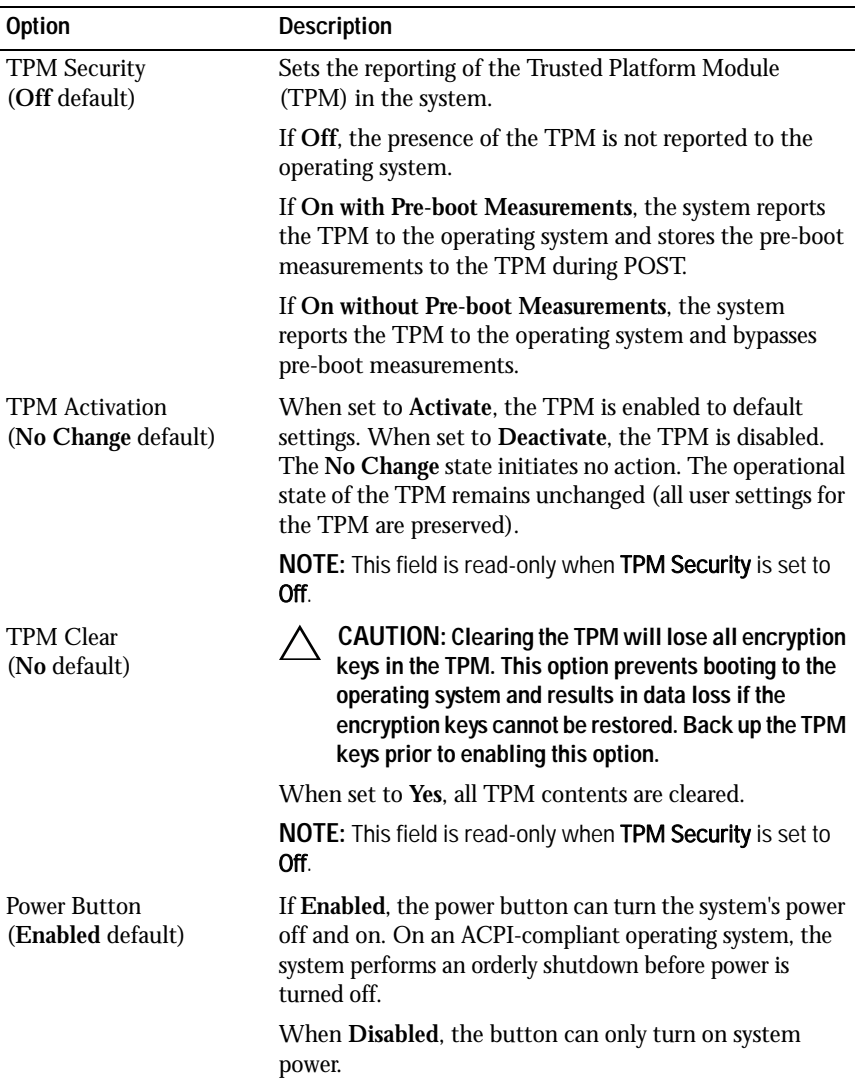

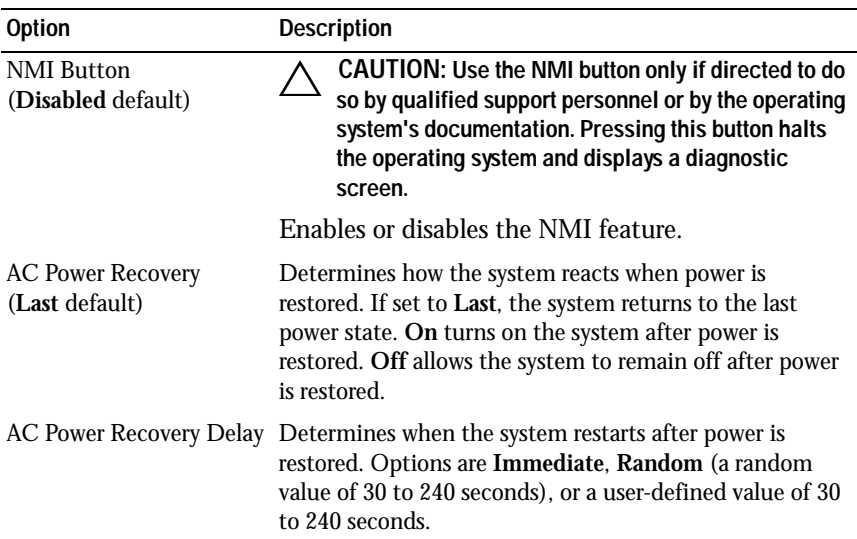

#### **Exit Screen**

Press < Esc> to exit the System Setup program; the **Exit** screen displays:

- Save Changes and Exit
- Discard Changes and Exit
- Return to Setup

## **Entering the UEFI Boot Manager**

**NOTE:** Operating systems must be 64-bit UEFI-compatible (for example, Microsoft<sup>®</sup> Windows Server<sup>®</sup> 2008 x64 version) to be installed from the UEFI boot mode. DOS and 32-bit operating systems can only be installed from the BIOS boot mode.

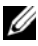

**NOTE:** The Boot Mode must be set to UEFI in the System Setup program to access the UEFI Boot Manager.

The UEFI Boot Manager enables you to:

- Add, delete, and arrange boot options
- Access the System Setup program and BIOS-level boot options without rebooting
- **1** Turn on or restart your system.

**2** Press <F11> after you see the following message:

<F11> = UEFI Boot Manager

**NOTE:** The system will not respond until the USB keyboard is active.

If your operating system begins to load before you press  $\langle$  F11 $>$ , allow the system to finish booting, and then restart your system and try again.

#### **Using the UEFI Boot Manager Navigation Keys**

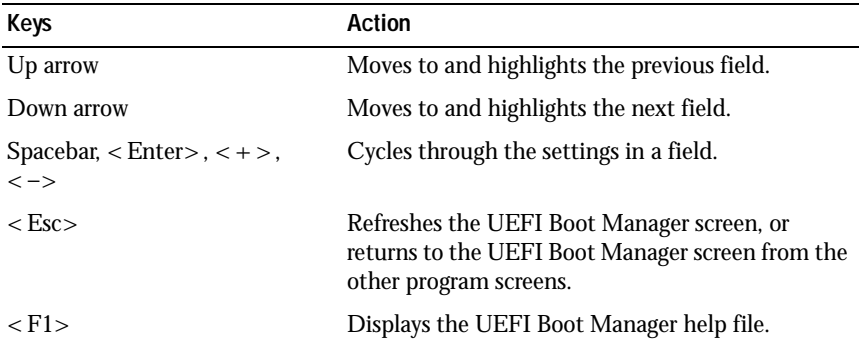

#### **UEFI Boot Manager Screen**

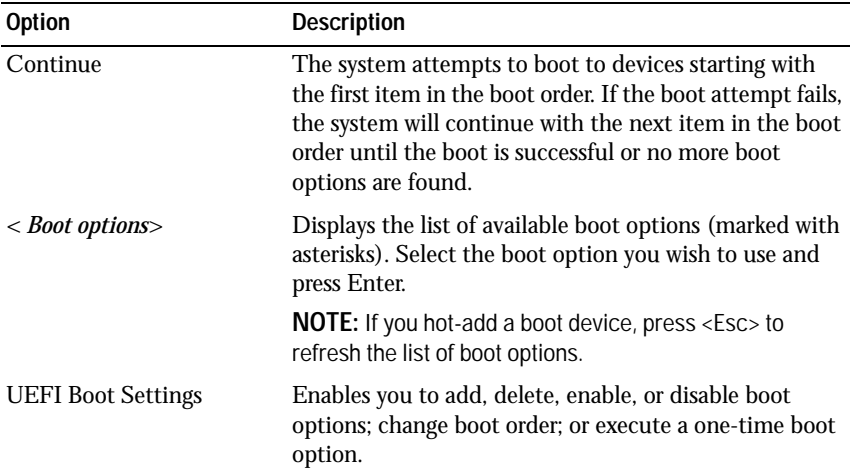

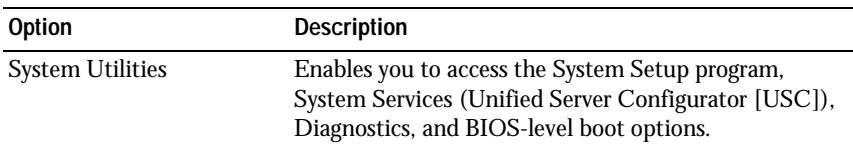

## **UEFI Boot Settings Screen**

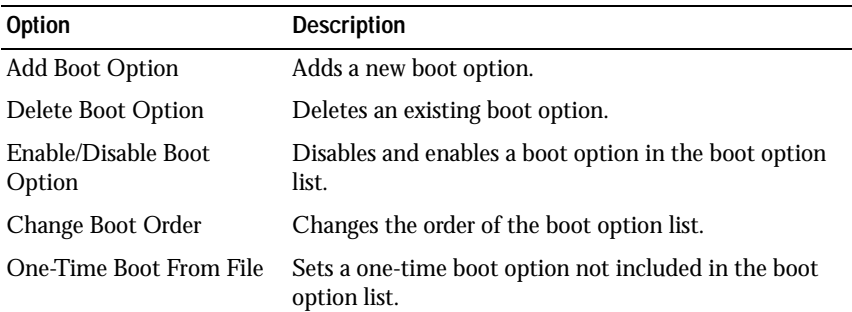

#### **System Utilities Screen**

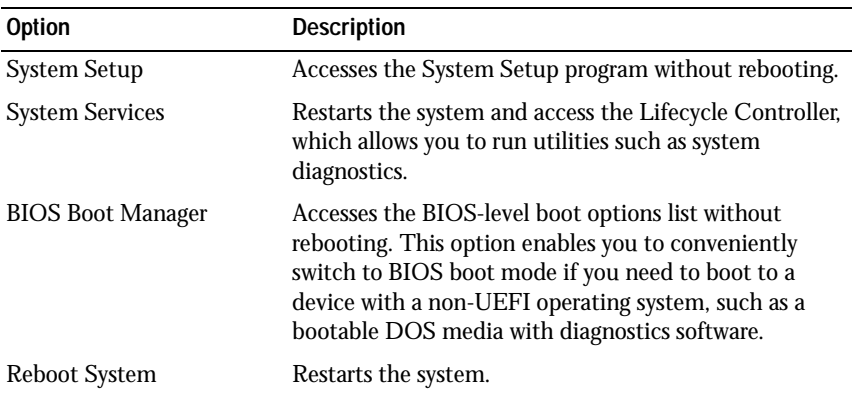

## **System and Setup Password Features**

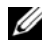

**NOTE:** For a forgotten password, see "Disabling a Forgotten Password" on [page 201](#page-200-0).

Your system is shipped without the system password feature enabled. Operate the system only with system password protection.

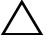

**CAUTION: The password features provide a basic level of security for the data on your system.**

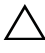

**CAUTION: Anyone can access the data stored on your system if the system is running and unattended.** 

#### <span id="page-78-0"></span>**Using the System Password**

When a system password is assigned, the system prompts for the system password after the system starts and only those with the password have full use of the system.

#### **Assigning a System Password**

Before assigning a system password, enter the System Setup program and check the **System Password** option.

When a system password is assigned, **System Password** is **Enabled**. If **Password Status** is **Unlocked**, you can change the system password. If **Locked**, you cannot change the system password. Disabling the password jumper on the system board sets **System Password** to **Disabled**, and you cannot change or enter a new system password.

When a system password is not assigned and the password jumper on the system board is in the enabled position, **System Password** is **Not Enabled and Password Status** is **Unlocked**. To assign a system password:

- **1** Verify that **Password Status** is **Unlocked**.
- **2** Highlight the **System Password** option and press < Enter>.
- **3** Type your new system password.

You can use up to 32 characters in your password.

As you type, placeholders appear in the field.

The password assignment is not case-sensitive. Certain key combinations are invalid and if you enter one, the system beeps. To erase a character, press <Backspace> or the left-arrow key.

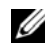

**NOTE:** To escape from the field without assigning a system password, press <Enter> to move to another field, or press <Esc> prior to completing [step 5](#page-79-0).

- 4  $Press < Enter$ .
- <span id="page-79-0"></span>**5** To confirm your password, type it a second time and press < Enter>.

**System Password** changes to **Enabled**. Exit the System Setup program and begin using your system.

**6** Either reboot the system now for the password protection to take effect or continue working.

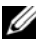

**NOTE:** Password protection does not take effect until the system reboots.

#### **Using Your System Password to Secure Your System**

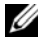

**NOTE:** If you have assigned a setup password (see "Using the Setup Password" on [page 81](#page-80-0)), the system accepts your setup password as an alternate system password.

When **Password Status** is **Unlocked**, you have the option to leave the password security enabled or to disable password security.

To leave the password security enabled:

- **1** Turn on or reboot your system by pressing  $\langle \text{Ctrl}\rangle \langle \text{Alt}\rangle \langle \text{Del}\rangle$ .
- **2** Type your password and press < Enter>.

To disable the password security:

- **1** Turn on or reboot your system by pressing  $\langle \text{Ctrl}\rangle \langle \text{Alt}\rangle \langle \text{Del}\rangle$ .
- **2** Type your password and press  $\langle$  Ctrl $>$  $\langle$  Enter $>$ .

When **Password Status** is **Locked**, you must type the password and press <Enter> when prompted at reboot.

If an incorrect system password is entered, the system displays a message and prompts you to re-enter your password. You have three attempts to enter the correct password. After the third unsuccessful attempt, the system displays an error message that the system has halted and will shut down.

Even after you shut down and restart the system, the error message continues to be displayed until the correct password is entered.

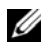

**NOTE:** You can use the **Password Status** option in conjunction with the System Password and Setup Password options to protect your system from unauthorized changes.

#### **Deleting or Changing an Existing System Password**

- **1** Enter the System Setup program and select the **System Security**.
- **2** Highlight **Setup Password**, press < Enter> to access the setup password window. Press  $\langle$  Enter $\rangle$  twice to clear the existing setup password.

The setting changes to **Not Enabled**.

**3** If you want to assign a new setup password, perform the steps in ["Assigning](#page-80-1)  [a Setup Password" on page 81.](#page-80-1)

#### <span id="page-80-0"></span>**Using the Setup Password**

#### <span id="page-80-1"></span>**Assigning a Setup Password**

You can assign a setup password only when the **Setup Password** is **Not Enabled**. To assign a setup password, highlight the **Setup Password** option and press the  $\langle + \rangle$  or  $\langle - \rangle$  key. The system prompts you to enter and verify the password.

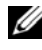

**NOTE:** The setup password can be the same as the system password. If the two passwords are different, the setup password can be used as an alternate system password. The system password cannot be used in place of the setup password.

You can use up to 32 characters in your password.

As you type, placeholders appear in the field.

The password assignment is not case-sensitive. Certain key combinations are invalid and if you enter one, the system beeps. To erase a character, press <Backspace> or the left-arrow key.

When you verify the password, the **Setup Password** changes to **Enabled**. The next time you enter the System Setup program, the system prompts you for the setup password.

A change to the **Setup Password** option becomes effective immediately (restarting the system is not required).

#### **Operating With a Setup Password Enabled**

If **Setup Password** is **Enabled**, you must enter the correct setup password before modifying most of the System Setup options.

If you do not enter the correct password in three attempts, the system lets you view, but not modify, the System Setup screens. The following options are exceptions: If **System Password** is not **Enabled** and is not locked through the **Password Status** option, you can assign a system password. You cannot disable or change an existing system password.

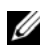

**NOTE:** You can use the **Password Status** option in conjunction with the Setup Password option to protect the system password from unauthorized changes.

#### **Deleting or Changing an Existing Setup Password**

- **1** Enter the System Setup program and select the **System Security**.
- **2** Highlight **Setup Password**, press < Enter> to access the setup password window. Press < Enter> twice to clear the existing setup password.

The setting changes to **Not Enabled**.

**3** If you want to assign a new setup password, perform the steps in ["Assigning](#page-80-1)  [a Setup Password" on page 81](#page-80-1)."

## **Embedded System Management**

The Lifecycle Controller is an embedded utility that enables systems management tasks from an embedded environment throughout the server's lifecycle.

Lifecycle Controller can be started during the boot sequence and can function independently of the operating system.

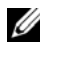

**NOTE:** Certain platform configurations may not support the full set of features provided by the Lifecycle Controller.

For more information about setting up the Lifecycle Controller, configuring hardware and firmware, and deploying the operating system, see the Lifecycle Controller documentation on the Dell Support website at **support.dell.com/manuals**.

## **iDRAC Configuration Utility**

The iDRAC Configuration Utility is a pre-boot configuration environment that allows you to view and set parameters for the iDRAC6 and for the managed server.

The iDRAC Configuration Utility provides the following features:

- Enables fault logging and SNMP alerting
- Provides access to system event log and sensor status
- Allows control of system functions including power on and off
- Functions independently of the system's power state or the system's operating system
- Provides text console redirection for system setup, text-based utilities, and operating system consoles

In addition, the iDRAC Configuration Utility enables you to:

- Configure, enable, or disable the iDRAC6 local area network through the dedicated iDRAC6 Enterprise card port or the embedded NIC1.
- Enable or disable IPMI over LAN
- Enable a LAN Platform Event Trap (PET) destination
- Attach or detach the Virtual Media devices
- Change the administrative user name and password and manage user privileges
- View System Event Log (SEL) messages or clear messages from the log

For additional information on using iDRAC6, see the documentation for iDRAC6 and systems management applications.

#### **Entering the iDRAC Configuration Utility**

- **1** Turn on or restart your system.
- **2** Press <Ctrl><E> when prompted during POST.

If your operating system begins to load before you press  $\langle$  Ctrl $>$  $\langle$  E $>$ . allow the system to finish booting, and then restart your system and try again.

# **3**

## **Installing System Components**

## **Recommended Tools**

You may need the following items to perform the procedures in this section:

- Key to the system keylock
- #1 and #2 Phillips screwdrivers
- T8 and T10 Tory drivers
- Wrist grounding strap

## **Inside the System**

**CAUTION: Many repairs may only be done by a certified service technician. You should only perform troubleshooting and simple repairs as authorized in your product documentation, or as directed by the online or telephone service and support team. Damage due to servicing that is not authorized by Dell is not covered by your warranty. Read and follow the safety instructions that came with the product.**

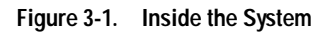

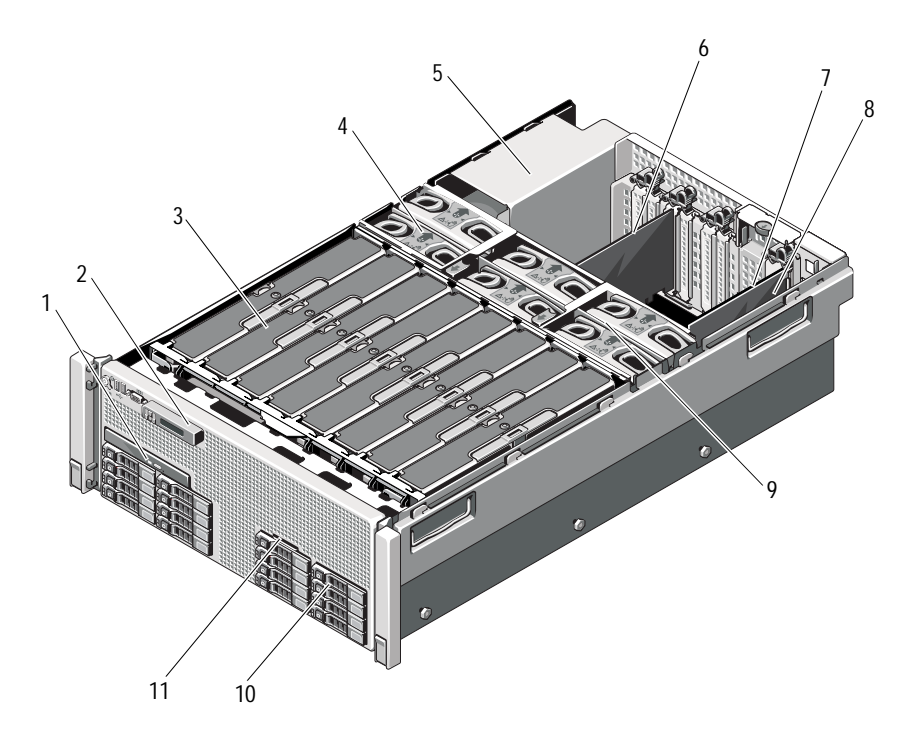

- 1 optical drive (optional) 2 control panel display
- 3 memory risers (up to 8) 4 cooling fans (up to 6)
- 
- 
- 9 cooling fan assembly 10 hard drives (up to 16)
- 11 system identification panel
- 
- 
- 5 power supply bays (4) 6 PCIe expansion card
- 7 I/O card **8** integrated storage controller card
	-

## **Front Bezel (Optional)**

#### <span id="page-86-1"></span>**Removing the Front Bezel**

- **1** Unlock the keylock at the left end of the bezel.
- **2** Lift up the release latch next to the keylock.
- **3** Rotate the left end of the bezel away from the front panel.
- **4** Unhook the right end of the bezel and pull the bezel away from the system.

#### <span id="page-86-0"></span>**Figure 3-2. Removing and Installing the Front Bezel**

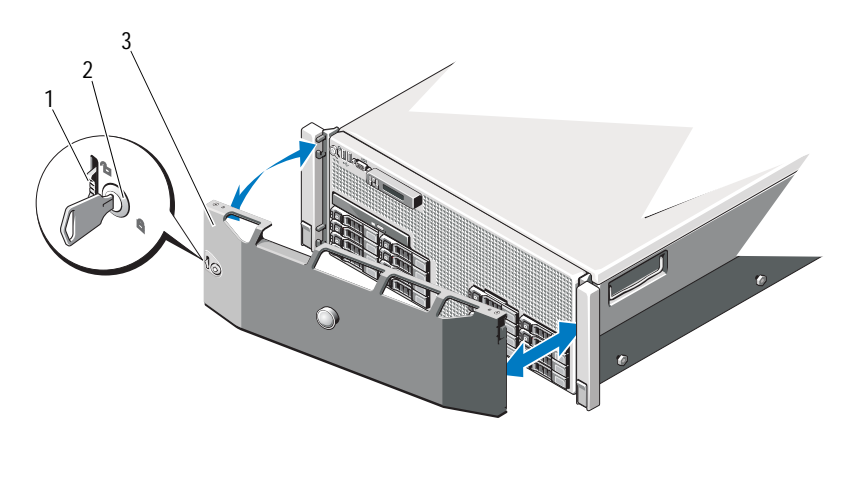

- 1 release latch 2 key lock
- 

3 front bezel

#### <span id="page-86-2"></span>**Installing the Front Bezel**

- **1** Hook the right end of the bezel onto the chassis.
- **2** Fit the free end of the bezel onto the system and secure the bezel with the keylock. See [Figure 3-2](#page-86-0).

## **System Identification Panel**

#### **Removing the System Identification Panel**

- **1** If applicable, remove the front bezel. See ["Removing the Front Bezel" on](#page-86-1)  [page 87](#page-86-1).
- **2** Pull the system identification panel out of its slot in the chassis, until it is in the lock position. See [Figure 3-3](#page-87-0). The system identification panel is located above the hard drive slot 8.
- **3** To release the left portion of the system identification panel, pull the panel to the right until it disengages from the slot in the chassis.
- **4** To release the right portion of the system identification panel, pull the panel to the left until it disengages from the slot in the chassis.

#### <span id="page-87-0"></span>**Figure 3-3. Removing and Installing the System Identification Panel**

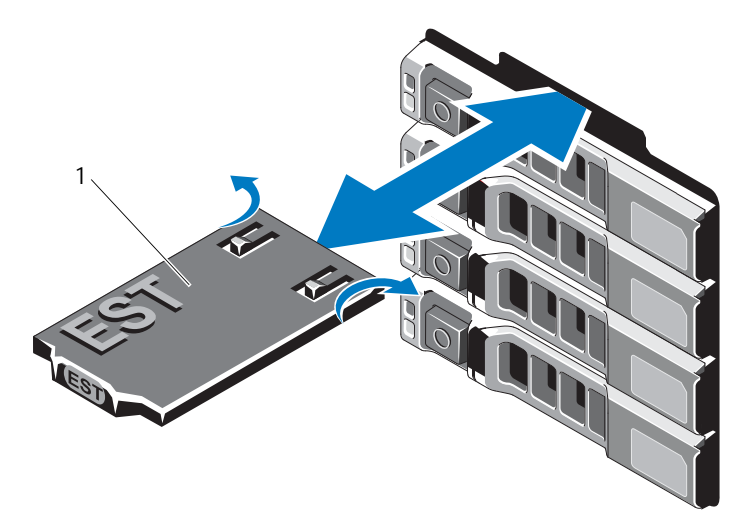

1 system identification panel

#### **Installing the System Identification Panel**

- **1** Align the system identification panel with the slot on the chassis.
- **2** Slide the system identification panel into the chassis, until it locks into place. See [Figure 3-3.](#page-87-0)
- **3** If applicable, install the front bezel. See ["Installing the Front Bezel" on](#page-86-2)  [page 87](#page-86-2).

## **Opening and Closing the System**

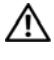

**WARNING: Whenever you need to lift the system, get others to assist you. To avoid injury, do not attempt to lift the system by yourself.**

**CAUTION: Many repairs may only be done by a certified service technician. You should only perform troubleshooting and simple repairs as authorized in your product documentation, or as directed by the online or telephone service and support team. Damage due to servicing that is not authorized by Dell is not covered by your warranty. Read and follow the safety instructions that came with the product.**

#### <span id="page-88-0"></span>**Opening the System**

- **1** Turn off the system and attached peripherals, and disconnect the system from the electrical outlet and peripherals.
- **2** Rotate the latch release lock counter clockwise to the unlocked position. See [Figure 3-4.](#page-89-0)
- **3** Lift up the latch and slide the cover back toward the back of the system.
- **4** Grasp the cover on both sides and lift the cover away from the system. See [Figure 3-4](#page-89-0).

#### <span id="page-89-0"></span>**Figure 3-4. Opening and Closing the System**

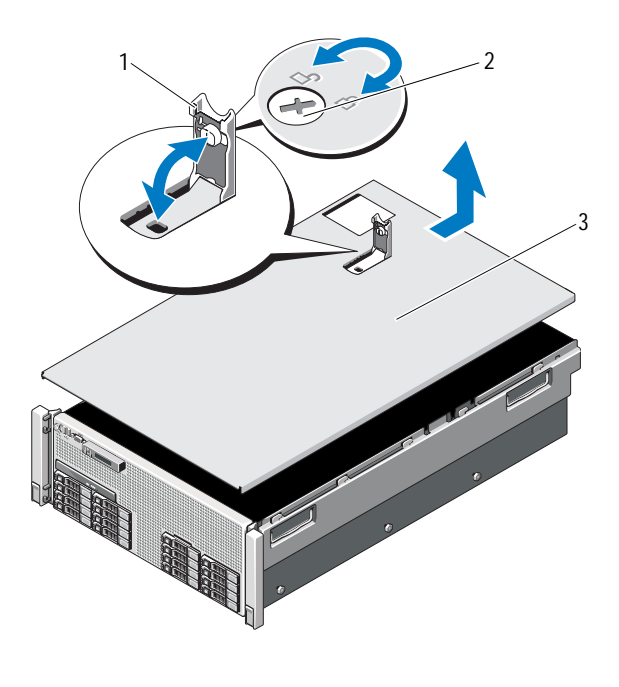

- 1 latch 2 latch release lock
- 3 cover

#### <span id="page-89-1"></span>**Closing the System**

- **1** Place the cover onto the chassis and offset it slightly toward the back of the system, so that the chassis hooks on the back edge of the cover fit over the corresponding slots on the back edge of the chassis. See [Figure 3-4](#page-89-0).
- **2** Slide the cover toward the front of the chassis till it snaps in position.
- **3** Push down the latch to lever the cover into the closed position.
- **4** Rotate the latch release lock in a clockwise direction to secure the cover.

## **System Memory**

Your system supports DDR3 registered DIMMs (RDIMMs). Single-, dual-, and quad-rank DIMMs can be 1067 MHz or 1333 MHz.

The system contains eight memory risers split into four sets of two risers per processor. [Figure 3-5](#page-90-0) shows the order of the memory risers in the system. Each memory riser has eight DIMM sockets arranged into four channels. The first socket of each channel is marked with white release levers.

The maximum memory that is supported on your system varies according to the sizes of memory modules being used. Single-rank, dual-rank, and quadrank RDIMMs of sizes 1 GB, 2 GB, 4 GB, 8 GB, and 16 GB are supported for a total of up to 1 TB.

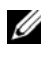

**INOTE:** Depending on the amount of memory installed, the system may take up to 3 minutes to display video on the screen.

#### <span id="page-90-0"></span>**Figure 3-5. Memory Risers**

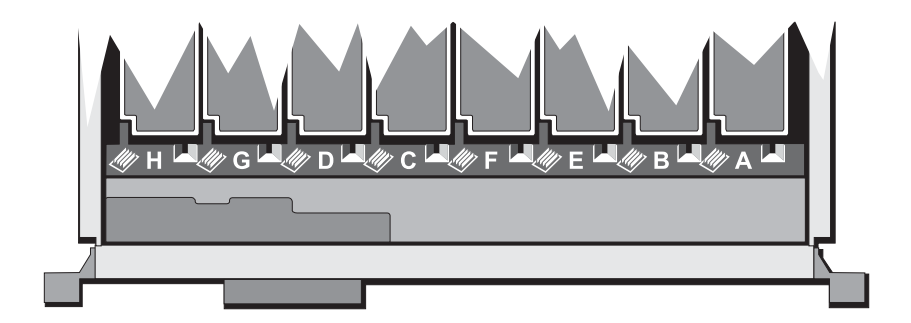

#### **General Memory Module Installation Guidelines**

To ensure optimal performance of your system, observe the following general guidelines when configuring your system memory.

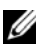

**NOTE:** Memory configurations that fail to observe these guidelines can prevent your system from starting and producing any video output.

- All populated memory risers must have identical configurations.
- The memory configuration for each processor must be identical for optimal performance.
- Memory modules of different sizes can be mixed (for example, 2 GB and 4 GB), but all populated channels must have identical configurations. The mixed memory configurations must be of the size  $N+/-1$ .
- The memory speed depends on the processor bin.
- If quad-rank memory modules are mixed with single- or dual-rank modules, the quad-rank modules must be installed in the sockets with the white release levers.
- If memory modules with different speeds are installed, they operate at the speed of the slowest installed memory module(s). The memory speeds are also dependent on the processor bin.

Two memory risers are allocated to each processor. The number of channels used and the allowable configurations depend on the memory mode selected.

The system supports memory mirroring if identical memory modules are installed in both the risers. Mirroring must be enabled in the System Setup program. In a mirrored configuration, the total available system memory is one-half of the total installed physical memory.

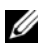

**X NOTE:** Memory sparing and mirroring are enabled only when memory configurations are greater than or equal to 64 GB.

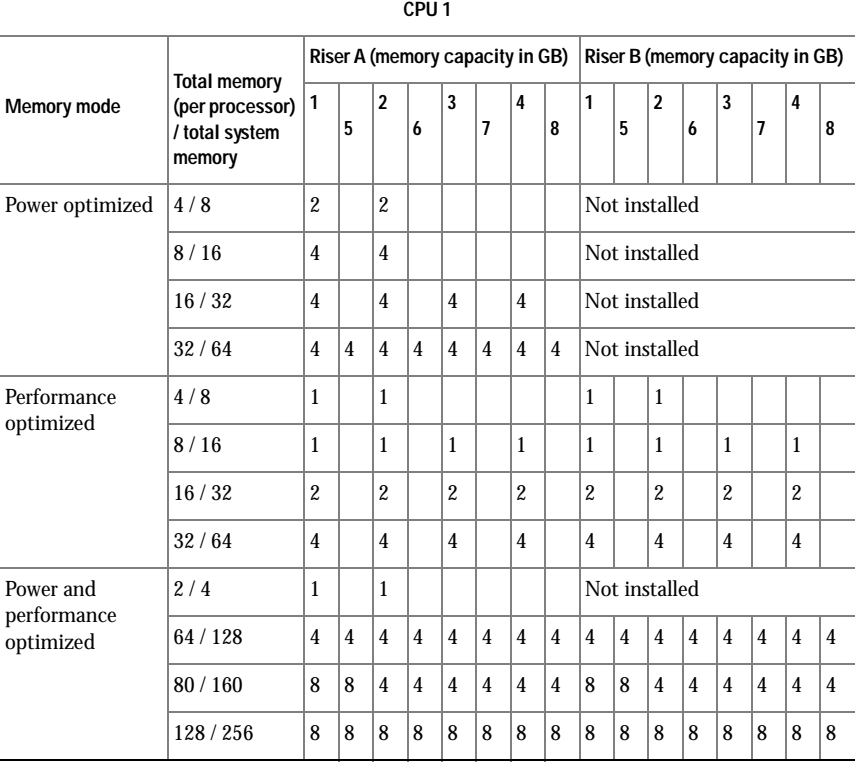

#### <span id="page-92-0"></span>**Table 3-1. Memory Configurations (Dual Processor)**

|                                       | CPU <sub>2</sub>                                                      |                                 |                |                |                |                |                |                |                |                                 |                |                |                |                |                |                |                |
|---------------------------------------|-----------------------------------------------------------------------|---------------------------------|----------------|----------------|----------------|----------------|----------------|----------------|----------------|---------------------------------|----------------|----------------|----------------|----------------|----------------|----------------|----------------|
| Memory mode                           | <b>Total</b><br>memory<br>(per processor)<br>/ total system<br>memory | Riser A (memory capacity in GB) |                |                |                |                |                |                |                | Riser B (memory capacity in GB) |                |                |                |                |                |                |                |
|                                       |                                                                       | 1                               | 5              | $\overline{2}$ | 6              | 3              | 7              | 4              | 8              | 1                               | 5              | $\overline{2}$ | 6              | 3              | 7              | 4              | 8              |
| Power optimized                       | 4/8                                                                   | $\overline{2}$                  |                | $\overline{2}$ |                |                |                |                |                | Not installed                   |                |                |                |                |                |                |                |
|                                       | 8/16                                                                  | 4                               |                | 4              |                |                |                |                |                | Not installed                   |                |                |                |                |                |                |                |
|                                       | 16/32                                                                 | 4                               |                | $\overline{4}$ |                | 4              |                | 4              |                | Not installed                   |                |                |                |                |                |                |                |
|                                       | 32/64                                                                 | $\overline{4}$                  | $\overline{4}$ | $\overline{4}$ | $\overline{4}$ | $\overline{4}$ | $\overline{4}$ | $\overline{4}$ | 4              | Not installed                   |                |                |                |                |                |                |                |
| Performance<br>optimized              | 4/8                                                                   | $\mathbf{1}$                    |                | $\mathbf{1}$   |                |                |                |                |                | 1                               |                | $\mathbf{1}$   |                |                |                |                |                |
|                                       | 8/16                                                                  | $\mathbf{1}$                    |                | $\mathbf{1}$   |                | 1              |                | 1              |                | $\mathbf{1}$                    |                | 1              |                | 1              |                | $\mathbf{1}$   |                |
|                                       | 16/32                                                                 | $\overline{c}$                  |                | $\overline{2}$ |                | $\overline{2}$ |                | $\overline{2}$ |                | $\overline{2}$                  |                | $\overline{2}$ |                | $\overline{2}$ |                | $\overline{2}$ |                |
|                                       | 32/64                                                                 | $\overline{4}$                  |                | $\overline{4}$ |                | $\overline{4}$ |                | $\overline{4}$ |                | $\overline{4}$                  |                | $\overline{4}$ |                | 4              |                | $\overline{4}$ |                |
| Power and<br>performance<br>optimized | 2/4                                                                   | $\mathbf{1}$                    |                | 1              |                |                |                |                |                | Not installed                   |                |                |                |                |                |                |                |
|                                       | 64/128                                                                | $\overline{4}$                  | $\overline{4}$ | $\overline{4}$ | $\overline{4}$ | $\overline{4}$ | $\overline{4}$ | $\overline{4}$ | $\overline{4}$ | $\overline{4}$                  | $\overline{4}$ | $\overline{4}$ | $\overline{4}$ | $\overline{4}$ | $\overline{4}$ | $\overline{4}$ | $\overline{4}$ |
|                                       | 80/160                                                                | 8                               | 8              | $\overline{4}$ | $\overline{4}$ | $\overline{4}$ | $\overline{4}$ | $\overline{4}$ | $\overline{4}$ | 8                               | 8              | $\overline{4}$ | $\overline{4}$ | $\overline{4}$ | $\overline{4}$ | $\overline{4}$ | $\overline{4}$ |
|                                       | 128/256                                                               | 8                               | 8              | 8              | 8              | 8              | 8              | 8              | 8              | 8                               | 8              | 8              | 8              | 8              | 8              | 8              | 8              |

 $\overline{\phantom{0}}$ 

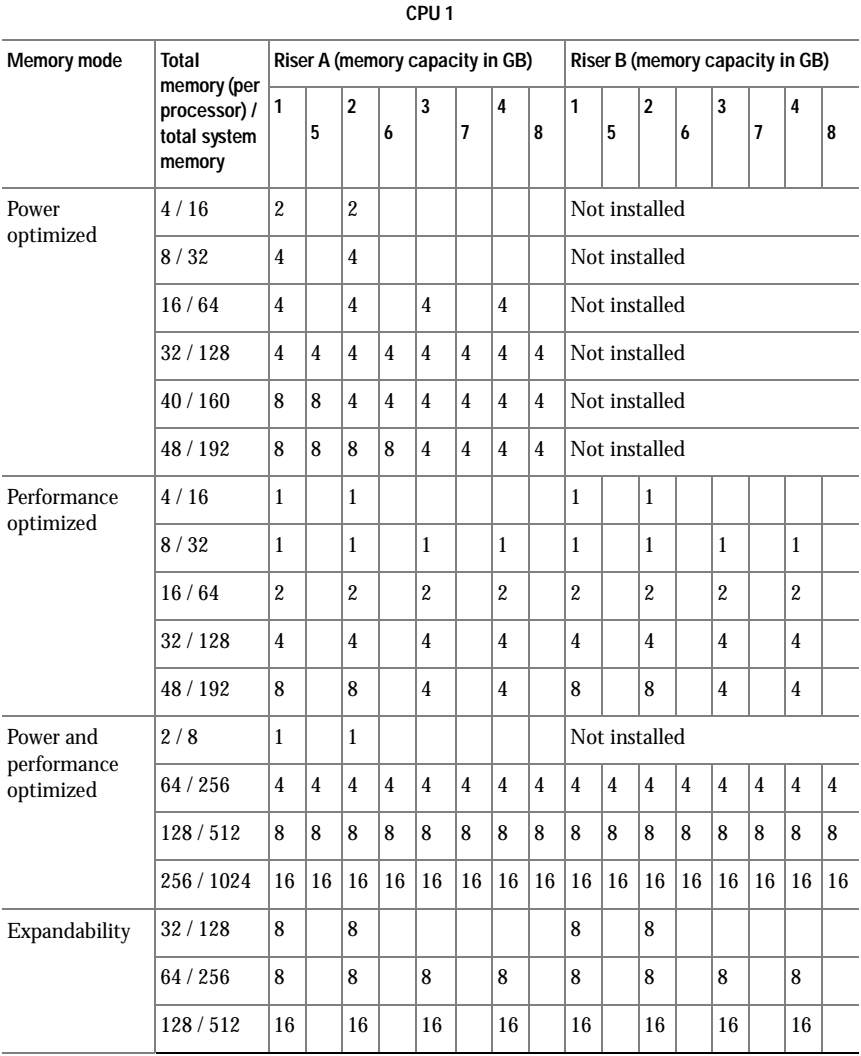

#### <span id="page-94-0"></span>**Table 3-2. Memory Configurations (Four Processors)**

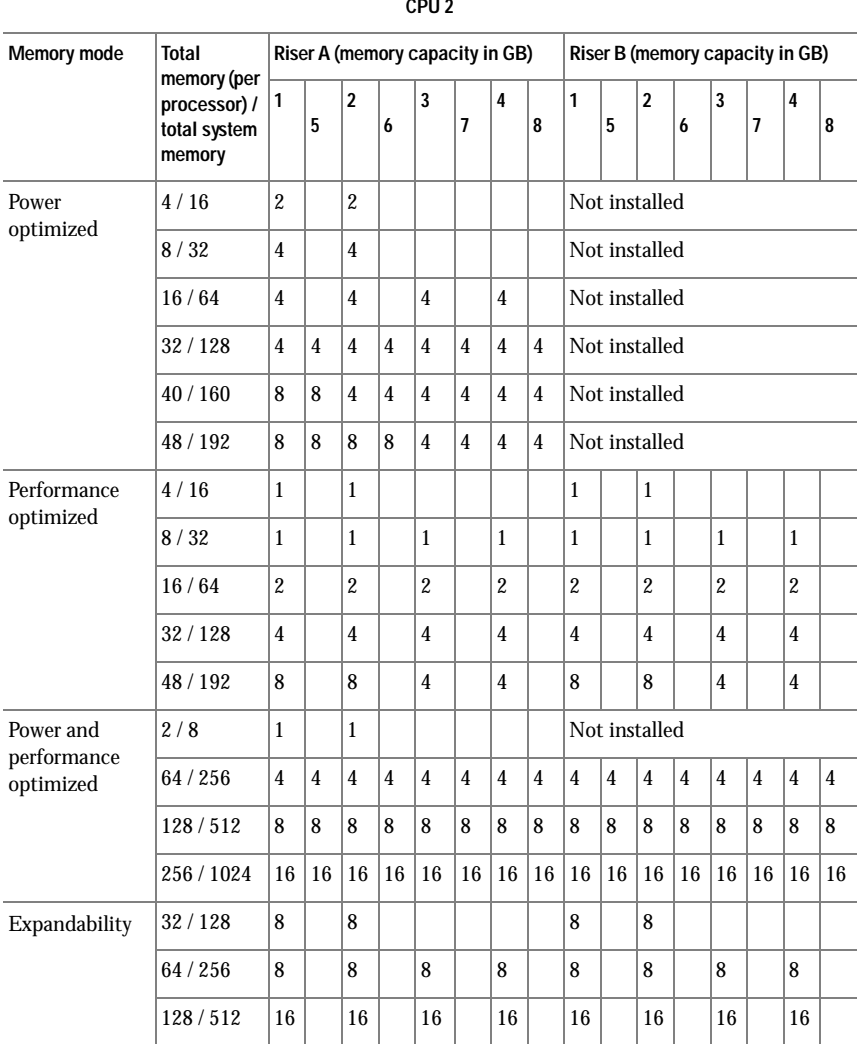

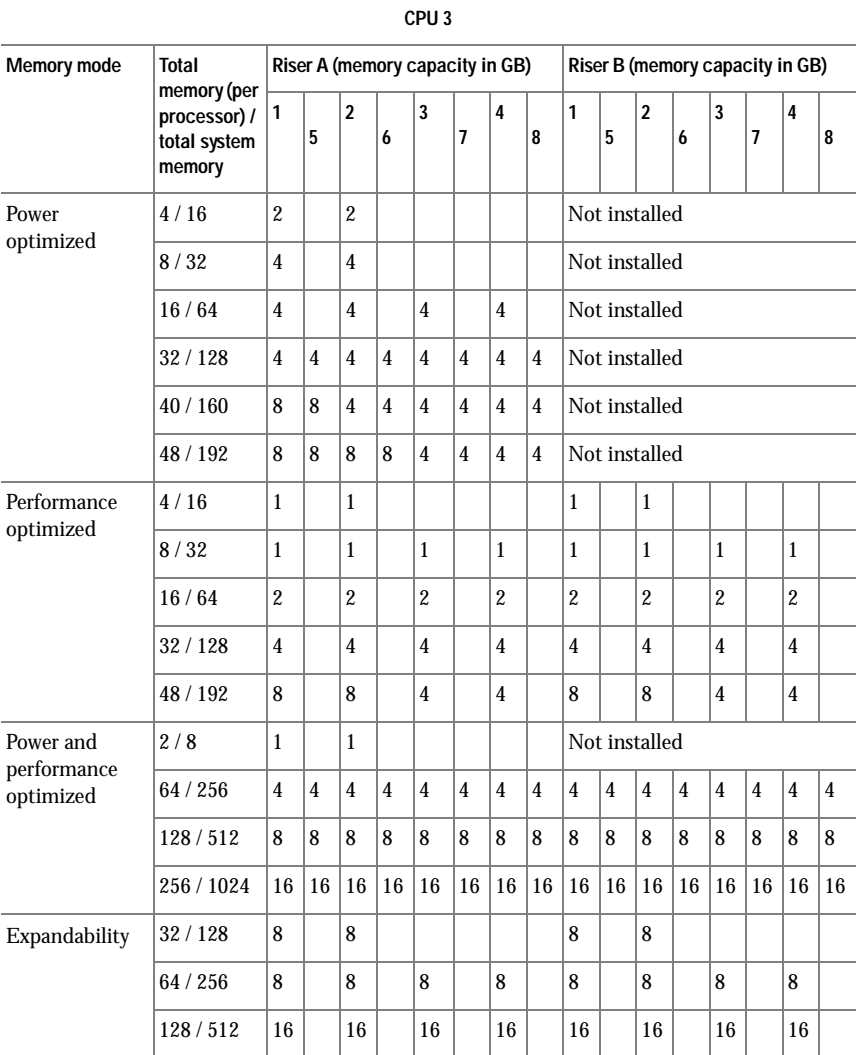

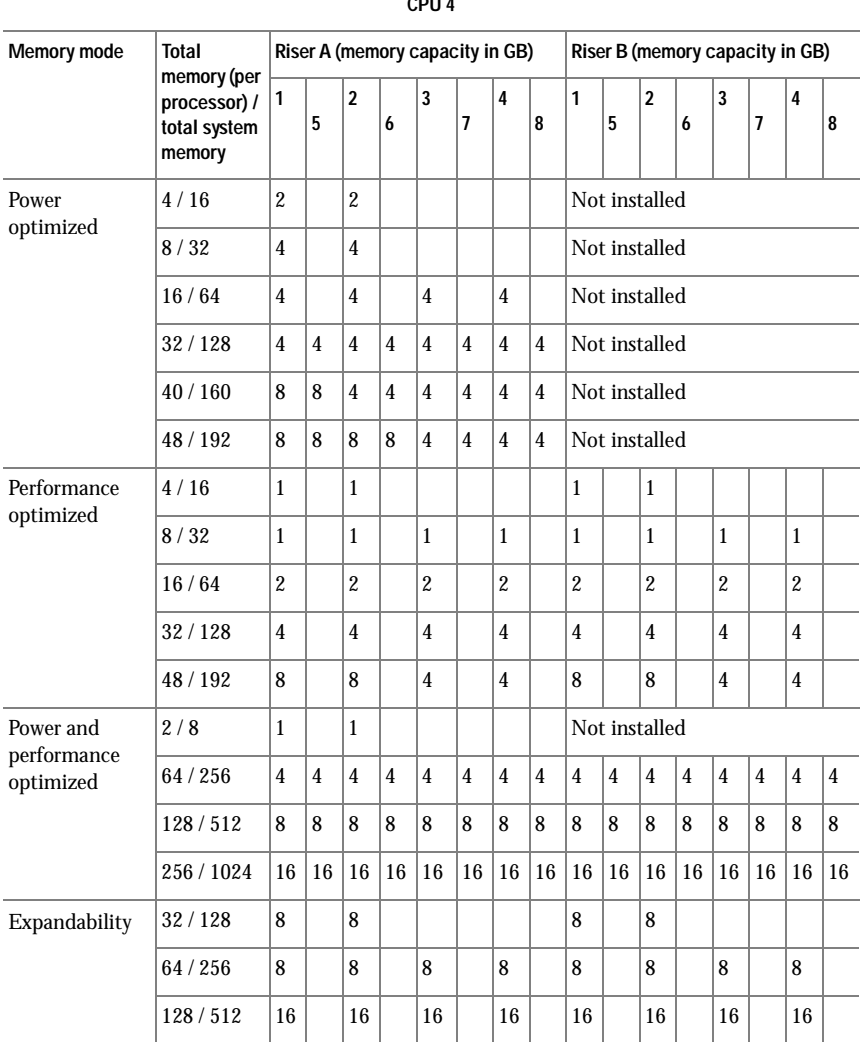

#### <span id="page-98-0"></span>**Removing a Memory-Riser Blank**

**CAUTION: Many repairs may only be done by a certified service technician. You should only perform troubleshooting and simple repairs as authorized in your product documentation, or as directed by the online or telephone service and support team. Damage due to servicing that is not authorized by Dell is not covered by your warranty. Read and follow the safety instructions that came with the product.**

- **1** Turn off the system, including any attached peripherals, and disconnect the system from the electrical outlet.
- **2** Open the system. See ["Opening the System" on page 89.](#page-88-0)
- **3** Press the release tabs toward each other and lift the memory-riser blank out of the system.

#### **Figure 3-6. Removing and Installing a Memory-Riser Blank**

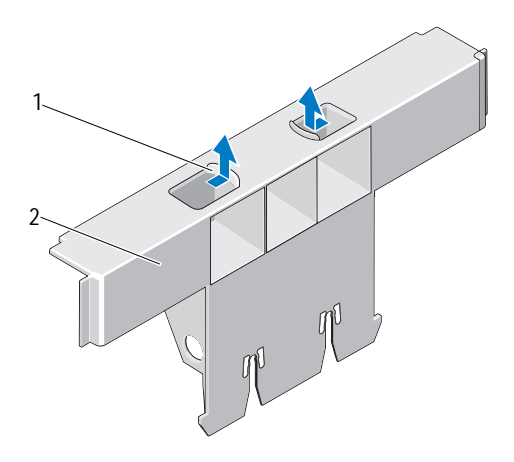

- 1 release tabs (2) 2 memory-riser blank
	-

#### <span id="page-99-0"></span>**Installing a Memory-Riser Blank**

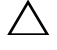

**CAUTION: Many repairs may only be done by a certified service technician. You should only perform troubleshooting and simple repairs as authorized in your product documentation, or as directed by the online or telephone service and support team. Damage due to servicing that is not authorized by Dell is not covered by your warranty. Read and follow the safety instructions that came with the product.**

- **1** Align the memory-riser blank with the slots on the memory-riser guide and the cooling fan assembly.
- **2** Insert the memory-riser blank firmly into the card guide until it is fully seated.
- **3** Close the system. See ["Closing the System" on page 90](#page-89-1).
- **4** Reconnect the system to its electrical outlet and turn the system on, including any attached peripherals.

#### <span id="page-99-1"></span>**Removing a Memory Riser**

**CAUTION: Many repairs may only be done by a certified service technician. You should only perform troubleshooting and simple repairs as authorized in your product documentation, or as directed by the online or telephone service and support team. Damage due to servicing that is not authorized by Dell is not covered by your warranty. Read and follow the safety instructions that came with the product.**

- **1** Turn off the system, including any attached peripherals, and disconnect the system from the electrical outlet.
- **2** Open the system. See ["Opening the System" on page 89.](#page-88-0)
- **3** Press the release button on the memory riser to release the handle.
- **4** Grasp the handle and lift the memory riser out of the system.

**CAUTION: To maintain proper system cooling, all empty memory-riser slots must have memory-riser blanks installed.**

- **5** Install a memory-riser blank. See ["Installing a Memory-Riser Blank" on](#page-99-0)  [page 100.](#page-99-0)
- **6** Close the system. See ["Closing the System" on page 90](#page-89-1).
- **7** Reconnect the system to its electrical outlet and turn the system on, including any attached peripherals.

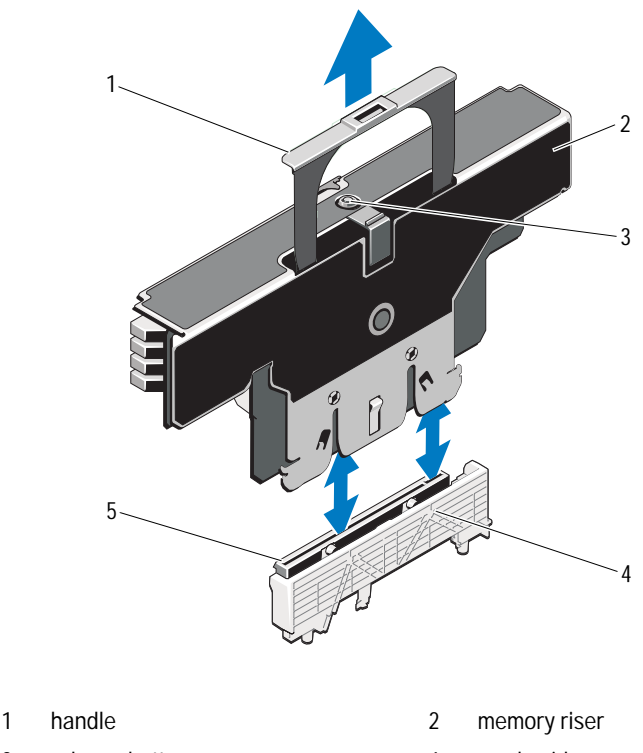

**Figure 3-7. Removing and Installing a Memory Riser**

- 3 release button 4 card guide
- 
- 5 memory-riser connector

#### <span id="page-100-0"></span>**Installing a Memory Riser**

- **1** Turn off the system, including any attached peripherals, and disconnect the system from the electrical outlet.
- **2** Open the system. See ["Opening the System" on page 89.](#page-88-0)
- **3** If applicable, remove the memory-riser blank. See ["Removing a Memory-](#page-98-0)[Riser Blank" on page 99.](#page-98-0)

**CAUTION: Before installing the memory riser, you must ensure that the memory module socket ejectors are in the locked position.** 

- **4** Align the memory riser with the slots on the memory-riser guide and the cooling fan assembly.
- **5** Insert the memory riser firmly into the card guide until it is fully seated.
- **6** Press down on the handle until it clicks into place.

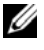

**NOTE:** You can only lower the handle after the memory riser is seated in the card guide. If the handle does not move down, verify that the memory riser is properly seated in the card guide.

- **7** Close the system. See ["Closing the System" on page 90](#page-89-1).
- **8** Reconnect the system to its electrical outlet and turn the system on, including any attached peripherals.

#### **Installing Memory Modules**

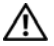

**WARNING: The memory modules are hot to the touch for some time after the system has been powered down. Allow time for the memory modules to cool before handling them. Handle the memory modules by the card edges and avoid touching the components on the memory module.**

**CAUTION: Many repairs may only be done by a certified service technician. You should only perform troubleshooting and simple repairs as authorized in your product documentation, or as directed by the online or telephone service and support team. Damage due to servicing that is not authorized by Dell is not covered by your warranty. Read and follow the safety instructions that came with the product.**

- **1** Turn off the system, including any attached peripherals, and disconnect the system from the electrical outlet.
- <span id="page-101-0"></span>**2** Open the system. See ["Opening the System" on page 89.](#page-88-0)
- **3** Remove the memory risers. See ["Removing a Memory Riser" on page 100.](#page-99-1)
- **4** Pull the release tab and lift the memory module cover in the direction of the arrow.

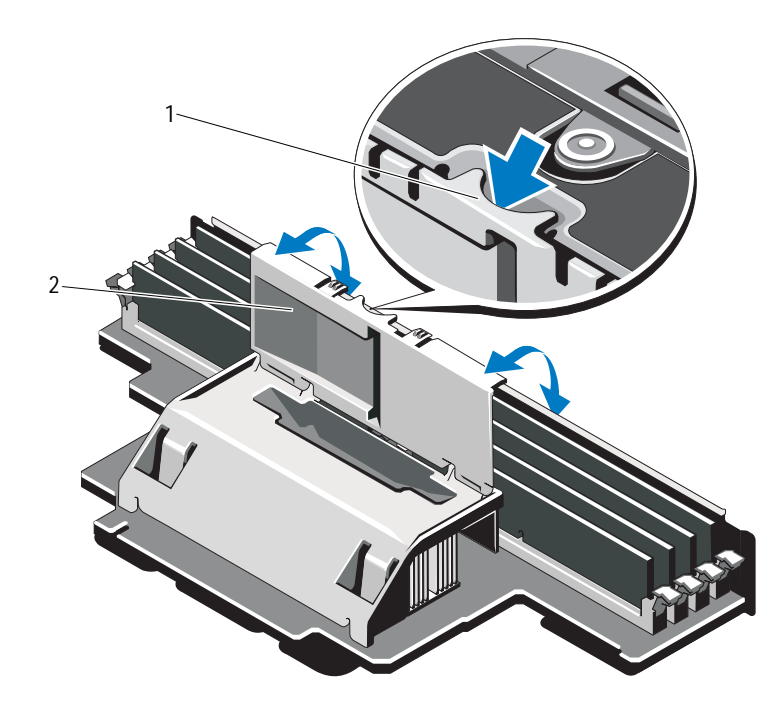

**Figure 3-8. Removing and Installing the Memory Module Cover**

- 1 release tab 2 memory module cover
- **CAUTION: Handle each memory module only on either card edge, making sure not to touch the middle of the memory module.**
- <span id="page-102-0"></span>**5** Press the ejectors on the memory module socket down and out, as shown in [Figure 3-9.](#page-103-0)

#### <span id="page-103-0"></span>**Figure 3-9. Installing and Removing a Memory Module**

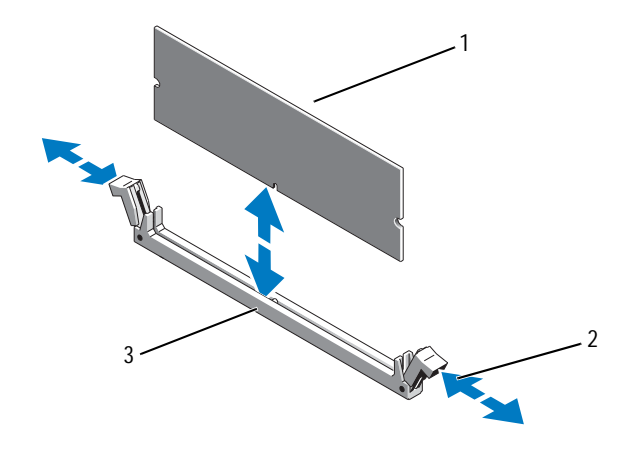

- 
- 1 memory module 2 memory module socket ejectors (2)
- 3 alignment key
- **6** Align the memory module's edge connector with the alignment key of the memory module socket, and insert the memory module in the socket.

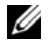

**NOTE:** The memory module socket has an alignment key that allows you to install the memory module in the socket in only one way.

<span id="page-103-1"></span>**7** Press down on the memory module with your thumbs to lock the memory module into the socket.

When the memory module is properly seated in the socket, the ejectors on the memory module socket align with the ejectors on the other sockets that have memory modules installed.

- **8** Repeat [step 5](#page-102-0) through [step 7](#page-103-1) of this procedure to install the remaining memory modules. See [Table 3-1](#page-92-0) and [Table 3-2.](#page-94-0)
- **9** Close the memory module cover.
- **10** Install the memory risers. See ["Installing a Memory Riser" on page 101](#page-100-0).
- **11** Close the system. See ["Closing the System" on page 90](#page-89-1).
- **12** Reconnect the system to its electrical outlet and turn the system on, including any attached peripherals.
- <span id="page-104-0"></span>**13** Press <F2> to enter the System Setup program, and check the **System Memory** setting on the main **System Setup** screen.

The system should have already changed the value to reflect the newly installed memory.

- **14** If the value is incorrect, one or more of the memory modules may not be installed properly. Repeat [step 2](#page-101-0) through [step 13](#page-104-0) of this procedure to ensure that the memory modules are firmly seated in their sockets.
- **15** Run the system memory test in the system diagnostics. See ["Running the](#page-193-0)  [Embedded System Diagnostics" on page 194.](#page-193-0)

#### **Removing Memory Modules**

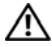

WARNING: The memory modules are hot to the touch for some time after the **system has been powered down. Allow time for the memory modules to cool before handling them. Handle the memory modules by the card edges and avoid touching the components on the memory module.**

**CAUTION: Many repairs may only be done by a certified service technician. You should only perform troubleshooting and simple repairs as authorized in your product documentation, or as directed by the online or telephone service and support team. Damage due to servicing that is not authorized by Dell is not covered by your warranty. Read and follow the safety instructions that came with the product.**

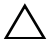

**CAUTION: To ensure proper system cooling, memory-module blanks must be installed in any memory socket that is not occupied. Remove memory-module blanks only if you intend to install memory modules in those sockets.**

- **1** Turn off the system, including any attached peripherals, and disconnect the system from the electrical outlet.
- **2** Open the system. See ["Opening the System" on page 89.](#page-88-0)
- **3** Remove the memory risers. See ["Removing a Memory Riser" on page 100.](#page-99-1)
- **4** Press the tabs in the direction of the arrows and lift the memory module cover.

**CAUTION: Handle each memory module only on either card edge, making sure not to touch the middle of the memory module.**

- **5** Press down and out on the ejectors on each end of the socket until the memory module pops out of the socket. See [Figure 3-9.](#page-103-0)
- **6** Close the memory module cover.
- **7** Install the memory risers. See ["Installing a Memory Riser" on page 101](#page-100-0).
- **8** Close the system. See ["Closing the System" on page 90](#page-89-1).
- **9** Reconnect the system and peripherals to their power sources, and turn them on.

#### **Removing the Memory-Riser Guide**

- **1** Turn off the system, including any attached peripherals, and disconnect the system from the electrical outlet.
- **2** Open the system. See ["Opening the System" on page 89.](#page-88-0)
- **3** If applicable, remove the memory-riser blanks. See ["Removing a Memory-](#page-98-0)[Riser Blank" on page 99.](#page-98-0)
- **4** Remove the memory risers. See ["Removing a Memory Riser" on page 100.](#page-99-1)
- **5** Press the tabs in the direction of the arrows and lift the memory-riser guide out of the system.

**Figure 3-10. Removing or Installing the Memory-Riser Guide**

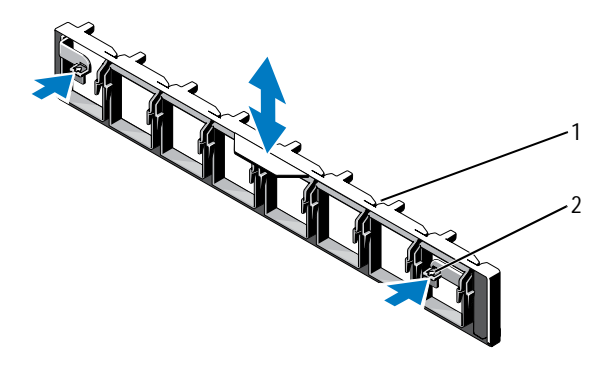

1 memory-riser quide 2 tabs (2)

#### **Installing the Memory-Riser Guide**

- **1** Align the memory-riser guide with the slots on the chassis.
- **2** Lower the memory-riser guide into the system until the tabs click into place.
- **3** Install the memory risers. See ["Installing a Memory Riser" on page 101](#page-100-0).
- **4** If applicable, install the memory-riser blanks. See ["Installing a Memory-](#page-99-0)[Riser Blank" on page 100.](#page-99-0)
- **5** Close the system. See ["Closing the System" on page 90](#page-89-1).
- **6** Reconnect the system and peripherals to their power sources, and turn them on.

## **Hard Drives**

All drives connect to the system board through the SAS/SATA backplane board. Hard drives are supplied in special hot-swappable drive carriers that fit in the hard-drive bays.

**CAUTION: Before attempting to remove or install a drive while the system is running, see the documentation for the SAS controller card to ensure that the host adapter is configured correctly to support hot-swap drive removal and insertion.** 

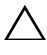

**CAUTION: Do not turn off or reboot your system while the drive is being formatted. Doing so can cause a drive failure.** 

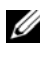

**NOTE:** Use only drives that have been tested and approved for use with the SAS/SATA backplane board.

When you format a hard drive, allow enough time for the formatting to be completed. Be aware that high-capacity hard drives can take a number of hours to format.

#### **Removing a Hard-Drive Blank**

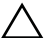

**CAUTION: To maintain proper system cooling, all empty hard-drive bays must have drive blanks installed.** 

- **1** Turn off the system, including any attached peripherals, and disconnect the system from its electrical outlet.
- **2** If installed, remove the front bezel. See ["Removing the Front Bezel" on](#page-86-1)  [page 87](#page-86-1).
- **3** Press the release tab and slide the drive blank out until it is free of the drive bay. See [Figure 3-11](#page-107-0).

#### <span id="page-107-0"></span>**Figure 3-11. Removing or Installing a Hard-Drive Blank**

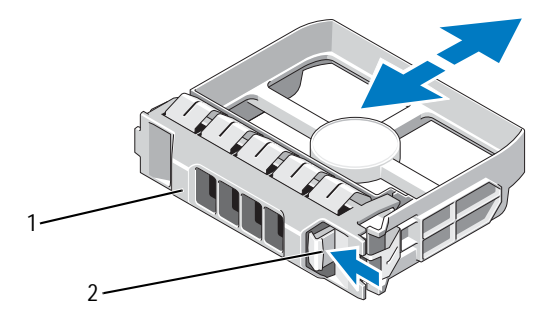

1 hard-drive blank 2 release tab

#### **Installing a Hard-Drive Blank**

- **1** If installed, remove the front bezel. See ["Removing the Front Bezel" on](#page-86-1)  [page 87](#page-86-1).
- **2** Insert the drive blank into the drive bay until the blue release tab clicks into place.
- **3** If applicable, install the front bezel. See ["Installing the Front Bezel" on](#page-86-2)  [page 87](#page-86-2).
#### **Removing a Hard Drive**

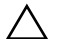

**CAUTION: Ensure that your operating system supports hot-swap drive installation. See the documentation supplied with the operating system.**

- **1** If installed, remove the front bezel. See ["Removing the Front Bezel" on](#page-86-0)  [page 87](#page-86-0).
- **2** From the management software, prepare the drive for removal. Wait until the hard-drive indicators on the drive carrier signal that the drive can be removed safely. See your controller documentation for information about hot-swap drive removal.

If the drive has been online, the green activity/fault indicator flashes as the drive is powered down. When the drive indicators are off, the drive is ready for removal.

- **3** Open the drive carrier release handle to release the drive. See [Figure 3-12](#page-109-0).
- **4** Slide the hard drive out until it is free of the drive bay.

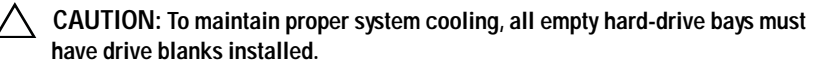

- **5** Insert a drive blank in the empty drive bay. See ["Installing a Hard-Drive](#page-107-0)  [Blank" on page 108](#page-107-0).
- **6** If applicable, install the front bezel. See ["Installing the Front Bezel" on](#page-86-1)  [page 87](#page-86-1).

<span id="page-109-0"></span>**Figure 3-12. Removing and Installing a Hard Drive**

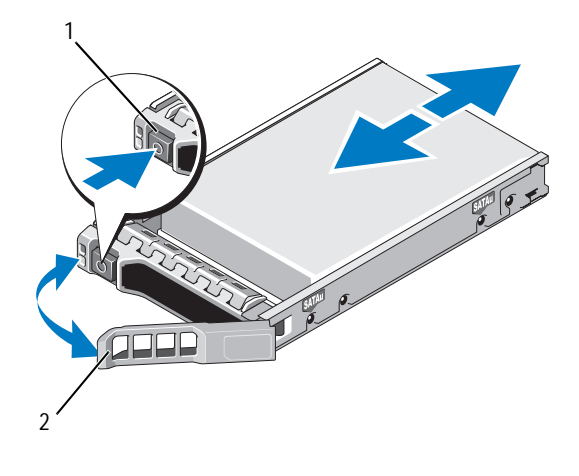

1 release button 2 hard drive carrier handle

### **Installing a Hard Drive**

**CAUTION: Use only hard drives that have been tested and approved for use with the SAS/SATA backplane.**

**CAUTION: When installing a hard drive, ensure that the adjacent drives are fully installed. Inserting a hard-drive carrier and attempting to lock its handle next to a partially installed carrier can damage the partially installed carrier's shield spring and make it unusable.** 

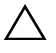

**CAUTION: Ensure that your operating system supports hot-swap drive installation. See the documentation supplied with your operating system.** 

**CAUTION: Combining SATA and SAS hard drives in the same system configuration is not supported.**

- **1** If installed, remove the front bezel. See ["Removing the Front Bezel" on](#page-86-0)  [page 87](#page-86-0).
- **2** If a drive blank is present in the bay, remove it. See ["Removing a Hard-](#page-107-1)[Drive Blank" on page 108.](#page-107-1)
- **3** Press the button on the front of the drive carrier and open the handle.
- **4** Insert the hard-drive carrier into the drive bay until the carrier contacts the backplane.

**5** Close the handle to lock the drive in place.

#### **Removing a Hard Drive From a Hard-Drive Carrier**

Remove the screws from the slide rails on the hard-drive carrier and separate the hard drive from the carrier. See [Figure 3-13](#page-110-0).

<span id="page-110-0"></span>**Figure 3-13. Removing or Installing a Hot-Swap Hard Drive Into a Drive Carrier**

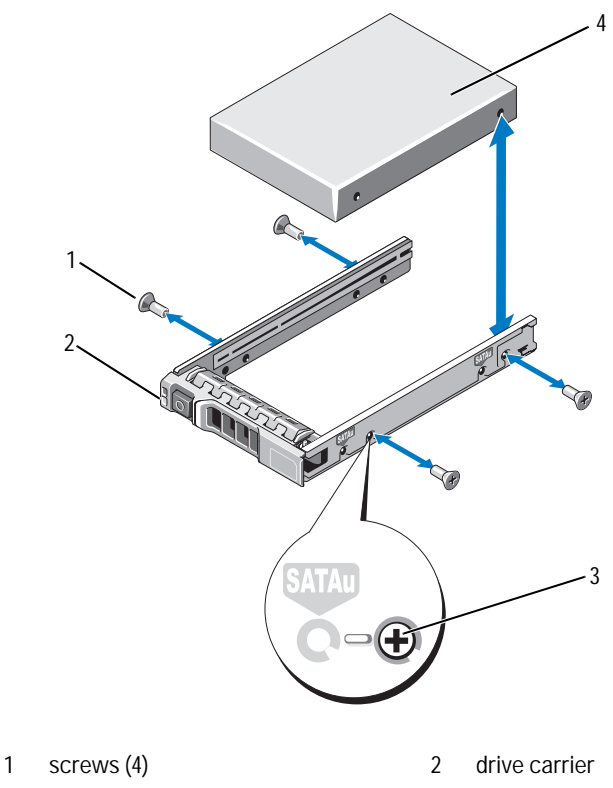

3 SAS/SATA screw hole 4 hard drive

# **Installing a Hard Drive Into a Drive Carrier**

- **1** Insert the hard drive into the hard-drive carrier with the connector end of the drive at the rear. See [Figure 3-13.](#page-110-0)
- **2** Align the screw holes on the hard drive with the back set of holes on the hard drive carrier.

When aligned correctly, the back of the hard drive will be flush with the back of the hard-drive carrier.

**3** Attach the four screws to secure the hard drive to the hard-drive carrier.

# **Optical Drive**

An optional  $DVD + /-RW$  optical drive slides into the front panel and connects to the SATA controller on the system board.

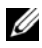

*M* NOTE: DVD devices are data only.

# **Removing an Optical Drive**

**CAUTION: Many repairs may only be done by a certified service technician. You should only perform troubleshooting and simple repairs as authorized in your product documentation, or as directed by the online or telephone service and support team. Damage due to servicing that is not authorized by Dell is not covered by your warranty. Read and follow the safety instructions that came with the product.**

- **1** If installed, remove the front bezel. See ["Removing the Front Bezel" on](#page-86-0)  [page 87](#page-86-0).
- **2** Turn off the system, including any attached peripherals, and disconnect the system from its electrical outlet.
- **3** Open the system. See ["Opening the System" on page 89.](#page-88-0)
- **4** If applicable, remove the memory risers H, G, and D. See ["Removing a](#page-99-0)  [Memory Riser" on page 100.](#page-99-0) For the location of memory risers H, G, and D on the system, see [Figure 3-5.](#page-90-0)
- **5** Disconnect the power/data cable from the back of the drive.

Note the routing of the power/data cable on the side on the system as you remove them from the system board and drive. You must route these cables properly when you replace them to prevent them from being pinched or crimped.

- **6** To remove the drive, press down and push the blue release tab toward the front of the system. See [Figure 3-14.](#page-112-0)
- **7** Slide the optical drive out of the system until it is free of the drive bay.
- **8** If you are not adding a new optical drive, install the optical drive insert.
- **9** If applicable, install the memory risers H, G, and D. See ["Installing a](#page-100-0)  [Memory Riser" on page 101](#page-100-0).
- **10** Close the system. See ["Closing the System" on page 90](#page-89-0).
- **11** Reconnect the system to its electrical outlet and turn the system on, including any attached peripherals.
- **12** If applicable, install the front bezel. See ["Installing the Front Bezel" on](#page-86-1)  [page 87](#page-86-1).

<span id="page-112-0"></span>**Figure 3-14. Removing the Optical Drive**

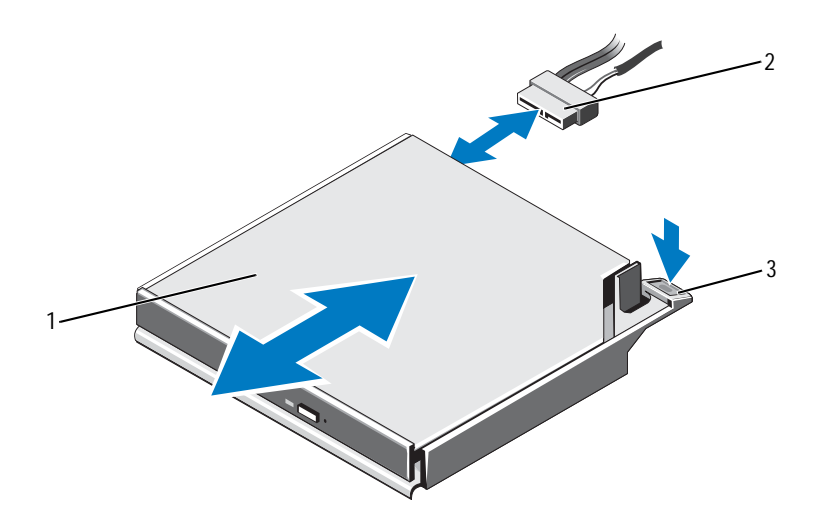

- 
- 1 optical drive 2 power/data cable
- 3 release tab

# **Installing an Optical Drive**

**CAUTION: Many repairs may only be done by a certified service technician. You should only perform troubleshooting and simple repairs as authorized in your product documentation, or as directed by the online or telephone service and support team. Damage due to servicing that is not authorized by Dell is not covered by your warranty. Read and follow the safety instructions that came with the product.**

- **1** If installed, remove the front bezel. See ["Removing the Front Bezel" on](#page-86-0)  [page 87](#page-86-0).
- **2** Turn off the system, including any attached peripherals, and disconnect the system from its electrical outlet.
- **3** Open the system. See ["Opening the System" on page 89.](#page-88-0)
- **4** If applicable, remove the memory risers H, G, and D. See ["Removing a](#page-99-0)  [Memory Riser" on page 100.](#page-99-0)
- **5** Slide the optical drive into the optical drive bay until the blue release tab snaps into place. See [Figure 3-14.](#page-112-0)
- **6** Connect the power/data cable to the back of the drive.

You must route the cable properly on the side of system to prevent it from being pinched or crimped.

- **7** If not already done, connect the power cable to SATA\_PWR and the interface cable to SATA\_A connector on the system board. See [Figure 6-1.](#page-197-0)
- **8** If applicable, install the memory risers H, G, and D. See ["Installing a](#page-100-0)  [Memory Riser" on page 101.](#page-100-0) For the location of memory risers H, G, and D on the system, see [Figure 3-5.](#page-90-0)
- **9** Close the system. See ["Closing the System" on page 90](#page-89-0).
- **10** Reconnect the system and peripherals to their electrical outlets.
- **11** If applicable, install the front bezel. See ["Installing the Front Bezel" on](#page-86-1)  [page 87](#page-86-1).

# **Cooling Fans**

Your system contains six single-rotor hot-swappable fans to provide cooling for the processors, expansion cards, and memory modules.

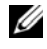

**NOTE:** In the event of a problem with a particular fan, the fan number is referenced by the system's management software, allowing you to easily identify and replace the proper fan by noting the fan numbers on the fan assembly.

### <span id="page-114-0"></span>**Removing a Cooling Fan**

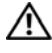

**WARNING: The cooling fan can continue to spin for some time after it has been powered down. Allow time for the fan to stop spinning before removing it from the system.**

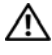

WARNING: Do not attempt to operate the system without the cooling fans or **the cover.**

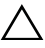

**CAUTION: Many repairs may only be done by a certified service technician. You should only perform troubleshooting and simple repairs as authorized in your product documentation, or as directed by the online or telephone service and support team. Damage due to servicing that is not authorized by Dell is not covered by your warranty. Read and follow the safety instructions that came with the product.**

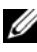

**NOTE:** The procedure for removing each individual fan module is the same.

- **1** Open the system. See ["Opening the System" on page 89.](#page-88-0)
- **2** Press the release tabs toward each other and lift the fan out of the fan assembly. See [Figure 3-15.](#page-115-0)

<span id="page-115-0"></span>**Figure 3-15. Removing and Installing a Cooling Fan**

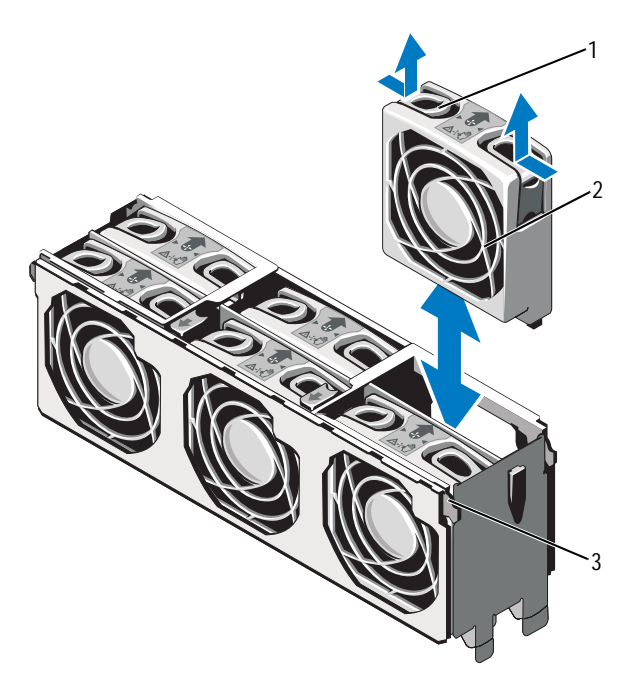

- 1 release tab (2) 2 cooling fan
	-

3 cooling fan assembly

### **Installing a Cooling Fan**

- **CAUTION: Many repairs may only be done by a certified service technician. You should only perform troubleshooting and simple repairs as authorized in your product documentation, or as directed by the online or telephone service and support team. Damage due to servicing that is not authorized by Dell is not covered by your warranty. Read and follow the safety instructions that came with the product.**
- **1** Align the connector on the fan with the connector on the system board.
- **2** Lower the fan into the fan assembly until the release tabs snap into place. See [Figure 3-15.](#page-115-0)
- **3** Close the system. See ["Closing the System" on page 90](#page-89-0).

### **Removing the Cooling Fan Assembly**

**CAUTION: Many repairs may only be done by a certified service technician. You should only perform troubleshooting and simple repairs as authorized in your product documentation, or as directed by the online or telephone service and support team. Damage due to servicing that is not authorized by Dell is not covered by your warranty. Read and follow the safety instructions that came with the product.**

- **1** Turn off the system, including any attached peripherals, and disconnect the system from its electrical outlet.
- **2** Open the system. See ["Opening the System" on page 89.](#page-88-0)
- **3** If applicable, remove the memory-riser blanks. See ["Removing a Memory-](#page-98-0)[Riser Blank" on page 99.](#page-98-0)
- **4** Remove the memory risers. See ["Removing a Memory Riser" on page 100.](#page-99-0)
- **5** Remove the fans from the cooling fan assembly. See ["Removing a Cooling](#page-114-0)  [Fan" on page 115.](#page-114-0)
- **6** Pull the blue release tabs in the direction of the arrows to release the handles on the cooling fan assembly. See [Figure 3-16](#page-117-0).
- **7** Grasp the handles and lift the cooling fan assembly out of the system. See [Figure 3-16](#page-117-0).

<span id="page-117-0"></span>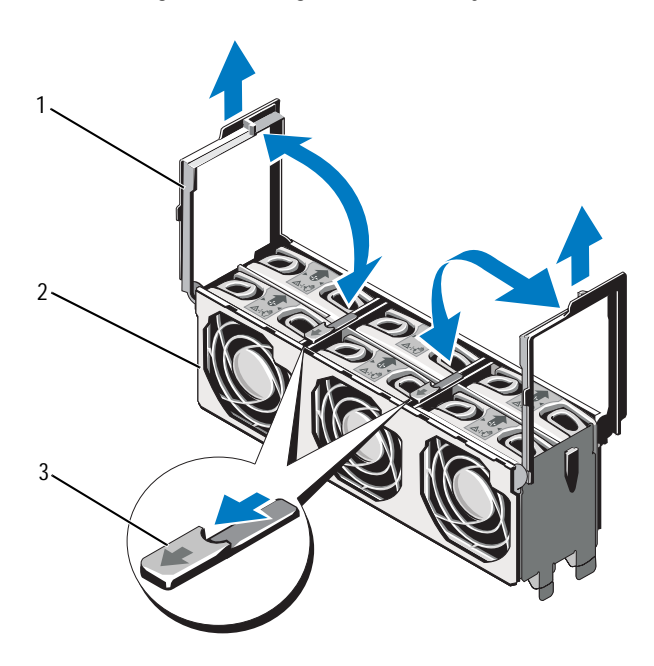

**Figure 3-16. Removing and Installing the Fan Assembly**

- 
- 3 release tabs (2)
- 1 handles (2) 2 cooling fan assembly

# <span id="page-118-0"></span>**Installing the Cooling Fan Assembly**

**CAUTION: Many repairs may only be done by a certified service technician. You should only perform troubleshooting and simple repairs as authorized in your product documentation, or as directed by the online or telephone service and support team. Damage due to servicing that is not authorized by Dell is not covered by your warranty. Read and follow the safety instructions that came with the product.**

**1** Align the tabs on the cooling fan assembly with the slots on the system. See [Figure 3-16.](#page-117-0)

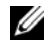

**NOTE:** You must also ensure that the pins on the bottom of the cooling fan assembly are aligned with the holes on the system board.

- **2** Insert the cooling fan assembly into the system and lower the handles to lock it in place.
- **3** Install the cooling fans. See ["Installing the Cooling Fan Assembly" on](#page-118-0)  [page 119](#page-118-0).
- **4** Install the memory risers. See ["Installing a Memory Riser" on page 101](#page-100-0).
- **5** If applicable, install the memory-riser blanks. See ["Installing a Memory-](#page-99-1)[Riser Blank" on page 100.](#page-99-1)
- **6** Close the system. See ["Closing the System" on page 90](#page-89-0).
- **7** Reconnect the system to its electrical outlet and turn the system on, including any attached peripherals.

# **Internal USB Memory Key**

An optional USB memory key installed inside your system can be used as a boot device, security key, or mass storage device. The USB connector must be enabled by the **Internal USB Port** option in the **Integrated Devices** screen of the System Setup program.

To boot from the USB memory key, configure the USB memory key with a boot image and then specify the USB memory key in the boot sequence in the System Setup program.

**CAUTION: Many repairs may only be done by a certified service technician. You should only perform troubleshooting and simple repairs as authorized in your product documentation, or as directed by the online or telephone service and support team. Damage due to servicing that is not authorized by Dell is not covered by your warranty. Read and follow the safety instructions that came with the product.**

- **1** Turn off the system, including any attached peripherals, and disconnect the system from the electrical outlet.
- **2** Open the system. See ["Opening the System" on page 89.](#page-88-0)
- **3** Locate the USB connector on the system board.
- **4** Insert the USB memory key into the USB connector. See [Figure 3-17](#page-120-0).
- **5** Close the system. See ["Closing the System" on page 90](#page-89-0).
- **6** Reconnect the system to its electrical outlet and turn the system on, including any attached peripherals.
- **7** Enter the System Setup program and verify that the USB key has been detected by the system. See ["Using the System Setup Program and UEFI](#page-62-0)  [Boot Manager" on page 63](#page-62-0).

<span id="page-120-0"></span>**Figure 3-17. Removing and Installing a USB Memory Key**

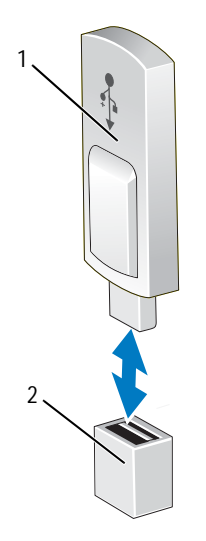

- 
- 1 USB memory key 2 USB memory key connector

# **Integrated NIC Hardware Key**

TCP/IP Offload Engine (TOE) and iSCSI are enabled by default on the system. The integrated NIC hardware key is reserved for future use.

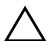

**CAUTION: Many repairs may only be done by a certified service technician. You should only perform troubleshooting and simple repairs as authorized in your product documentation, or as directed by the online or telephone service and support team. Damage due to servicing that is not authorized by Dell is not covered by your warranty. Read and follow the safety instructions that came with the product.**

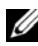

**NOTE:** TOE operating system support and the Microsoft<sup>®</sup> scalable network pack are required for TOE functionality.

- **1** Turn off the system, including any attached peripherals, and disconnect the system from its electrical outlet.
- **2** Open the system. See ["Opening the System" on page 89.](#page-88-0)
- **3** Locate the iSCSI\_KEY connector on the system board. See [Figure 6-1.](#page-197-0)
- **4** Insert the NIC hardware key into the connector onto the board. See [Figure 3-18.](#page-122-0)

<span id="page-122-0"></span>**Figure 3-18. Removing or Installing a NIC Hardware Key**

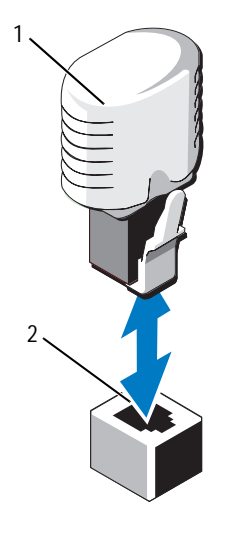

1 NIC hardware key 2 iSCSI KEY connector

- **5** Close the system. See ["Closing the System" on page 90](#page-89-0).
- **6** Reconnect the system to its electrical outlet and turn the system on, including any attached peripherals.

# **Expansion Cards and Expansion-Card Riser**

# **Expansion Card Installation Guidelines**

Your system supports one Generation 1 PCIe expansion card and up to six Generation 2 PCIe expansion cards.

- The expansion slot supports full-height, half-length cards.
- The expansion-card slot is not hot-swappable.
- PCI Express Generation 2 slots support both PCI Express Generation 1 and PCI Express Generation 2 cards. However, using a PCI Express Generation 2 card on an PCI Express Generation 1 slot may impact performance of the card.
- PCI Express Generation 1 is supported on slot 5 and Generation 2 expansion cards are supported in the slots 1, 2, 3, 4, 6, and 7.
- Slot 7 can be expanded to four additional PCIe x4 Generation 2 low profile slots using an optional PCIe expansion riser.
- • [Table 3-3](#page-123-0) provides a guide for installing expansion cards to ensure proper cooling and mechanical fit. The expansion cards with the highest priority should be installed first using the slot priority indicated. All other expansion cards should be installed in card priority and slot priority order.

| Card<br><b>Priority</b> | <b>Card Type</b>                     | <b>Slot Priority</b><br>Without a PCIe a PCIe Riser<br><b>Riser</b> | <b>Slot Priority With</b>        | Max<br>Allowed |
|-------------------------|--------------------------------------|---------------------------------------------------------------------|----------------------------------|----------------|
| $\mathbf{1}$            | PERC H800                            | 2, 3, 4, 6,<br>7, 1                                                 | 2, 3, 4, 6, 1                    | $\overline{2}$ |
| $\overline{2}$          | 6 Gbps SAS HBA                       | 2, 3, 4, 6,<br>7, 1                                                 | 2, 3, 4, 6, 1                    | $\overline{2}$ |
| 3                       | SAS 5/E Adapter                      | 2, 3, 4, 6,<br>7                                                    | 2, 3, 4, 6                       | $\overline{c}$ |
| 4                       | 10 Gb NICs                           | 2, 3, 4, 6,<br>7                                                    | 2, 3, 4, 6                       | $\overline{c}$ |
| 5                       | 8G Fiber Channel<br>(single port)    | 1, 2, 3, 4,<br>6.7                                                  | 1, 7, 8, 9, 10,<br>2, 3, 4, 6    | 4              |
| 6                       | 8G Fiber Channel<br>(dual port)      | 2, 3, 4, 6,<br>7                                                    | 2, 3, 4, 6                       | $\overline{c}$ |
| 7                       | 4G Fibre Channel                     | 5, 1, 2, 3,<br>4, 6, 7                                              | 5, 1, 7, 8, 9,<br>10, 2, 3, 4, 6 | $4 - 6$        |
| 8                       | <b>SCSI HBA</b>                      | 5, 1, 2, 3,<br>4, 6, 7                                              | 5, 1, 7, 8, 9,<br>10, 2, 3, 4, 6 | $\overline{c}$ |
| 9                       | 1 Gb NICs<br>(Generation 1 adapters) | 5, 1, 2, 3,<br>4, 6, 7, 1                                           | 5, 1, 7, 8, 9, 10,<br>2, 3, 4, 6 | 10             |
| 10                      | 1 Gb NICs<br>(Generation 2 adapters) | 5, 1, 2, 3,<br>4, 6, 7, 1                                           | 1, 7, 8, 9, 10, 5,<br>2, 3, 4, 6 | 10             |

<span id="page-123-0"></span>**Table 3-3. Expansion-Card Installation Order**

### **Installing an Expansion Card**

- **CAUTION: Many repairs may only be done by a certified service technician. You should only perform troubleshooting and simple repairs as authorized in your product documentation, or as directed by the online or telephone service and support team. Damage due to servicing that is not authorized by Dell is not covered by your warranty. Read and follow the safety instructions that came with the product.**
	- **1** Unpack the expansion card and prepare it for installation.

For instructions, see the documentation accompanying the card.

- **2** Turn off the system, including any attached peripherals, and disconnect the system from the electrical outlet.
- **3** Open the system. See ["Opening the System" on page 89.](#page-88-0)
- **4** Open the expansion-card latch and remove the filler bracket. See [Figure 3-19](#page-125-0).
- **5** Holding the card by its edges, position the card so that the card-edge connector aligns with the expansion-card connector.
- **6** Insert the card-edge connector firmly into the expansion-card connector until the card is fully seated.
- **7** Close the expansion-card latch. See [Figure 3-19](#page-125-0).
- **8** If applicable, install the screw to secure the expansion card to the system.

<span id="page-125-0"></span>**Figure 3-19. Installing or Removing an Expansion Card**

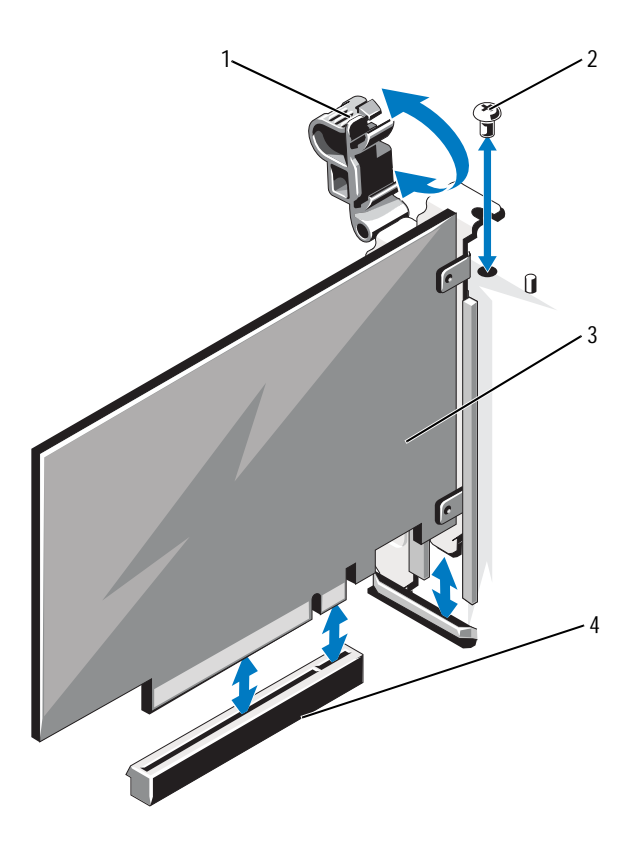

- 1 expansion-card latch 2 screw
- 
- 
- 3 expansion card 4 expansion-card connector
- **9** If applicable, connect any cables to the expansion card.
- **10** Close the system. See ["Closing the System" on page 90](#page-89-0).
- **11** Reconnect the system to its electrical outlet and turn the system on, including any attached peripherals.
- **12** Install any device drivers required for the card as described in the documentation for the card.

### **Removing an Expansion Card**

**CAUTION: Many repairs may only be done by a certified service technician. You should only perform troubleshooting and simple repairs as authorized in your product documentation, or as directed by the online or telephone service and support team. Damage due to servicing that is not authorized by Dell is not covered by your warranty. Read and follow the safety instructions that came with the product.**

- **1** Turn off the system, including any attached peripherals, and disconnect the system from the electrical outlet.
- **2** Open the system. See ["Opening the System" on page 89.](#page-88-0)
- **3** If applicable, disconnect all the cables from the card.
- **4** If applicable, remove the screw that secures the expansion card to the system.
- **5** To remove the expansion card, open the expansion-card latch. See [Figure 3-19.](#page-125-0)
- **6** Grasp the expansion card by its edges, and carefully remove it from the expansion-card connector.
- **7** If you are removing the card permanently, install a metal filler bracket over the empty expansion slot opening and close the expansion-card latch.

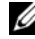

**NOTE:** You must install a filler bracket over an empty expansion slot to maintain Federal Communications Commission (FCC) certification of the system. The brackets also keep dust and dirt out of the system and aid in proper cooling and airflow inside the system.

- **8** Close the system. See ["Closing the System" on page 90](#page-89-0).
- **9** Reconnect the system to its electrical outlet and turn the system on, including any attached peripherals.

# **Installing an Expansion-Card Riser**

**CAUTION: Many repairs may only be done by a certified service technician. You should only perform troubleshooting and simple repairs as authorized in your product documentation, or as directed by the online or telephone service and support team. Damage due to servicing that is not authorized by Dell is not covered by your warranty. Read and follow the safety instructions that came with the product.**

- **1** Unpack the expansion-card riser and prepare it for installation.
- **2** Turn off the system, including any attached peripherals, and disconnect the system from the electrical outlet.
- **3** Open the system. See ["Opening the System" on page 89.](#page-88-0)
- **4** Pull the latch toward the front of the system and lift the expansion-card panel out of the system. See [Figure 3-20](#page-128-0).
- **5** To add expansion cards on the expansion-card riser, press the tabs toward each other and open the expansion-card latch. See [Figure 3-21](#page-129-0).
- **6** Holding the card by its edges, position the card so that the card-edge connector aligns with the connector on the expansion-card riser.
- **7** Insert the card-edge connector firmly into the expansion-card connector until the card is fully seated.
- **8** Close the expansion-card latch.
- **9** Align the expansion-card riser with the slots on the chassis. See [Figure 3-22.](#page-130-0)
- **10** Lower the expansion-card riser until the riser is fully seated in the connector and the latch clicks into place. See [Figure 3-22.](#page-130-0)
- **11** Close the system. See ["Closing the System" on page 90](#page-89-0).
- **12** Reconnect the system to its electrical outlet and turn the system on, including any attached peripherals.
- **13** Install any device drivers required for the card as described in the documentation for the card.

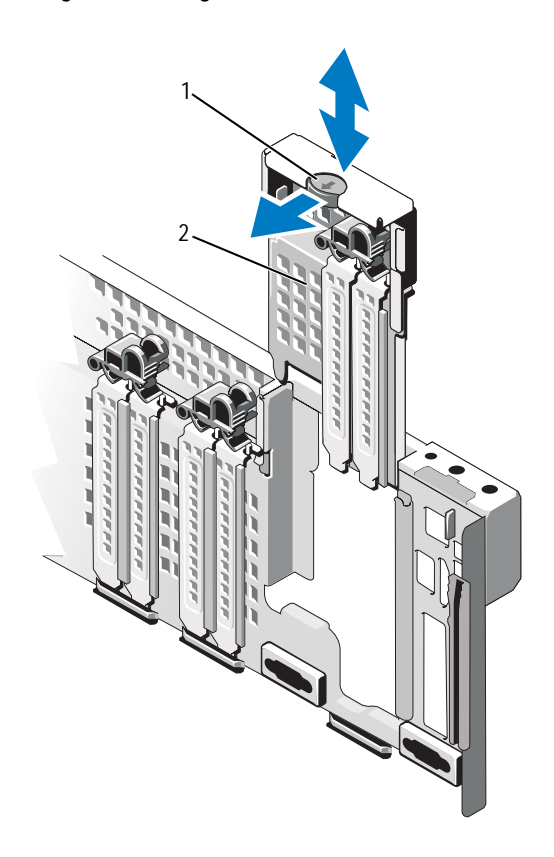

<span id="page-128-0"></span>**Figure 3-20. Removing and Installing the Panel**

1 latch 2 panel

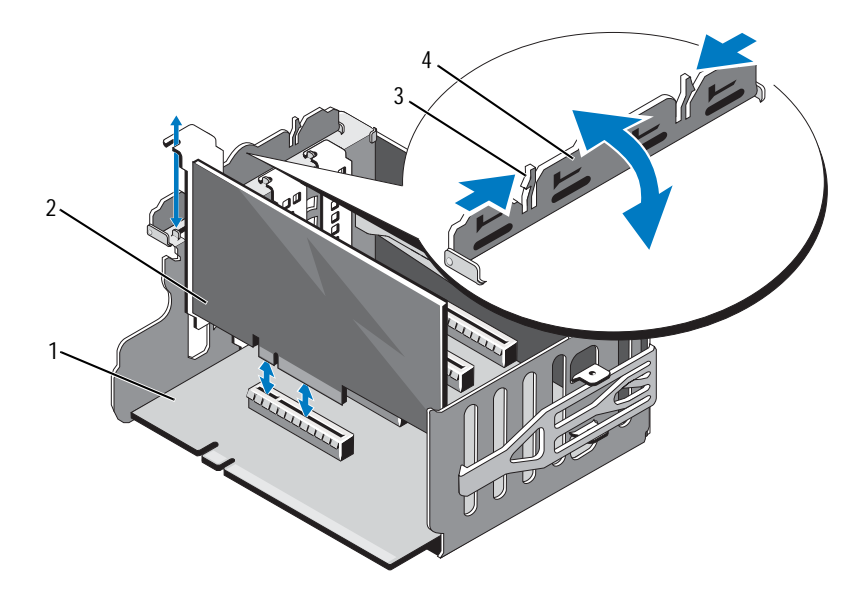

<span id="page-129-0"></span>**Figure 3-21. Removing and Installing an Expansion Card in an Expansion-Card Riser**

- 1 expansion-card riser 2 expansion card
- 
- 
- 3 tabs (2) 4 expansion-card latch

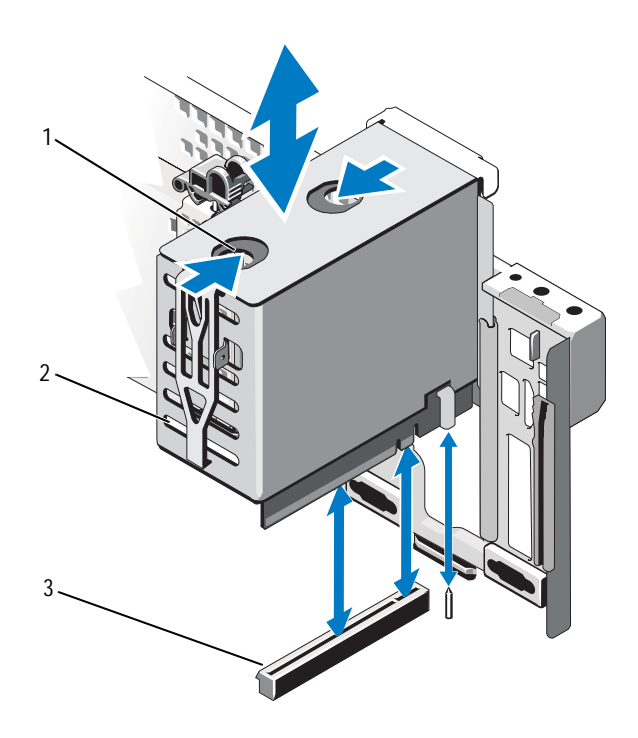

#### <span id="page-130-0"></span>**Figure 3-22. Removing and Installing an Expansion-Card Riser**

- 
- 1 release tabs (2) 2 expansion-card riser
- 3 expansion-card riser connector

### **Removing an Expansion-Card Riser**

- **CAUTION: Many repairs may only be done by a certified service technician. You should only perform troubleshooting and simple repairs as authorized in your product documentation, or as directed by the online or telephone service and support team. Damage due to servicing that is not authorized by Dell is not covered by your warranty. Read and follow the safety instructions that came with the product.**
	- **1** Turn off the system, including any attached peripherals, and disconnect the system from the electrical outlet.
	- **2** Open the system. See ["Opening the System" on page 89.](#page-88-0)
	- **3** To remove the expansion-card riser, press the release tabs toward each other and lift the expansion-card riser out of the system. See [Figure 3-22.](#page-130-0)
	- **4** Press the tabs toward each other and open the expansion-card latch. See [Figure 3-21.](#page-129-0)
	- **5** Grasp the expansion-card by its edges, and carefully remove it from the expansion-card connector on the riser.
	- **6** If you are removing the expansion-card riser permanently, install the panel in the system. See [Figure 3-20.](#page-128-0)

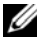

**NOTE:** You must install the panel over an empty expansion slot to maintain Federal Communications Commission (FCC) certification of the system. The brackets also keep dust and dirt out of the system and aid in proper cooling and airflow inside the system.

- **7** Close the system. See ["Closing the System" on page 90](#page-89-0).
- **8** Reconnect the system to its electrical outlet and turn the system on, including any attached peripherals.

# **I/O Card**

### <span id="page-132-0"></span>**Removing the I/O Card**

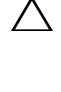

**CAUTION: Many repairs may only be done by a certified service technician. You should only perform troubleshooting and simple repairs as authorized in your product documentation, or as directed by the online or telephone service and support team. Damage due to servicing that is not authorized by Dell is not covered by your warranty. Read and follow the safety instructions that came with the product.**

- **1** Turn off the system, including any attached peripherals, and disconnect the system from the electrical outlet.
- **2** If applicable, disconnect the external cables connected to the I/O card.
- **3** Open the system. See ["Opening the System" on page 89.](#page-88-0)
- **4** Grasp the card by its edges and lift the card to remove it from the I/O card connector. See [Figure 3-1](#page-85-0) for the location of the I/O card in the system.
- **5** If applicable, remove the internal dual SD module. See ["Removing the](#page-137-0)  [Internal Dual SD Module" on page 138](#page-137-0).
- **6** If applicable, remove the iDRAC6 enterprise card. See ["Removing an](#page-136-0)  [iDRAC6 Enterprise Card" on page 137](#page-136-0).

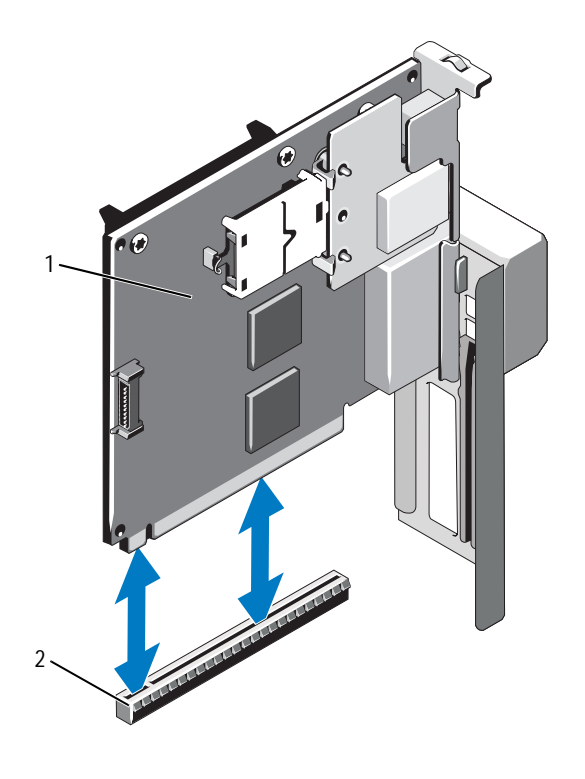

**Figure 3-23. Removing and Installing the I/O Card**

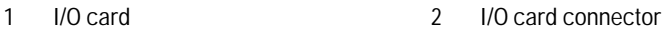

#### <span id="page-133-0"></span>**Installing the I/O Card**

- **1** If applicable install the iDRAC6 Enterprise card. See ["Installing an](#page-134-0)  [iDRAC6 Enterprise Card" on page 135](#page-134-0).
- **2** If applicable, install the internal dual SD module. See ["Installing the](#page-139-0)  [Internal Dual SD Module" on page 140.](#page-139-0)
- **3** Holding the card by its edges, position the card so that the card-edge connector aligns with the I/O card connector.
- **4** Insert the card-edge connector firmly into the I/O card connector until the card is fully seated.
- **5** Close the system. See ["Closing the System" on page 90](#page-89-0).
- **6** If applicable, reconnect the external cables to the I/O card.
- **7** Reconnect the system to its electrical outlet and turn the system on, including any attached peripherals.

# **iDRAC6 Enterprise Card (Optional)**

# <span id="page-134-0"></span>**Installing an iDRAC6 Enterprise Card**

**CAUTION: Many repairs may only be done by a certified service technician. You should only perform troubleshooting and simple repairs as authorized in your product documentation, or as directed by the online or telephone service and support team. Damage due to servicing that is not authorized by Dell is not covered by your warranty. Read and follow the safety instructions that came with the product.**

- **1** Turn off the system, including any attached peripherals, and disconnect the system from the electrical outlet.
- **2** Open the system. See ["Opening the System" on page 89.](#page-88-0)
- **3** Remove the I/O card. See ["Removing the I/O Card" on page 133](#page-132-0).
- **4** Remove the plastic filler plug for the iDRAC6 Enterprise port from the I/O card.
- **5** Align the front edge of the card with the two front plastic retention standoffs next to the iDRAC6 connector on the system board, and lower the card into place. See [Figure 3-24](#page-135-0).

When the front of the card is fully seated, the plastic standoffs snap over the edge of the card.

<span id="page-135-0"></span>**Figure 3-24. Installing or Removing an iDRAC6 Enterprise Card (Optional)**

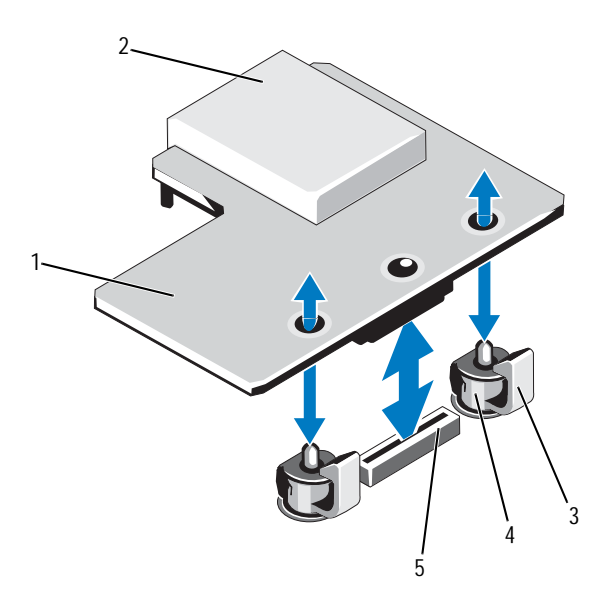

- 1 iDRAC6 Enterprise card 2 VFlash media slot
- 3 retention standoff tabs (2) 4 retention standoff posts (2)
- -
- 5 iDRAC6 Enterprise card connector
- **6** Install the I/O card. See ["Installing the I/O Card" on page 134.](#page-133-0)
- **7** Close the system. See ["Closing the System" on page 90](#page-89-0).
- **8** Reconnect the system and peripherals to their power sources, and turn them on.

### <span id="page-136-0"></span>**Removing an iDRAC6 Enterprise Card**

**CAUTION: Many repairs may only be done by a certified service technician. You should only perform troubleshooting and simple repairs as authorized in your product documentation, or as directed by the online or telephone service and support team. Damage due to servicing that is not authorized by Dell is not covered by your warranty. Read and follow the safety instructions that came with the product.**

- **1** Turn off the system, including any attached peripherals, and disconnect the system from the electrical outlet.
- **2** If applicable, disconnect the Ethernet cable from the iDRAC6 Enterprise Card connector on the system back panel. See [Figure 1-3.](#page-18-0)
- **3** Open the system. See ["Opening the System" on page 89.](#page-88-0)
- **4** Remove the I/O card. See ["Removing the I/O Card" on page 133](#page-132-0).
- **5** If applicable, remove the VFlash media card from the iDRAC6 Enterprise Card. See ["Removing a VFlash Media Card" on page 138.](#page-137-1)
- **6** Pull back slightly on the two tabs at the front edge of the card and gently lift the front edge of the card off of the retention standoffs.

As the card releases from the standoffs, the connector under the card disengages from the system board connector.

- **7** Install the plastic filler plug over the port on the I/O card.
- **8** Install the I/O card. See ["Installing the I/O Card" on page 134.](#page-133-0)
- **9** Close the system. See ["Closing the System" on page 90](#page-89-0).
- **10** Reconnect the system and peripherals to their power sources, and turn them on.

# **VFlash Media (Optional)**

The VFlash media card is a Secure Digital (SD) card that plugs into the optional iDRAC6 Enterprise card at the back corner of the system.

### **Installing a VFlash Media Card**

- **1** Locate the VFlash media slot at the back corner of the system.
- **2** With the label side facing up, insert the contact-pin end of the SD card into the card slot on the module.

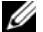

**NOTE:** The slot is keyed to ensure correct insertion of the card.

**3** Press inward on the card to lock it into the slot.

#### <span id="page-137-1"></span>**Removing a VFlash Media Card**

To remove the VFlash media, push inward on the card to release it, and pull the card from the card slot.

# **Internal Dual SD Module (Optional)**

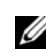

**NOTE:** When the Redundancy option is set to Mirror Mode in the Integrated Devices screen of the system setup, the information is replicated from one SD card to another.

## <span id="page-137-0"></span>**Removing the Internal Dual SD Module**

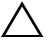

**CAUTION: Many repairs may only be done by a certified service technician. You should only perform troubleshooting and simple repairs as authorized in your product documentation, or as directed by the online or telephone service and support team. Damage due to servicing that is not authorized by Dell is not covered by your warranty. Read and follow the safety instructions that came with the product.**

- **1** Turn off the system, including any attached peripherals, and disconnect the system from the electrical outlet.
- **2** Open the system. See ["Opening the System" on page 89.](#page-88-0)
- **3** If applicable, remove the SD card(s). See ["Removing an Internal SD Card"](#page-140-0)  [on page 141.](#page-140-0)
- **4** Remove the I/O card. See ["Removing the I/O Card" on page 133](#page-132-0).
- **5** Disconnect the SD module cable.
- **6** Pull back slightly on the tabs at the edge of the card and gently lift the edge of the card off of the retention standoffs.
- **7** Install the I/O card. See ["Installing the I/O Card" on page 134.](#page-133-0)
- **8** Close the system. See ["Closing the System" on page 90](#page-89-0).
- **9** Reconnect the system and peripherals to their power sources, and turn them on.

#### **Figure 3-25. Removing and Installing the Internal Dual SD Module**

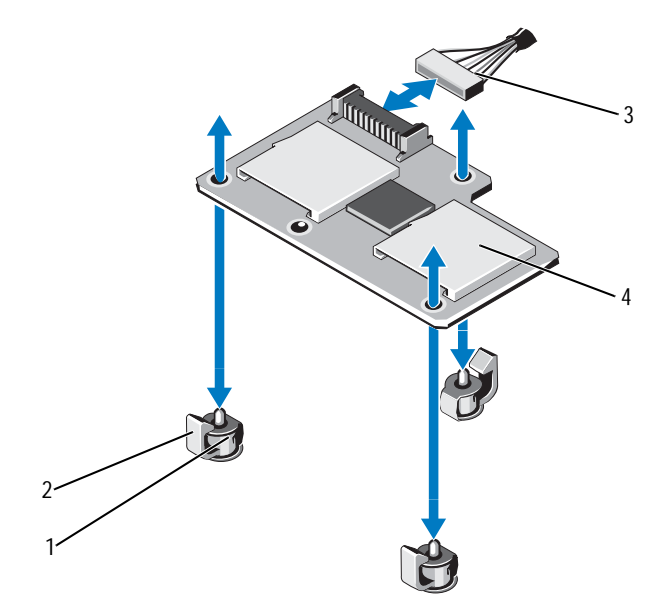

- 1 retention standoff posts (3) 2 retention standoff tabs (3)
- 3 SD module cable 4 dual SD module
- -

### <span id="page-139-0"></span>**Installing the Internal Dual SD Module**

- **CAUTION: Many repairs may only be done by a certified service technician. You should only perform troubleshooting and simple repairs as authorized in your product documentation, or as directed by the online or telephone service and support team. Damage due to servicing that is not authorized by Dell is not covered by your warranty. Read and follow the safety instructions that came with the product.**
- **1** Turn off the system, including any attached peripherals, and disconnect the system from the electrical outlet.
- **2** Open the system. See ["Opening the System" on page 89.](#page-88-0)
- **3** Remove the I/O card. See ["Removing the I/O Card" on page 133](#page-132-0).
- **4** Align the card with the plastic retention standoffs on the I/O card, and lower the card into place. See [Figure 3-24](#page-135-0).

When the front of the card is fully seated, the plastic standoffs snap over the edge of the card.

- **5** Connect the SD module cable to the connector on the I/O card.
- **6** Install the I/O card. See ["Installing the I/O Card" on page 134.](#page-133-0)
- **7** If applicable, install the SD card(s). See ["Installing an Internal SD Card"](#page-140-1)  [on page 141.](#page-140-1)
- **8** Close the system. See ["Closing the System" on page 90](#page-89-0).
- **9** Reconnect the system and peripherals to their power sources, and turn them on.

# **Internal SD Card (Optional)**

# <span id="page-140-1"></span>**Installing an Internal SD Card**

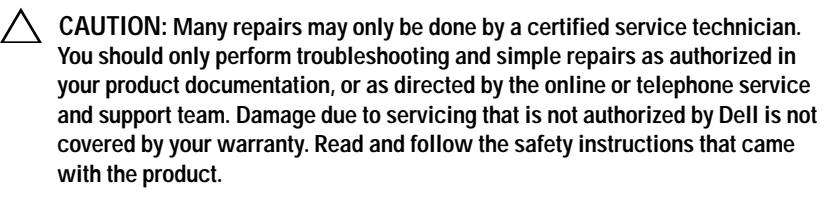

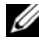

**NOTE:** To use an SD card with your system, ensure that the internal SD card port is enabled in the System Setup program. See ["Using the System Setup Program and](#page-62-0)  [UEFI Boot Manager" on page 63](#page-62-0).

- **1** Turn off the system, including any attached peripherals, and disconnect the system from the electrical outlet.
- **2** Open the system. See ["Opening the System" on page 89.](#page-88-0)
- **3** Locate the SD card connector on the internal dual SD module. With the label side facing up, insert the contact-pin end of the card into the slot.

**NOTE:** The slot is keyed to ensure correct insertion of the card.

- **4** Press the card into the card slot to lock it into place.
- **5** Close the system. See ["Closing the System" on page 90](#page-89-0).
- **6** Reconnect the system and peripherals to their power sources, and turn them on.

#### <span id="page-140-0"></span>**Removing an Internal SD Card**

- **CAUTION: Many repairs may only be done by a certified service technician. You should only perform troubleshooting and simple repairs as authorized in your product documentation, or as directed by the online or telephone service and support team. Damage due to servicing that is not authorized by Dell is not covered by your warranty. Read and follow the safety instructions that came with the product.**
	- **1** Turn off the system, including any attached peripherals, and disconnect the system from the electrical outlet.
	- **2** Open the system. See ["Opening the System" on page 89.](#page-88-0)
- **3** Locate the SD card slot on the internal dual SD module and press inward on the card to release it from the slot and remove the card.
- **4** Close the system. See ["Closing the System" on page 90](#page-89-0).
- **5** Reconnect the system and peripherals to their power sources, and turn them on.

# **Integrated Storage Controller Card**

Your system includes a dedicated expansion-card slot on the system board for an integrated controller card that provides the integrated storage subsystem for your system's internal hard drives. The controller supports SAS and SATA hard drives and also enables you to set up the hard drives in RAID configurations as supported by the version of the storage controller included with your system.

# **Removing the Integrated Storage Controller Card**

- **CAUTION: Many repairs may only be done by a certified service technician. You should only perform troubleshooting and simple repairs as authorized in your product documentation, or as directed by the online or telephone service and support team. Damage due to servicing that is not authorized by Dell is not covered by your warranty. Read and follow the safety instructions that came with the product.**
	- **1** Turn off the system, including any attached peripherals, and disconnect the system from the electrical outlet.
	- **2** Open the system. See ["Opening the System" on page 89.](#page-88-0)
	- **3** Remove the I/O card. See ["Removing the I/O Card" on page 133](#page-132-0).
	- **4** Disconnect the cables connected to the storage controller card. See [Figure 3-1](#page-85-0) for the location of the integrated storage controller card in the system.
	- **5** Grasp the card by its edges and lift the card to remove it from the connector on the system board.
	- **6** Install the I/O card. See ["Installing the I/O Card" on page 134](#page-133-0)
	- **7** Close the system. See ["Closing the System" on page 90](#page-89-0).
	- **8** Reconnect the system to its electrical outlet and turn the system on, including any attached peripherals.

<span id="page-142-0"></span>**Figure 3-26. Installing the Integrated Storage Controller Card**

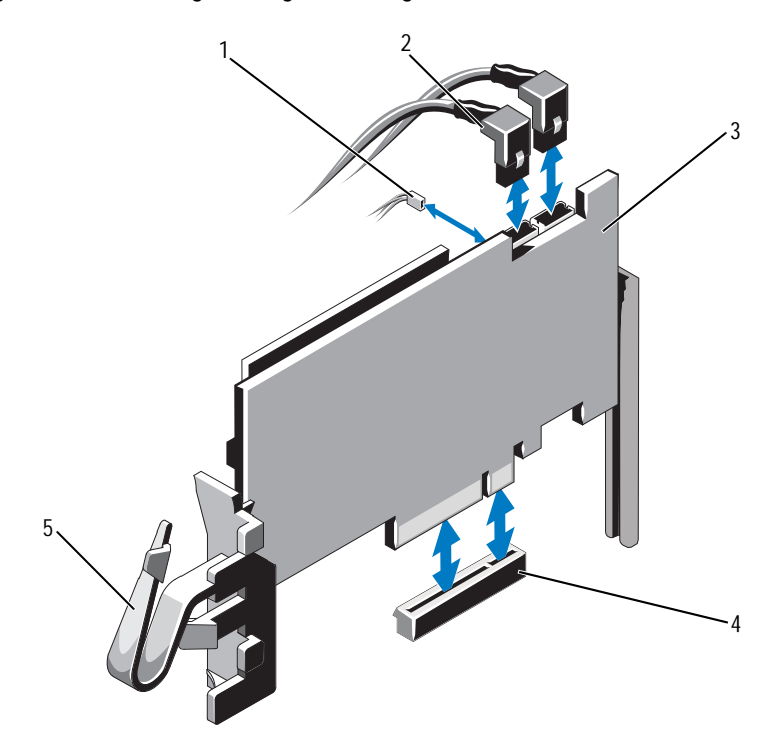

- 
- 
- 5 clip
- 1 battery cable 2 SAS data cables (2)
- 3 integrated storage controller card 4 integrated storage controller card connector

### **Installing the Integrated Storage Controller Card**

- **CAUTION: Many repairs may only be done by a certified service technician. You should only perform troubleshooting and simple repairs as authorized in your product documentation, or as directed by the online or telephone service and support team. Damage due to servicing that is not authorized by Dell is not covered by your warranty. Read and follow the safety instructions that came with the product.**
	- **1** Turn off the system, including any attached peripherals, and disconnect the system from the electrical outlet.
	- **2** Open the system. See ["Opening the System" on page 89.](#page-88-0)
	- **3** Remove the I/O card. See ["Removing the I/O Card" on page 133](#page-132-0).
	- **4** Hold the card by its edges and insert the card-edge connector firmly into the connector until the card is fully seated and the plastic card guides fit over the edges of the card.
	- **5** Connect the SAS data cable connector to the integrated storage controller card. See [Figure 3-26](#page-142-0).

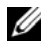

**NOTE:** You must ensure that you connect the cable according to the connector labels on the cable. The cable does not function properly if reversed.

- **6** Route the SAS data cable through the clip on the card and through the channel on the inner side of the chassis.
- **7** Attach the connector labeled "SAS A" to connector SAS A on the backplane, and attach the connector labeled "SAS B" to connector SAS B on the backplane. See [Figure 3-26](#page-142-0).
- **8** Install the I/O card. See ["Installing the I/O Card" on page 134.](#page-133-0)
- **9** Close the system. See ["Closing the System" on page 90](#page-89-0).
- **10** Reconnect the system to its electrical outlet and turn the system on, including any attached peripherals.
## **RAID Battery**

The information in this section applies only to systems with the optional PERC controller card.

#### **Removing a RAID Battery**

- **CAUTION: Many repairs may only be done by a certified service technician. You should only perform troubleshooting and simple repairs as authorized in your product documentation, or as directed by the online or telephone service and support team. Damage due to servicing that is not authorized by Dell is not covered by your warranty. Read and follow the safety instructions that came with the product.**
	- **1** Turn off the system, including any attached peripherals, and disconnect the system from the electrical outlet.
	- **2** Open the system. See ["Opening the System" on page 89.](#page-88-0)
	- **3** If applicable, remove the memory-riser blanks. See ["Removing a Memory-](#page-98-0)[Riser Blank" on page 99.](#page-98-0)
	- **4** Remove the memory risers. See ["Removing a Memory Riser" on page 100.](#page-99-0)
	- **5** Remove the memory-riser guide. See ["Removing the Memory-Riser Guide"](#page-105-0)  [on page 106.](#page-105-0)
	- **6** Pull back gently on the right edge of the battery carrier and lift the RAID battery from the battery carrier. See [Figure 3-27](#page-145-0).
	- **7** Disconnect the RAID battery cable from the RAID battery.

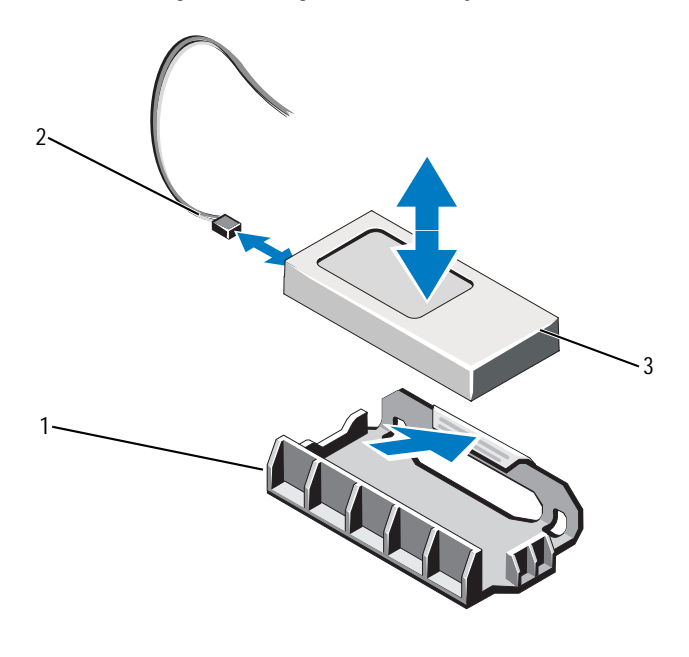

<span id="page-145-0"></span>**Figure 3-27. Removing or Installing the RAID Battery**

- 
- 1 battery carrier 2 RAID battery cable
- 3 RAID battery

#### **Installing the RAID Battery**

**CAUTION: Many repairs may only be done by a certified service technician. You should only perform troubleshooting and simple repairs as authorized in your product documentation, or as directed by the online or telephone service and support team. Damage due to servicing that is not authorized by Dell is not covered by your warranty. Read and follow the safety instructions that came with the product.**

- **1** Connect the battery cable to the integrated storage controller card.
- **2** Route the battery cable/SAS A cable along the chassis wall.
- **3** Connect the battery cable to the RAID battery.

**4** Insert the RAID battery into the battery carrier. See [Figure 3-27](#page-145-0).

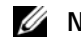

**NOTE:** While installing the RAID battery into the battery carrier, you must ensure that the RAID battery cable faces the chassis wall.

- **5** Install the memory-riser guide. See ["Installing the Memory-Riser Guide"](#page-106-0)  [on page 107.](#page-106-0)
- **6** Install the memory risers. See ["Installing a Memory Riser" on page 101](#page-100-0).
- **7** If applicable, install the memory-riser blanks. See ["Installing a Memory-](#page-99-1)[Riser Blank" on page 100.](#page-99-1)
- **8** Close the system. See ["Closing the System" on page 90](#page-89-0).
- **9** Reconnect the system to its electrical outlet and turn the system on, including any attached peripherals.

### **Processors**

#### <span id="page-146-0"></span>**Removing a Processor**

**CAUTION: Many repairs may only be done by a certified service technician. You should only perform troubleshooting and simple repairs as authorized in your product documentation, or as directed by the online or telephone service and support team. Damage due to servicing that is not authorized by Dell is not covered by your warranty. Read and follow the safety instructions that came with the product.**

- **1** Prior to upgrading your system, download the latest system BIOS version from **support.dell.com** and follow the instructions included in the compressed download file to install the update on your system.
- **2** Turn off the system, including any attached peripherals, and disconnect the system from the electrical outlet. When disconnected from AC power, press and hold the power button for three seconds to fully drain the system of stored power prior to removing the cover.

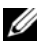

**NOTE:** It is recommended that you always use a static mat and static strap while working on components in the interior of the system.

- **3** Open the system. See ["Opening the System" on page 89.](#page-88-0)
- **4** If applicable, remove the memory-riser blanks. See ["Removing a Memory-](#page-98-0)[Riser Blank" on page 99.](#page-98-0)
- **5** Remove the memory risers. See ["Removing a Memory Riser" on page 100.](#page-99-0)

**6** Remove the cooling fan assembly. See ["Removing the Cooling Fan](#page-116-0)  [Assembly" on page 117](#page-116-0).

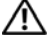

WARNING: The heat sink and processor are hot to touch for some time after the **system has been powered down. Allow the heat sink and processor to cool before handling them.**

**CAUTION: Never remove the heat sink from a processor unless you intend to remove the processor. The heat sink is necessary to maintain proper thermal conditions.** 

- **7** Release one of the heat-sink release levers. See [Figure 3-28.](#page-148-0)
- **8** Wait 30 seconds for the heat sink to loosen from the processor.
- **9** Release the other heat-sink release lever.
- **10** Gently lift the heat sink off of the processor and set the heat sink aside upside down (thermal grease side facing up).

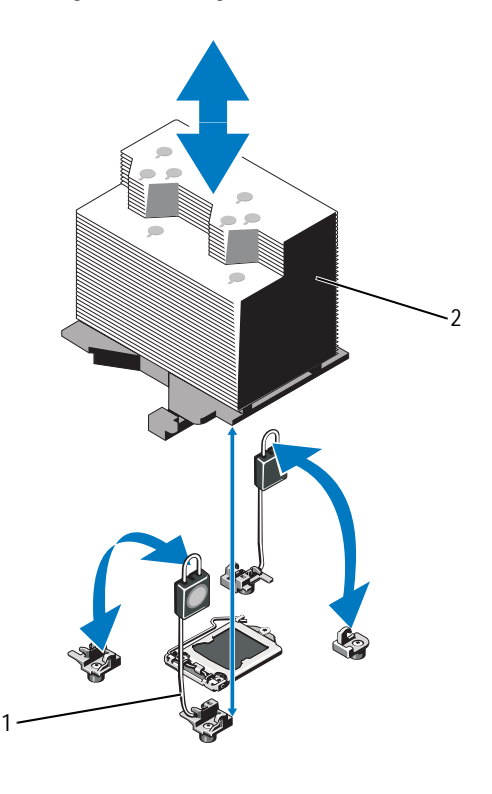

<span id="page-148-0"></span>**Figure 3-28. Installing and Removing the Heat Sink**

1 release levers (2) 2 heat sink

#### **CAUTION: The processor is held in its socket under strong pressure. Be aware that the release lever can spring up suddenly if not firmly grasped.**

- **11** Position your thumb firmly over the processor socket-release lever and release the lever from the locked position by pushing down and pulling out from under the tab. Rotate the lever 90 degrees upward until the processor is released from the socket. See [Figure 3-28](#page-148-0).
- **12** Use the tab on the processor shield to rotate shield upward and out of the way. See [Figure 3-28.](#page-148-0)

**CAUTION: Be careful not to bend any of the pins on the ZIF socket when removing the processor. Bending the pins can permanently damage the system board.**

**13** Carefully lift the processor out of the socket and leave the release lever up so that the socket is ready for the new processor.

After removing the processor, place it in an antistatic container for reuse, return, or temporary storage. Do not touch the bottom of the processor. Touch only the side edges of the processor.

<span id="page-149-0"></span>**Figure 3-29. Removing and Installing a Processor**

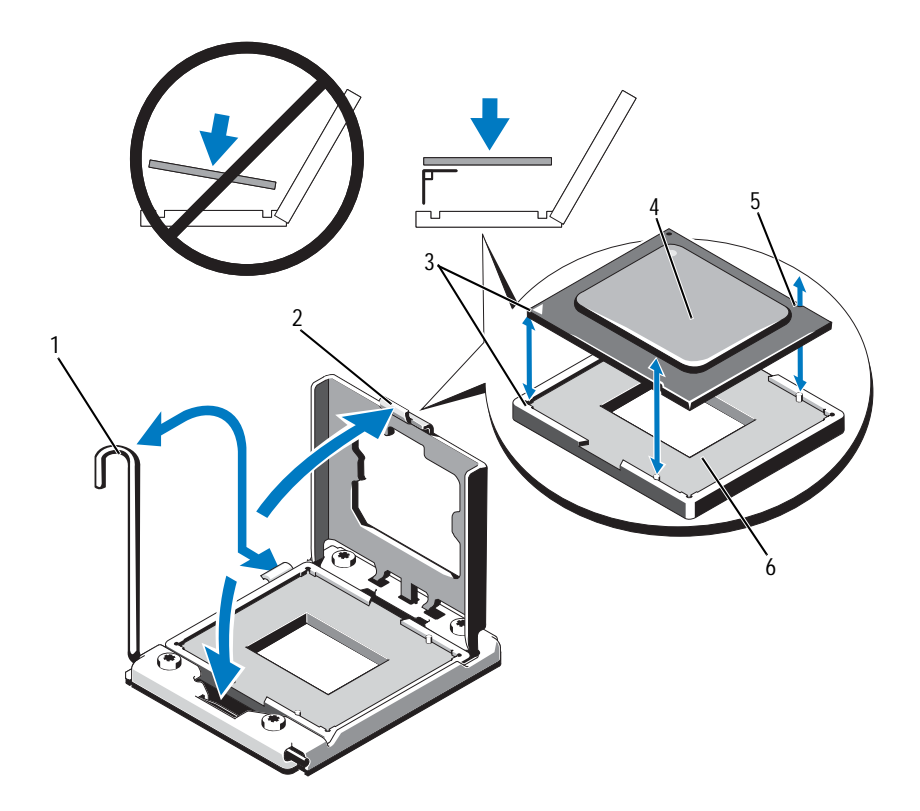

- 1 socket-release lever 2 processor shield
- 3 pin 1 indicators (2) 4 processor
- 
- 
- 
- 5 notch in processor (2) 6 ZIF socket

#### <span id="page-150-1"></span>**Installing a Processor**

**CAUTION: Many repairs may only be done by a certified service technician. You should only perform troubleshooting and simple repairs as authorized in your product documentation, or as directed by the online or telephone service and support team. Damage due to servicing that is not authorized by Dell is not covered by your warranty. Read and follow the safety instructions that came with the product.**

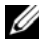

**NOTE:** In a dual-processor configuration, CPU 1 and CPU 2 sockets must be used.

**1** If you are adding a processor for the first time, remove the socket cover. See [Figure 3-30.](#page-150-0)

#### <span id="page-150-0"></span>**Figure 3-30. Removing the Processor Socket Cover**

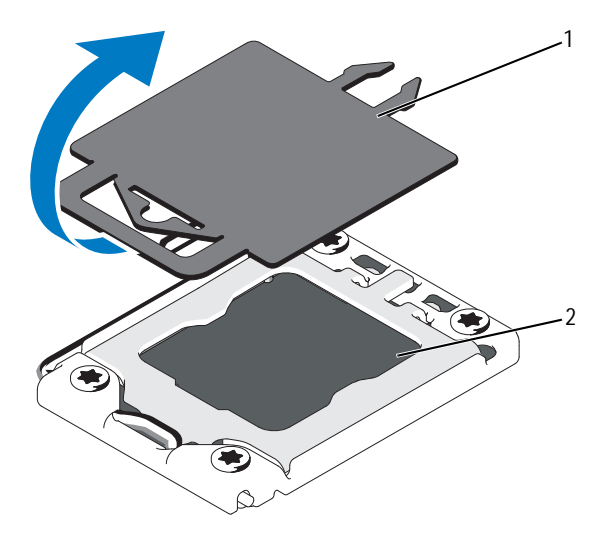

1 processor cover 2 processor socket

- **2** Remove the processor from the packing material by the processor's edges only. Do not touch the bottom of the processor. Handle the processor carefully with your fingers on the side edges. Place your hand beneath the processor when you are moving it to the system.
- **3** Locate the pin 1 indicator on the system board socket.
- **4** Locate the pin 1 indicator on the top of the processor. The pin 1 indicator is shown as a triangle on the top of the processor. See [Figure 3-29.](#page-149-0)

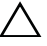

**CAUTION: Positioning the processor incorrectly can permanently damage the system board or the processor. Be careful not to bend the pins in the socket.** 

- **5** Place the processor over the socket with each pin 1 aligned and level. See [Figure 3-29.](#page-149-0)
- **6** Align the notches in the processor with the socket keys on the ZIF socket. See [Figure 3-29.](#page-149-0)
- **7** Install the processor in the socket. Keep the processor level (see [Figure 3-29\)](#page-149-0) and insert it straight down into the socket. Allow the processor to float on the pins, allowing the processor shield to hold it in place.
- **8** Verify that the processor is properly aligned and seated.
- **9** Close the processor shield. See [Figure 3-29.](#page-149-0)
- **10** Rotate the socket-release lever down until it snaps into place. See [Figure 3-29.](#page-149-0)
- **11** Using a clean lint-free cloth, remove the thermal grease from the heat sink.

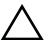

**CAUTION: Applying too much thermal grease can result in excess grease coming in contact with and contaminating the processor socket.**

- **12** Open the grease applicator included with your processor kit and apply all of the thermal grease in the applicator to the center of the topside of the new processor.
- **13** Place the heat sink on the processor. See [Figure 3-28](#page-148-0).
- **14** Close the heat-sink release levers. See [Figure 3-28.](#page-148-0)
- **15** Install the cooling fan assembly. See ["Installing the Cooling Fan Assembly"](#page-118-0)  [on page 119.](#page-118-0)
- **16** Install the memory risers. See ["Installing a Memory Riser" on page 101](#page-100-0).
- **17** If applicable, install the memory-riser blanks. See ["Installing a Memory-](#page-99-1)[Riser Blank" on page 100.](#page-99-1)
- **18** Close the system. See ["Closing the System" on page 90](#page-89-0).
- **19** Reconnect your system and peripherals to their electrical outlets, and turn on the system.

## **Power Supplies**

Your system supports the following power supply modules:

- 1100 W (high output power supply)
- 750 W (energy smart power supply)

When a 10 Gb I/O card is installed, the system must have at least two power supplies connected to an A/C power supply. The system requires two power supplies to provide standby power to the system. With a 1 GbE I/O card, only one PSU is required to provide standby power to the system. [Table 3-4](#page-152-0) and [Table 3-5](#page-153-0) lists the power supply redundancy modes for a 10 Gb I/O card and a 1 GbE I/O card.

| Number of Power Supplies | <b>Redundancy Mode</b> | <b>System Configuration</b>                                  |
|--------------------------|------------------------|--------------------------------------------------------------|
| $\mathbf{1}$             | $1 + 0*$               | Non-redundant<br>configuration with inactive<br>$SFP+$ ports |
| $\overline{2}$           | $2+0$                  | Non-redundant<br>configuration                               |
| 3                        | $2+0$                  | Non-redundant<br>configuration                               |
| 4                        | $2 + 2$                | Redundant configuration                                      |

<span id="page-152-0"></span>**Table 3-4. Power Supply Redundancy Modes With a 10 Gb I/O Card**

\* indicates that the system operates with a limited load.

| <b>Number of Power Supplies</b> | <b>Redundancy Mode</b> | <b>System Configuration</b>    |
|---------------------------------|------------------------|--------------------------------|
|                                 | $1 + 0^*$              | Non-redundant<br>configuration |
| $\overline{2}$                  | $1 + 1*$               | Redundant configuration        |
| $\overline{2}$                  | $2 + 0$                | Non-redundant<br>configuration |
| 3                               | $2+1$                  | Redundant configuration        |
| 4                               | $2 + 2$                | Redundant configuration        |

<span id="page-153-0"></span>**Table 3-5. Power Supply Redundancy Modes With a 1 GbE I/O Card**

\*indicates that the system operates with a limited load.

#### <span id="page-153-2"></span><span id="page-153-1"></span>**Removing a Power Supply**

- **CAUTION: The system requires one power supply to operate the system normally. On power-redundant systems, remove and replace only one power supply at a time in a system that is powered on.**
- **1** Disconnect the power cable from the power source.
- **2** Disconnect the power cable from the power supply and remove the Velcro straps that bundle and secure the system cables.

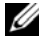

**NOTE:** You may have to unlatch and lift the optional cable management arm if it interferes with power-supply removal. For information about the cable management arm, see the system's rack documentation.

**3** Pull the power supply straight out to release it from the power distribution board and clear the chassis.

If you are permanently removing the power supply, you must install a power supply blank to ensure proper system cooling. See ["Installing the](#page-155-0)  [Power Supply Blank" on page 156.](#page-155-0)

<span id="page-154-0"></span>**Figure 3-31. Removing and Installing a Power Supply**

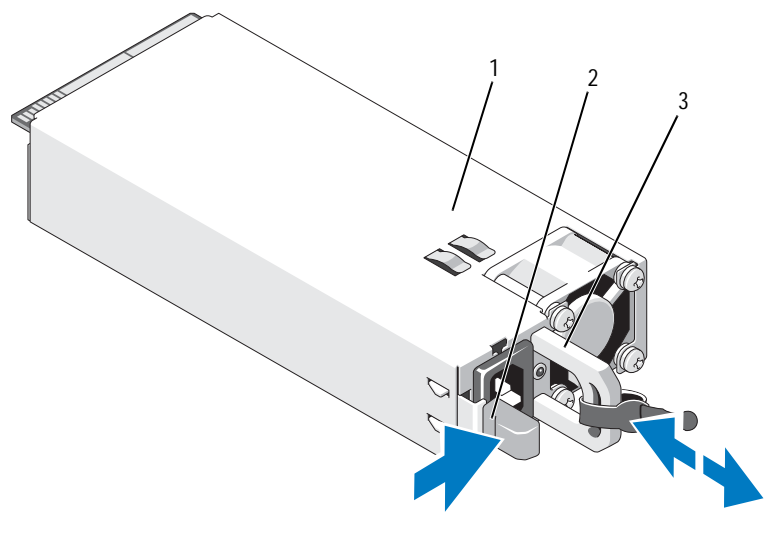

- 1 power supply both contracts are the contracted by the power supply and  $\frac{2}{3}$  locking table
- 

3 cable retention bracket

#### <span id="page-154-2"></span><span id="page-154-1"></span>**Installing a Power Supply**

**1** Verify that power supplies are the same type and have the same maximum output power.

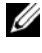

**NOTE:** The maximum output power (shown in watts) is listed on the power supply label.

- **2** If applicable, remove the power supply blank. See ["Removing the Power](#page-155-1)  [Supply Blank" on page 156](#page-155-1).
- **3** Slide the new power supply into the chassis until the power supply is fully seated and the release latch snaps into place. See [Figure 3-31](#page-154-0).

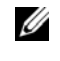

**NOTE:** If you unlatched the cable management arm in [step](#page-153-1) of the previous procedure, relatch it. For information about the cable management arm, see the system's rack documentation.

**4** Connect the power cable to the power supply and plug the cable into a power outlet.

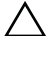

**CAUTION: When connecting the power cable, secure the cable with the Velcro strap.**

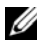

**NOTE:** When installing, hot-swapping, or hot-adding a new power supply in a system, allow several seconds for the system to recognize the power supply and determine its status. The power-supply status indicator turns green to signify that the power supply is functioning properly.

#### <span id="page-155-1"></span>**Removing the Power Supply Blank**

If you are installing a power supply, remove the power supply blank by pulling outward on the blank.

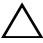

**CAUTION: To ensure proper system cooling, the power supply blank must be installed in each power supply bay that does not have a power supply. Remove the power supply blank only if you are installing an additional power supply.**

#### <span id="page-155-0"></span>**Installing the Power Supply Blank**

**NOTE:** Install the power supply blank only in power supply bays 2, 3, or 4.

To install the power supply blank, align the blank with the power supply bay and insert the blank into the chassis until it clicks into place.

## **System Battery**

#### <span id="page-155-2"></span>**Replacing the System Battery**

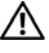

**WARNING: There is a danger of a new battery exploding if it is incorrectly installed. Replace the battery only with the same or equivalent type recommended by the manufacturer. See your safety information for additional information.**

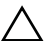

**CAUTION: Many repairs may only be done by a certified service technician. You should only perform troubleshooting and simple repairs as authorized in your product documentation, or as directed by the online or telephone service and support team. Damage due to servicing that is not authorized by Dell is not covered by your warranty. Read and follow the safety instructions that came with the product.**

- **1** Turn off the system, including any attached peripherals, and disconnect the system from the electrical outlet.
- **2** Open the system. See ["Opening the System" on page 89.](#page-88-0)

**Figure 3-32. Replacing the System Battery**

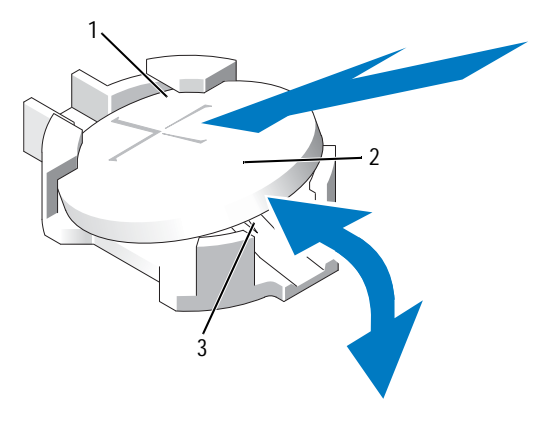

1 positive side of battery connector 2 system battery

- 3 negative side of battery connector
- **3** Locate the battery socket. See ["System Board Connectors" on page 198.](#page-197-0)

**CAUTION: To avoid damage to the battery connector, you must firmly support the connector while installing or removing a battery.** 

- **4** To remove the battery, support the battery connector by pressing down firmly on the positive side of the connector.
- **5** Press the battery toward the positive side of the connector and lift it up out of the securing tabs at the negative side of the connector.
- **6** To install a new system battery, support the battery connector by pressing down firmly on the positive side of the connector.
- **7** Hold the battery with the "+" facing up and slide it under the securing tabs at the positive side of the connector.
- **8** Press the battery straight down into the connector until it snaps into place.
- **9** Close the system. See ["Closing the System" on page 90](#page-89-0).
- **10** Reconnect the system to the electrical outlet and turn the system on, including any attached peripherals.
- **11** Enter the System Setup program to confirm that the battery is operating properly. See ["Using the System Setup Program and UEFI Boot Manager"](#page-62-0)  [on page 63.](#page-62-0)
- **12** Enter the correct time and date in the System Setup program's **Time** and **Date** fields.
- **13** Exit the System Setup program.

## **SAS Backplane**

**NOTE:** Depending on your configuration, your system supports either an x16 SAS backplane or an x4 SAS backplane. The illustration in this section shows the removal and installation of an x16 SAS backplane.

#### **Removing the SAS Backplane**

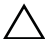

**CAUTION: Many repairs may only be done by a certified service technician. You should only perform troubleshooting and simple repairs as authorized in your product documentation, or as directed by the online or telephone service and support team. Damage due to servicing that is not authorized by Dell is not covered by your warranty. Read and follow the safety instructions that came with the product.** 

- **1** If installed, remove the front bezel. See ["Removing the Front Bezel" on](#page-86-0)  [page 87](#page-86-0).
- **2** Turn off the system and attached peripherals, and disconnect the system from the electrical outlet.
- **3** Open the system. See ["Opening the System" on page 89.](#page-88-0)
- **CAUTION: To prevent damage to the drives and backplane, you must remove the hard drives from the system before removing the backplane.**

**CAUTION: You must note the number of each hard drive and temporarily label them before removal so that you can replace them in the same locations.** 

- **4** Remove all hard drives. See ["Removing a Hard Drive" on page 109.](#page-108-0)
- **5** If applicable, remove the memory-riser blanks. See ["Removing a Memory-](#page-98-0)[Riser Blank" on page 99.](#page-98-0)
- **6** Remove the memory risers. See ["Removing a Memory Riser" on page 100.](#page-99-0)
- **7** Disconnect the SAS data cable(s) and power cable from the backplane.
- **8** If applicable, disconnect the power/data cable from the optical drive.
- **9** Pull the blue release pin(s) and slide the backplane upwards.
- **10** Pull the backplane away from the front of the system until the securing slots are free from the tabs on the chassis.

**Figure 3-33. Removing and Installing a SAS Backplane**

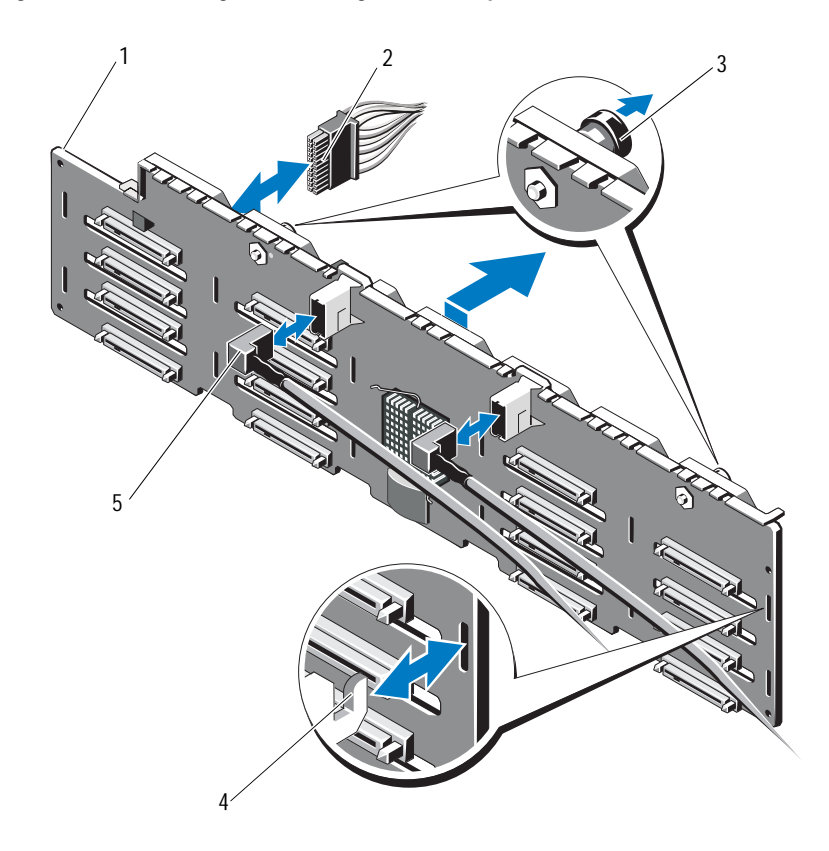

- 1 SAS backplane 2 power cable
- 3 release pins (2) 4 chassis tabs
- 5 SAS cables (2)
- 
- 

#### **Installing the SAS Backplane**

- **1** Align the slots on the SAS backplane with the tabs on the chassis.
- **2** Slide down the SAS backplane until the release pin snaps into place.
- **3** Connect the SAS data cable(s) and power cable to the backplane.
- **4** If applicable, connect the optical drive power/data cable.
- **5** Install the memory risers. See ["Installing a Memory Riser" on page 101](#page-100-0).
- **6** If applicable, install the memory-riser blanks. See ["Installing a Memory-](#page-99-1)[Riser Blank" on page 100.](#page-99-1)
- **7** Install the hard drives in their original locations. See ["Installing a Hard](#page-109-0)  [Drive" on page 110.](#page-109-0)
- **8** Close the system. See ["Closing the System" on page 90](#page-89-0).
- **9** Reconnect the system to its electrical outlet and turn the system on, including any attached peripherals.
- **10** If applicable, install the front bezel. See ["Installing the Front Bezel" on](#page-86-1)  [page 87](#page-86-1).

## **Power Distribution Board**

#### <span id="page-159-0"></span>**Removing the Power Distribution Board**

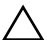

**CAUTION: Many repairs may only be done by a certified service technician. You should only perform troubleshooting and simple repairs as authorized in your product documentation, or as directed by the online or telephone service and support team. Damage due to servicing that is not authorized by Dell is not covered by your warranty. Read and follow the safety instructions that came with the product.**

- **1** Turn off the system and attached peripherals, and disconnect the system from the electrical outlet.
- **2** Remove the power supplies from the system. See ["Removing a Power](#page-153-1)  [Supply" on page 154](#page-153-1).
- **3** Open the system. See ["Opening the System" on page 89.](#page-88-0)
- **4** If applicable, remove the memory-riser blanks. See ["Removing a Memory-](#page-98-0)[Riser Blank" on page 99.](#page-98-0)
- **5** Remove the memory risers. See ["Removing a Memory Riser" on page 100.](#page-99-0)
- **6** Remove the cooling fan assembly. See ["Removing the Cooling Fan](#page-116-0)  [Assembly" on page 117](#page-116-0).
- **7** Slide the board upwards and pull the board toward the front of the system until the tabs on the board are free from the securing slots on the chassis. See [Figure 3-34.](#page-160-0)

#### <span id="page-160-0"></span>**Figure 3-34. Power Distribution Board**

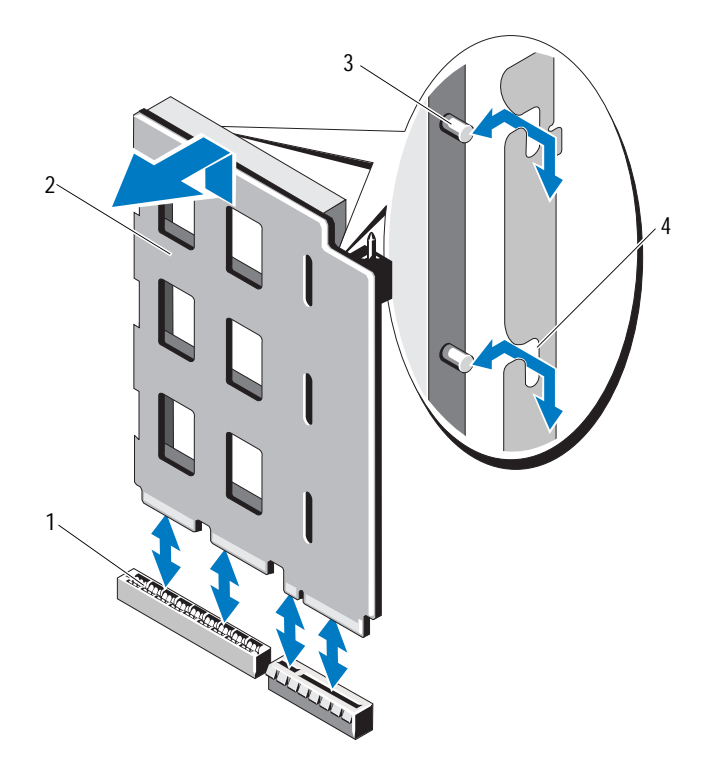

- 1 power distribution board connector 2 power distribution board
- 
- 
- 3 tabs (2) 4 securing slots (2)

#### <span id="page-161-0"></span>**Replacing the Power Distribution Board**

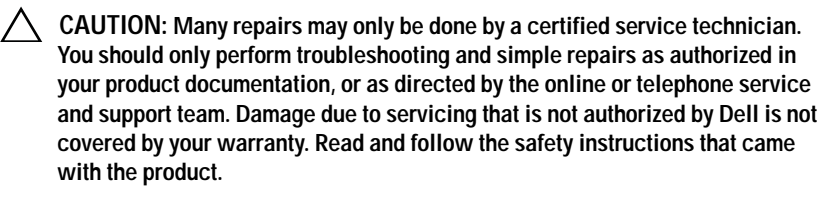

- **1** Unpack the new power distribution board assembly.
- **2** Align the tabs on the board with the slots on the chassis.
- **3** Press the board into the connector until it is fully seated.
- **4** Install the cooling fan assembly. See ["Installing the Cooling Fan Assembly"](#page-118-0)  [on page 119.](#page-118-0)
- **5** Install the memory risers. See ["Installing a Memory Riser" on page 101](#page-100-0).
- **6** If applicable, install the memory-riser blanks. See ["Installing a Memory-](#page-99-1)[Riser Blank" on page 100.](#page-99-1)
- **7** Close the system. See ["Closing the System" on page 90](#page-89-0).
- **8** Install the power supplies in the system. See ["Installing a Power Supply" on](#page-154-1)  [page 155.](#page-154-1)
- **9** Reconnect the system to its electrical outlet and turn the system on, including any attached peripherals.

## **Control Panel Assembly**

#### **Removing the Control Panel Display Module**

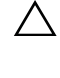

**CAUTION: Many repairs may only be done by a certified service technician. You should only perform troubleshooting and simple repairs as authorized in your product documentation, or as directed by the online or telephone service and support team. Damage due to servicing that is not authorized by Dell is not covered by your warranty. Read and follow the safety instructions that came with the product.**

- **1** If installed, remove the front bezel. See ["Removing the Front Bezel" on](#page-86-0)  [page 87](#page-86-0).
- **2** Turn off the system and attached peripherals, and disconnect the system from the electrical outlet.
- **3** Open the system. See ["Opening the System" on page 89.](#page-88-0)
- **4** Disconnect the display module cable from the control panel board.
- **5** Using a knife or a small flat-blade screwdriver, insert the blade beneath the front panel of the display and slide the blade across the bottom to lift the panel outward. See [Figure 3-35.](#page-163-0)
- **6** Bend the panel upward to access to the mounting screws.
- **7** Using a T10 Torx driver, remove the two screws that secure the display module to the system chassis.
- **8** Remove the display module from the chassis cutout.

#### **Installing the Control Panel Display Module**

- **CAUTION: Many repairs may only be done by a certified service technician. You should only perform troubleshooting and simple repairs as authorized in your product documentation, or as directed by the online or telephone service and support team. Damage due to servicing that is not authorized by Dell is not covered by your warranty. Read and follow the safety instructions that came with the product.**
	- **1** Insert the display module into the chassis cutout and secure the module with the two Torx screws. See [Figure 3-35](#page-163-0).
	- **2** Attach the replacement panel to the front of the display module.
	- **3** Connect the display module cable to the control panel board.
	- **4** Close the system. See ["Closing the System" on page 90](#page-89-0).
	- **5** Reconnect the system to its electrical outlet and turn the system on, including any attached peripherals.
	- **6** If applicable, install the front bezel. See ["Installing the Front Bezel" on](#page-86-1)  [page 87](#page-86-1).

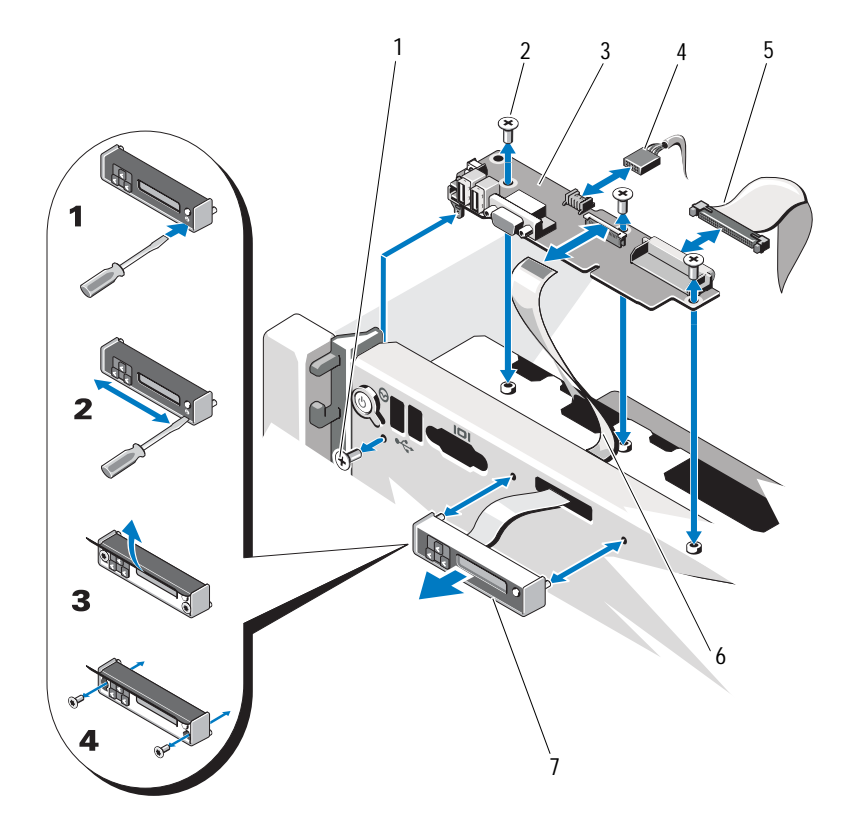

<span id="page-163-0"></span>**Figure 3-35. Removing or Installing the Control Panel Assembly**

- 
- 3 control panel board 4 USB cable
- 
- 7 display module
- 1 T8 Torx screw 2 T10 Torx screws (3)
	-
- 5 control panel cable 6 display module cable

#### **Removing the Control Panel Board**

**CAUTION: Many repairs may only be done by a certified service technician. You should only perform troubleshooting and simple repairs as authorized in your product documentation, or as directed by the online or telephone service and support team. Damage due to servicing that is not authorized by Dell is not covered by your warranty. Read and follow the safety instructions that came with the product.**

- **1** Turn off the system and attached peripherals, and disconnect the system from the electrical outlet.
- **2** Open the system. See ["Opening the System" on page 89.](#page-88-0)
- **3** If applicable, remove the memory-riser blanks. See ["Removing a Memory-](#page-98-0)[Riser Blank" on page 99.](#page-98-0)
- **4** Remove the memory risers. See ["Removing a Memory Riser" on page 100.](#page-99-0)
- **5** Remove the memory-riser guide. See ["Removing the Memory-Riser Guide"](#page-105-0)  [on page 106.](#page-105-0)
- **6** Disconnect the cables connected to the control panel board.

**NOTE:** Note the routing of the cables on the side on the system as you remove them from the control panel board. You must route these cables properly when you replace them to prevent them from being pinched or crimped.

- **7** Using a T10 Torx driver, remove the three screws that secure the control panel board to the chassis. See [Figure 3-35.](#page-163-0)
- **8** Using a T8 Torx driver, remove the screw that secures the control panel board on the front of the system. See [Figure 3-35](#page-163-0).
- **9** Slide the control panel assembly toward the back of the system and take it out.

#### **Installing the Control Panel Board**

- **CAUTION: Many repairs may only be done by a certified service technician. You should only perform troubleshooting and simple repairs as authorized in your product documentation, or as directed by the online or telephone service and support team. Damage due to servicing that is not authorized by Dell is not covered by your warranty. Read and follow the safety instructions that came with the product.**
- **1** Align the screw holes on the control panel board with the holes on the chassis.
- **2** Using a T10 Torx driver, replace the screws that secure the control panel board to the chassis. See [Figure 3-35](#page-163-0).
- **3** Using a T8 Torx driver, replace the screw that secures the control panel board on the front of the system. See [Figure 3-35.](#page-163-0)
- **4** Connect all the cables to the control panel board.
- **5** Install the memory-riser guide. See ["Installing the Memory-Riser Guide"](#page-106-0)  [on page 107.](#page-106-0)
- **6** Install the memory risers. See ["Installing a Memory Riser" on page 101](#page-100-0).
- **7** If applicable, install the memory-riser blanks. See ["Installing a Memory-](#page-99-1)[Riser Blank" on page 100.](#page-99-1)
- **8** Close the system. See ["Closing the System" on page 90](#page-89-0).
- **9** Reconnect the system to its electrical outlet and turn the system on, including any attached peripherals.

## **System Board**

#### **Removing the System Board**

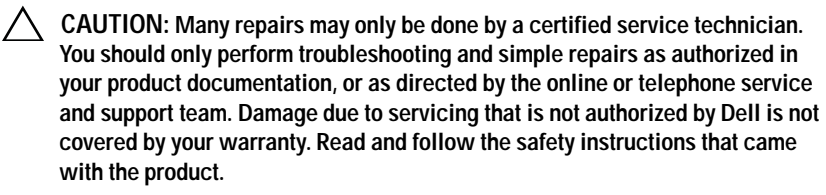

**CAUTION: If you are using the Trusted Program Module (TPM) with an encryption key, you may be prompted to create a recovery key during program or system setup. Be sure to create and safely store this recovery key. If you replace this system board, you must supply the recovery key when you restart your system or program before you can access the encrypted data on your hard drives.** 

- **1** Turn off the system and attached peripherals, and disconnect the system from the electrical outlet.
- **2** Open the system. See ["Opening the System" on page 89.](#page-88-0)
- **3** If applicable, remove the memory-riser blanks. See ["Removing a Memory-](#page-98-0)[Riser Blank" on page 99.](#page-98-0)
- **4** Remove the memory risers. See ["Removing a Memory Riser" on page 100.](#page-99-0)
- **5** Remove the cooling fan assembly. See ["Removing the Cooling Fan](#page-116-0)  [Assembly" on page 117](#page-116-0).
- **6** Remove the power supply(s). See ["Removing a Power Supply" on page 154.](#page-153-1)
- **7** Remove all expansion cards, the I/O card, and the integrated storage controller card. See ["Removing an Expansion Card" on page 127](#page-126-0), ["Removing the I/O Card" on page 133](#page-132-0), and ["Removing the Integrated](#page-141-0)  [Storage Controller Card" on page 142](#page-141-0).
- **8** If applicable, remove the USB key from the system board. See ["Internal](#page-118-1)  [USB Memory Key" on page 119](#page-118-1).
- **9** If applicable, remove the NIC hardware key from the system board. See ["Integrated NIC Hardware Key" on page 122.](#page-121-0)
- **10** Remove the processor(s). See ["Removing a Processor" on page 147.](#page-146-0)
- **11** Remove the power distribution board. See ["Removing the Power](#page-159-0)  [Distribution Board" on page 160](#page-159-0).
- **12** Disconnect all cables from the system board.
- **13** Loosen the thumbscrew that secures the system board to the chassis.
- **14** Pull the blue release pin and slide the system board toward the front of the system.

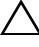

**CAUTION: Do not lift the system board assembly by grasping a memory module, processor, or other components.**

**15** Grasp the system board using the handle and the card guides. Angle the system board toward the front of the system and lift the board out of the chassis.

#### <span id="page-167-0"></span>**Figure 3-36. Removing and Installing the System Board**

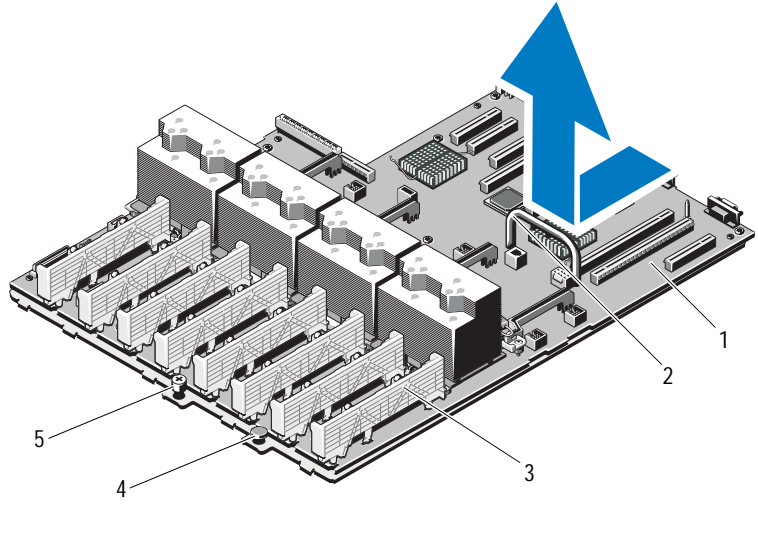

- 1 system board 2 handle
- 3 card guide 4 release pin
- 5 thumbscrew

#### **Installing the System Board**

**CAUTION: Many repairs may only be done by a certified service technician. You should only perform troubleshooting and simple repairs as authorized in your product documentation, or as directed by the online or telephone service and support team. Damage due to servicing that is not authorized by Dell is not covered by your warranty. Read and follow the safety instructions that came with the product.**

- **1** Unpack the new system board.
- **2** Remove the labels from the processor shield and affix them to the system identification panel on the front of the system. See [Figure 3-36](#page-167-0).
- **3** Using the handle and the card guide, lower the system board into the chassis.

**CAUTION: Do not lift the system board assembly by grasping a memory module, processor, or other components.**

- **4** Slightly lift up the front of the system board and maneuver the system board to the bottom of the chassis until it lays completely flat.
- **5** Push the system board toward the back of the chassis until the board clicks into place.
- **6** Tighten the thumbscrew that secures the system board to the chassis.
- **7** Connect all the cables to the system board.
- **8** Install the power distribution board. See ["Replacing the Power](#page-161-0)  [Distribution Board" on page 162](#page-161-0).
- **9** Transfer the processors to the new system board. See ["Removing a](#page-146-0)  [Processor" on page 147](#page-146-0) and ["Installing a Processor" on page 151](#page-150-1).
- **10** If applicable, install the NIC hardware key on the system board. See ["Integrated NIC Hardware Key" on page 122.](#page-121-0)
- **11** If applicable, install the internal USB key on the system board. See ["Internal USB Memory Key" on page 119](#page-118-1).
- **12** Install all expansion cards, the I/O card, and the integrated storage controller card. See ["Installing an Expansion Card" on page 125,](#page-124-0) ["Installing](#page-133-0)  [the I/O Card" on page 134,](#page-133-0) and ["Installing the Integrated Storage](#page-143-0)  [Controller Card" on page 144.](#page-143-0)
- **13** Install the cooling fan assembly. See ["Installing the Cooling Fan Assembly"](#page-118-0)  [on page 119.](#page-118-0)
- **14** Install the memory risers in the same locations on the new board. See ["Installing a Memory Riser" on page 101.](#page-100-0)
- **15** If applicable, install the memory-riser blanks. See ["Installing a Memory-](#page-99-1)[Riser Blank" on page 100.](#page-99-1)
- **16** Close the system. See ["Closing the System" on page 90](#page-89-0).
- **17** Reconnect the system to its electrical outlet and turn the system on, including any attached peripherals.

# **4**

## **Troubleshooting Your System**

## **Safety First—For You and Your System**

**CAUTION: Many repairs may only be done by a certified service technician. You should only perform troubleshooting and simple repairs as authorized in your product documentation, or as directed by the online or telephone service and support team. Damage due to servicing that is not authorized by Dell is not covered by your warranty. Read and follow the safety instructions that came with the product.**

## **Troubleshooting System Startup Failure**

If your system halts during startup prior to video imaging or LCD messaging, especially after installing an operating system or reconfiguring your system's hardware, check for the following conditions:

- If you boot the system to the BIOS boot mode after installing an operating system from the UEFI Boot Manager, the system will hang. The reverse is also true. You must boot to the same boot mode in which you installed the operating system. See ["Using the System Setup Program and UEFI Boot](#page-62-0)  [Manager" on page 63.](#page-62-0)
- Invalid memory configurations could cause the system to halt at startup without any video output. See ["System Memory" on page 91.](#page-90-0)

For all other startup issues, note the LCD panel messages and any system messages that appear onscreen. See ["LCD Status Messages" on page 23](#page-22-0) and ["System Messages" on page 41](#page-40-0) for more information.

## **Troubleshooting External Connections**

Ensure that all external cables are securely attached to the external connectors on your system before troubleshooting any external devices. See [Figure 1-1](#page-11-0) and [Figure 1-3](#page-18-0) for the front- and back-panel connectors on your system.

## **Troubleshooting the Video Subsystem**

- **1** Check the system and power connections to the monitor.
- **2** Check the video interface cabling from the system to the monitor.
- **3** If two monitors are attached to the system, disconnect one monitor. The system supports only one monitor attached to either the front or rear video connector.
- **4** Run the appropriate online diagnostic test. See ["Using Online Diagnostics"](#page-192-0)  [on page 193.](#page-192-0)

If the tests run successfully, the problem is not related to video hardware.

If the tests fail, see ["Getting Help" on page 203.](#page-202-0)

## **Troubleshooting a USB Device**

- **1** Use the following steps to troubleshoot a USB keyboard and/or mouse. For other USB devices, go to [step 2](#page-173-0).
	- **a** Disconnect the keyboard and mouse cables from the system briefly and reconnect them.
	- **b** Connect the keyboard/mouse to the USB port(s) on the opposite side of the system.

If the problem is resolved, restart the system, enter the System Setup program, and check if the nonfunctioning USB ports are enabled.

**c** Replace the keyboard/mouse with another working keyboard/mouse. If the problem is resolved, replace the faulty keyboard/mouse.

If the problem is not resolved, proceed to the next step to begin troubleshooting the other USB devices attached to the system.

- <span id="page-173-0"></span>**2** Power down all attached USB devices and disconnect them from the system.
- **3** Restart the system and, if your keyboard is functioning, enter the system setup program. Verify that all USB ports are enabled. See ["Integrated](#page-69-0)  [Devices Screen" on page 70](#page-69-0).

If your keyboard is not functioning, you can also use remote access. If the system is not accessible, see ["Disabling a Forgotten Password" on page 201](#page-200-0)  for instructions on setting the NVRAM\_CLR jumper inside your system and restoring the BIOS to the default settings.

- **4** Reconnect and power on each USB device one at a time.
- **5** If a device causes the same problem, power down the device, replace the USB cable, and power up the device.

If the problem persists, replace the device.

If all troubleshooting fails, see ["Getting Help" on page 203.](#page-202-0)

## **Troubleshooting a Serial I/O Device**

- **1** Turn off the system and any peripheral devices connected to the serial port.
- **2** Swap the serial interface cable with a working cable, and turn on the system and the serial device.

If the problem is resolved, replace the interface cable.

- **3** Turn off the system and the serial device, and swap the device with a comparable device.
- **4** Turn on the system and the serial device.

If the problem is resolved, replace the serial device.

If the problem persists, see ["Getting Help" on page 203](#page-202-0).

## **Troubleshooting a NIC**

- **1** Run the appropriate online diagnostic test. See ["Using Online Diagnostics"](#page-192-0)  [on page 193.](#page-192-0)
- **2** Restart the system and check for any system messages pertaining to the NIC controller.
- **3** Check the appropriate indicator on the NIC connector. See ["NIC Indicator](#page-20-0)  [Codes" on page 21.](#page-20-0)
	- If the link indicator does not light, check all cable connections.
	- If the activity indicator does not light, the network driver files might be damaged or missing.

Remove and reinstall the drivers if applicable. See the NIC's documentation.

- Change the autonegotiation setting, if possible.
- Use another connector on the switch or hub.

If you are using a NIC card instead of an integrated NIC, see the documentation for the NIC card.

- **4** Ensure that the appropriate drivers are installed and the protocols are bound. See the NIC's documentation.
- **5** Enter the System Setup program and confirm that the NIC ports are enabled. See ["Integrated Devices Screen" on page 70.](#page-69-0)
- **6** Ensure that the NICs, hubs, and switches on the network are all set to the same data transmission speed and duplex. See the documentation for each network device.
- **7** Ensure that all network cables are of the proper type and do not exceed the maximum length.

If all troubleshooting fails, see ["Getting Help" on page 203.](#page-202-0)

## **Troubleshooting a Wet System**

- **CAUTION: Many repairs may only be done by a certified service technician. You should only perform troubleshooting and simple repairs as authorized in your product documentation, or as directed by the online or telephone service and support team. Damage due to servicing that is not authorized by Dell is not covered by your warranty. Read and follow the safety instructions that came with the product.**
	- **1** Turn off the system and attached peripherals, and disconnect the system from the electrical outlet.
	- **2** Open the system. See["Opening the System" on page 89](#page-88-1).
	- **3** Disassemble components from the system. See ["Installing System](#page-84-0)  [Components" on page 85.](#page-84-0)
		- Hard drives
		- Optical drive
		- Memory risers
		- Cooling fan assembly
		- SD cards
- USB memory key
- NIC hardware key
- Expansion cards and both expansion-card risers
- I/O card
- Integrated storage controller
- Power supplies
- Processors and heat sinks
- **4** Let the system dry thoroughly for at least 24 hours.
- **5** Reinstall the components you removed in step 3.
- **6** Close the system. See ["Closing the System" on page 90](#page-89-1).
- **7** Reconnect the system to the electrical outlet, and turn on the system and attached peripherals.

If the system does not start properly, see ["Getting Help" on page 203](#page-202-0).

**8** Run the appropriate online diagnostic test. See ["Using Online Diagnostics"](#page-192-0)  [on page 193.](#page-192-0)

If the tests fail, see ["Getting Help" on page 203.](#page-202-0)

## **Troubleshooting a Damaged System**

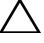

**CAUTION: Many repairs may only be done by a certified service technician. You should only perform troubleshooting and simple repairs as authorized in your product documentation, or as directed by the online or telephone service and support team. Damage due to servicing that is not authorized by Dell is not covered by your warranty. Read and follow the safety instructions that came with the product.**

- **1** Turn off the system and attached peripherals, and disconnect the system from the electrical outlet.
- **2** Open the system. See ["Opening the System" on page 89.](#page-88-1)
- **3** Ensure that the following components are properly installed:
	- Hard drives
	- Memory risers
	- Cooling fan assembly
- SD cards
- USB memory key
- NIC hardware key
- Expansion cards and both expansion-card risers
- I/O card
- Integrated storage controller
- Power supplies
- Processors and heat sinks
- **4** Ensure that all cables are properly connected.
- **5** Close the system. See ["Closing the System" on page 90](#page-89-1).
- **6** Run the system board tests in the system diagnostics. See ["Running the](#page-193-0)  [Embedded System Diagnostics" on page 194](#page-193-0).

If the tests fail, see ["Getting Help" on page 203.](#page-202-0)

## **Troubleshooting the System Battery**

- **NOTE:** If the system is turned off for long periods of time (for weeks or months), the NVRAM may lose its system configuration information. This situation is caused by a defective battery.
	- **1** Re-enter the time and date through the System Setup program. See ["Using](#page-62-0)  [the System Setup Program and UEFI Boot Manager" on page 63](#page-62-0).
	- **2** Turn off the system and disconnect it from the electrical outlet for at least one hour.
	- **3** Reconnect the system to the electrical outlet and turn on the system.
	- **4** Enter the System Setup program.

If the date and time are not correct in the System Setup program, replace the battery. See ["Replacing the System Battery" on page 156](#page-155-2).

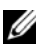

**NOTE:** Some software may cause the system time to speed up or slow down. If the system seems to operate normally except for the time kept in the System Setup program, the problem may be caused by software rather than by a defective battery.

If the problem is not resolved by replacing the battery, see ["Getting Help"](#page-202-0)  [on page 203.](#page-202-0)

## **Troubleshooting Power Supplies**

- **CAUTION: At least one power supply must be installed for the system to operate. Operating the system with only one power supply installed for extended periods of time can cause the system to overheat.**
	- **1** Identify the faulty power supply by the power supply's fault indicator. See ["Power Indicator Codes" on page 22.](#page-21-0)

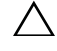

**CAUTION: If troubleshooting a power supply mismatch error, replace only the power supply with the flashing indicator. Swapping the opposite power supply to make a matched pair can result in an error condition and unexpected system shutdown. To change from a High Output configuration to an Energy Smart configuration or vice versa, you must power down the system.**

**2** Reseat the power supply by removing and reinstalling it. See ["Removing a](#page-153-2)  [Power Supply" on page 154](#page-153-2) and ["Installing a Power Supply" on page 155.](#page-154-2)

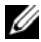

**NOTE:** After installing a power supply, allow several seconds for the system to recognize the power supply and to determine if it is working properly. The power indicator turns green to signify that the power supply is functioning properly.

If the problem persists, replace the faulty power supply.

**3** If the problem persists, see ["Getting Help" on page 203](#page-202-0).

## **Troubleshooting System Cooling Problems**

**CAUTION: Many repairs may only be done by a certified service technician. You should only perform troubleshooting and simple repairs as authorized in your product documentation, or as directed by the online or telephone service and support team. Damage due to servicing that is not authorized by Dell is not covered by your warranty. Read and follow the safety instructions that came with the product.**

Ensure that none of the following conditions exist:

- System cover, drive blank, memory-module blank, power-supply blank, or back filler bracket is removed.
- Ambient temperature is too high. See your *Getting Started Guide* for your system's operating temperature requirements.
- External airflow is obstructed.
- Cables inside the system obstruct airflow.
- An individual cooling fan is removed or has failed. See["Troubleshooting a](#page-179-0)  [Fan" on page 180](#page-179-0).
- The expansion card installation guidelines have not been followed. See ["Expansion Card Installation Guidelines" on page 123](#page-122-0).

#### <span id="page-179-0"></span>**Troubleshooting a Fan**

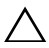

**CAUTION: Many repairs may only be done by a certified service technician. You should only perform troubleshooting and simple repairs as authorized in your product documentation, or as directed by the online or telephone service and support team. Damage due to servicing that is not authorized by Dell is not covered by your warranty. Read and follow the safety instructions that came with the product.**

**1** Open the system. See ["Opening the System" on page 89.](#page-88-1)

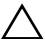

**CAUTION: The cooling fans are hot-swappable. To maintain proper cooling while the system is on, only replace one fan at a time.** 

**2** Locate the faulty fan indicated by the LCD panel or the diagnostic software.
**3** Remove and reseat the fan. See ["Removing a Cooling Fan" on page 115](#page-114-0)  and ["Installing a Cooling Fan" on page 116.](#page-115-0)

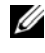

**NOTE:** Wait at least 30 seconds for the system to recognize the fan and determine whether it is working properly.

**4** If the problem is not resolved, install a new fan. See ["Removing a Cooling](#page-114-0)  [Fan" on page 115](#page-114-0) and ["Installing a Cooling Fan" on page 116](#page-115-0).

If the replacement fan is working properly, close the system. See ["Closing](#page-89-0)  [the System" on page 90](#page-89-0).

<span id="page-180-0"></span>If the replacement fan does not operate, see ["Getting Help" on page 203.](#page-202-0)

## **Troubleshooting System Memory**

**CAUTION: Many repairs may only be done by a certified service technician. You should only perform troubleshooting and simple repairs as authorized in your product documentation, or as directed by the online or telephone service and support team. Damage due to servicing that is not authorized by Dell is not covered by your warranty. Read and follow the safety instructions that came with the product.**

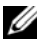

**NOTE:** Invalid memory configurations can cause your system to halt at startup without video output. See ["General Memory Module Installation Guidelines" on](#page-91-0)  [page 92](#page-91-0) and verify that your memory configuration complies with all applicable guidelines.

**1** If the system is operational, run the appropriate online diagnostic test. See ["Using Online Diagnostics" on page 193.](#page-192-0)

If diagnostics indicates a fault, follow the corrective actions provided by the diagnostic program.

- **2** If the system is not operational, turn off the system and attached peripherals, and unplug the system from the power source. Wait at least 10 seconds and then reconnect the system to power.
- **3** Turn on the system and attached peripherals and note the messages on the screen.

Go to [step 14](#page-181-0) if an error message appears indicating a fault with a specific memory module.

**4** Enter the System Setup program and check the system memory setting. See ["Memory Settings Screen" on page 67.](#page-66-0) Make any changes to the memory settings, if needed.

If the memory settings match the installed memory but a problem is still indicated, go to [step 14](#page-181-0).

- **5** Turn off the system and attached peripherals, and disconnect the system from the electrical outlet.
- **6** Open the system. See ["Opening the System" on page 89.](#page-88-0)
- **7** Remove the memory risers. See ["Removing a Memory Riser" on page 100.](#page-99-0)
- **8** Check the memory channels and ensure that they are populated correctly. See ["General Memory Module Installation Guidelines" on page 92.](#page-91-0)
- **9** Reseat the memory modules in their sockets. See ["Installing Memory](#page-101-0)  [Modules" on page 102](#page-101-0).
- **10** Install the memory risers. See ["Installing a Memory Riser" on page 101](#page-100-0).
- **11** Close the system. See ["Closing the System" on page 90](#page-89-0).
- **12** Reconnect the system to its electrical outlet, and turn on the system and attached peripherals.
- **13** Enter the System Setup program and check the system memory setting. See ["Memory Settings Screen" on page 67.](#page-66-0)

If the problem is not resolved, proceed with the next step.

- <span id="page-181-0"></span>**14** If a diagnostic test or error message indicates a specific memory module as faulty, swap or replace the module.
- **15** Open the system. See ["Opening the System" on page 89.](#page-88-0)
- **16** Remove the memory risers. See ["Removing a Memory Riser" on page 100.](#page-99-0)
- **17** To troubleshoot an unspecified faulty memory module, replace the memory module in the first DIMM socket with a module of the same type and capacity. See ["Installing Memory Modules" on page 102.](#page-101-0)
- **18** Install the memory risers. See ["Installing a Memory Riser" on page 101](#page-100-0).
- <span id="page-181-1"></span>**19** Close the system. See ["Closing the System" on page 90](#page-89-0).
- **20** Reconnect the system to its electrical outlet, and turn on the system and attached peripherals.
- **21** As the system boots, observe any error message that appears and the diagnostic indicators on the front of the system.
- **22** If the memory problem is still indicated, repeat [step 14](#page-181-0) through [step 19](#page-181-1) for each memory module installed.

<span id="page-182-2"></span>If the problem persists after all memory modules have been checked, see ["Getting Help" on page 203.](#page-202-0)

### **Troubleshooting an Internal USB Key**

**CAUTION: Many repairs may only be done by a certified service technician. You should only perform troubleshooting and simple repairs as authorized in your product documentation, or as directed by the online or telephone service and support team. Damage due to servicing that is not authorized by Dell is not covered by your warranty. Read and follow the safety instructions that came with the product.**

- **1** Enter the System Setup program and ensure that the internal USB key port is enabled. See ["Integrated Devices Screen" on page 70.](#page-69-0)
- <span id="page-182-0"></span>**2** Turn off the system and attached peripherals, and disconnect the system from the electrical outlet.
- <span id="page-182-1"></span>**3** Open the system. See ["Opening the System" on page 89.](#page-88-0)
- **4** Locate the USB key and reseat it. See ["Internal USB Memory Key" on](#page-118-0)  [page 119](#page-118-0).
- **5** Close the system. See ["Closing the System" on page 90](#page-89-0).
- **6** Turn on the system and attached peripherals and check if the USB key is functioning.
- **7** If the problem is not resolved, repeat [step 2](#page-182-0) and [step 3](#page-182-1).
- **8** Insert a different USB key that you know works properly.
- **9** Close the system. See ["Closing the System" on page 90](#page-89-0).
- **10** Turn on the system and attached peripherals and check if the USB key is functioning.

If the problem is not resolved, see ["Getting Help" on page 203.](#page-202-0)

## **Troubleshooting an Internal SD Card**

- **CAUTION: Many repairs may only be done by a certified service technician. You should only perform troubleshooting and simple repairs as authorized in your product documentation, or as directed by the online or telephone service and support team. Damage due to servicing that is not authorized by Dell is not covered by your warranty. Read and follow the safety instructions that came with the product.**
	- **1** Enter the System Setup program and ensure that the internal SD card port is enabled. See ["Integrated Devices Screen" on page 70](#page-69-0).
	- **2** Turn off the system, including any attached peripherals, and disconnect the system from the electrical outlet.
	- **3** Open the system. See ["Opening the System" on page 89.](#page-88-0)
	- **4** Reseat the SD module cable. See ["Installing the Internal Dual SD Module"](#page-139-0)  [on page 140.](#page-139-0)

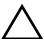

**CAUTION: If the Redundancy option is set to Mirror Mode in the Integrated Devices screen of the system setup, you must follow the instructions in [step 5](#page-183-0) to [step 9](#page-183-1) to avoid loss of data. If the Redundancy option is set to Disabled, proceed to [step 10.](#page-183-2)**

**NOTE:** When an SD card failure occurs, the internal dual SD module controller notifies the system. On the next reboot, the system prompts you with a message indicating the failure.

- <span id="page-183-0"></span>**5** If SD card 1 has failed, remove the card from the SD1 slot. See ["Removing](#page-140-0)  [an Internal SD Card" on page 141](#page-140-0). If SD card 2 has failed, install a new SD card and proceed to [step 8](#page-183-3).
- **6** Insert the card present in the SD2 slot into the SD1 slot. See ["Removing](#page-140-0)  [an Internal SD Card" on page 141](#page-140-0) and ["Installing an Internal SD Card" on](#page-140-1)  [page 141.](#page-140-1)
- **7** Insert the new SD card into the SD2 slot.
- <span id="page-183-3"></span>**8** Close the system. See ["Closing the System" on page 90](#page-89-0).
- <span id="page-183-1"></span>**9** Turn on the system and attached peripherals and check if the SD card is functioning.

If the problem is not resolved, see ["Getting Help" on page 203.](#page-202-0)

<span id="page-183-2"></span>**10** Insert a different SD card that you know works properly.

- **11** Close the system. See ["Closing the System" on page 90](#page-89-0).
- **12** Turn on the system and attached peripherals and check if the SD card is functioning.

<span id="page-184-0"></span>If the problem is not resolved, see ["Getting Help" on page 203](#page-202-0).

## **Troubleshooting an Optical Drive**

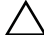

**CAUTION: Many repairs may only be done by a certified service technician. You should only perform troubleshooting and simple repairs as authorized in your product documentation, or as directed by the online or telephone service and support team. Damage due to servicing that is not authorized by Dell is not covered by your warranty. Read and follow the safety instructions that came with the product.**

- **1** If applicable, remove the bezel. See ["Removing the Front Bezel" on](#page-86-0)  [page 87](#page-86-0).
- **2** Try using a different CD or DVD.
- **3** Enter the System Setup program and ensure that the integrated SATA controller and the drive's SATA port are enabled. See ["Using the System](#page-62-0)  [Setup Program and UEFI Boot Manager" on page 63](#page-62-0).
- **4** Run the appropriate online diagnostic test. See ["Using Online Diagnostics"](#page-192-0)  [on page 193.](#page-192-0)
- **5** Turn off the system and attached peripherals, and disconnect the system from the electrical outlet.
- **6** Open the system. See ["Opening the System" on page 89.](#page-88-0)
- **7** Ensure that the interface cable is securely connected to the optical drive and to the system board. See ["Optical Drive" on page 112](#page-111-0).
- **8** Ensure that a power cable is properly connected to the drive.
- **9** Close the system. See ["Closing the System" on page 90](#page-89-0).
- **10** Reconnect the system to the electrical outlet, and turn on the system and attached peripherals.

If the problem is not resolved, see ["Getting Help" on page 203](#page-202-0).

## **Troubleshooting a Tape Backup Unit**

- **1** Ensure that the tape drive is turned on.
- **2** Try using a different tape cartridge.
- **3** Ensure that the device drivers for the tape drive are installed and are configured correctly. See your tape drive documentation for more information about device drivers.
- **4** Ensure that the tape drive's interface cable is fully connected to the external port on the controller card.
- **5** For SCSI tape drives, verify that the tape drive is configured for a unique SCSI ID number and that the tape drive is terminated or not terminated, based on the interface cable used to connect the drive. See the documentation for the tape drive for instructions on selecting the SCSI ID number and enabling or disabling termination.
- **6** Run the appropriate online diagnostics tests. See ["Using Online](#page-192-0)  [Diagnostics" on page 193](#page-192-0).

<span id="page-185-0"></span>If you cannot resolve the problem, see ["Getting Help" on page 203.](#page-202-0)

**7** Reinstall the tape-backup software as instructed in the tape-backup software documentation. See your tape documentation for information about reinstalling the software and troubleshooting the tape drive.

## **Troubleshooting a Hard Drive**

**CAUTION: Many repairs may only be done by a certified service technician. You should only perform troubleshooting and simple repairs as authorized in your product documentation, or as directed by the online or telephone service and support team. Damage due to servicing that is not authorized by Dell is not covered by your warranty. Read and follow the safety instructions that came with the product.**

**CAUTION: This troubleshooting procedure can destroy data stored on the hard drive. Before you proceed, back up all files on the hard drive.** 

**1** Run the appropriate online diagnostics test. See ["Using Online](#page-192-0)  [Diagnostics" on page 193](#page-192-0).

Depending on the results of the diagnostics test, proceed as needed through the following steps.

- **2** If applicable, remove the bezel. See ["Removing the Front Bezel" on](#page-86-0)  [page 87](#page-86-0).
- **3** If your system has a RAID controller and your hard drives are configured in a RAID array, perform the following steps.
	- **a** Restart the system and enter the host adapter configuration utility program by pressing  $\langle$  Ctrl $\rangle$  $\langle$ R $\rangle$  for a PERC controller or  $\langle$  Ctrl $>$  $\langle$ C $>$  for a SAS controller.

See the documentation supplied with the host adapter for information about the configuration utility.

- **b** Ensure that the hard drive(s) have been configured correctly for the RAID array.
- **c** Take the hard drive offline and reseat the drive. See ["Removing a Hard](#page-108-0)  [Drive" on page 109.](#page-108-0)
- **d** Exit the configuration utility and allow the system to boot to the operating system.
- **4** Ensure that the required device drivers for your controller card are installed and are configured correctly. See the operating system documentation for more information.
- **5** Restart the system, enter the System Setup program, and verify that the controller is enabled and the drives appear in the System Setup program. See ["Using the System Setup Program and UEFI Boot Manager" on](#page-62-0)  [page 63](#page-62-0).

<span id="page-186-1"></span>If the problem persists, see ["Troubleshooting a Storage Controller" on](#page-186-0)  [page 187](#page-186-0).

## <span id="page-186-0"></span>**Troubleshooting a Storage Controller**

**NOTE:** When troubleshooting a SAS or PERC controller, also see the documentation for your operating system and the controller.

- **1** Run the appropriate online diagnostic test. See ["Using Online Diagnostics"](#page-192-0)  [on page 193.](#page-192-0)
- **2** Enter the System Setup program and ensure that the SAS or PERC controller is enabled. See ["Using the System Setup Program and UEFI](#page-62-0)  [Boot Manager" on page 63](#page-62-0).
- **3** Restart the system and press the applicable key sequence to enter the configuration utility program:
	- $\langle \text{Ctrl}\rangle \langle \text{ C}\rangle$  for a SAS controller
	- $\langle$  Ctrl $>$  $\langle$ R $>$  for PERC controller

See the controller's documentation for information about configuration settings.

**4** Check the configuration settings, make any necessary corrections, and restart the system.

**CAUTION: Many repairs may only be done by a certified service technician. You should only perform troubleshooting and simple repairs as authorized in your product documentation, or as directed by the online or telephone service and support team. Damage due to servicing that is not authorized by Dell is not covered by your warranty. Read and follow the safety instructions that came with the product.**

- **5** Turn off the system and attached peripherals, and disconnect the system from its electrical outlet.
- **6** Open the system. See ["Opening the System" on page 89.](#page-88-0)
- **7** Ensure that the controller card is firmly seated into the system board connector. See ["Integrated Storage Controller Card" on page 142.](#page-141-0)
- **8** If you have a PERC controller with a battery-backed cache, ensure that the RAID battery is properly connected and, if applicable, the memory module on the PERC card is properly seated.
- **9** Verify that the cable connections between the SAS backplane and the integrated storage controller are correct. See ["Installing the Integrated](#page-143-0)  [Storage Controller Card" on page 144](#page-143-0) and [Figure 6-2.](#page-199-0)

Ensure that the cables are firmly connected to the storage controller and the SAS backplane board.

- **10** Close the system. See ["Closing the System" on page 90](#page-89-0).
- **11** Reconnect the system to its electrical outlet, and turn on the system and attached peripherals.

If the problem persists, see ["Getting Help" on page 203](#page-202-0).

## <span id="page-188-1"></span>**Troubleshooting Expansion Cards**

**CAUTION: Many repairs may only be done by a certified service technician. You should only perform troubleshooting and simple repairs as authorized in your product documentation, or as directed by the online or telephone service and support team. Damage due to servicing that is not authorized by Dell is not covered by your warranty. Read and follow the safety instructions that came with the product.**

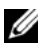

**NOTE:** When troubleshooting an expansion card, see the documentation for your operating system and the expansion card.

- **1** Run the appropriate online diagnostic test. See ["Using Online Diagnostics"](#page-192-0)  [on page 193.](#page-192-0)
- **2** Turn off the system and attached peripherals, and disconnect the system from the electrical outlet.
- **3** Open the system. See ["Opening the System" on page 89.](#page-88-0)
- **4** Verify that the installed expansion cards are compliant with the expansion card installation guidelines. See ["Expansion Card Installation Guidelines"](#page-122-0)  [on page 123.](#page-122-0)
- **5** Ensure that each expansion card is firmly seated in its connector. See ["Installing an Expansion Card" on page 125.](#page-124-0)
- **6** Close the system. See ["Closing the System" on page 90](#page-89-0).
- **7** Reconnect the system to the electrical outlet, and turn on the system and attached peripherals.
- **8** If the problem is not resolved, turn off the system and attached peripherals, and disconnect the system from the electrical outlet.
- **9** Open the system. See ["Opening the System" on page 89.](#page-88-0)
- <span id="page-188-0"></span>**10** Remove all expansion cards installed in the system. See ["Removing an](#page-126-0)  [Expansion Card" on page 127.](#page-126-0)
- **11** Close the system. See ["Closing the System" on page 90](#page-89-0).
- **12** Reconnect the system to the electrical outlet, and turn on the system and attached peripherals.
- **13** Run the appropriate online diagnostic test. If the tests fail, see ["Getting Help" on page 203.](#page-202-0)
- **14** For each expansion card you removed in [step 10](#page-188-0), perform the following steps:
	- **a** Turn off the system and attached peripherals, and disconnect the system from the electrical outlet.
	- **b** Open the system. See ["Opening the System" on page 89.](#page-88-0)
	- **c** Reinstall one of the expansion cards.
	- **d** Close the system. See ["Closing the System" on page 90.](#page-89-0)
	- **e** Run the appropriate diagnostic test. If the tests fail, see ["Getting Help" on page 203.](#page-202-0)

## <span id="page-189-0"></span>**Troubleshooting the Processors**

- **CAUTION: Many repairs may only be done by a certified service technician. You should only perform troubleshooting and simple repairs as authorized in your product documentation, or as directed by the online or telephone service and support team. Damage due to servicing that is not authorized by Dell is not covered by your warranty. Read and follow the safety instructions that came with the product.**
	- **1** Run the appropriate online diagnostics test. See ["Using Online](#page-192-0)  [Diagnostics" on page 193](#page-192-0).
	- **2** Turn off the system and attached peripherals, and disconnect the system from the electrical outlet.
	- **3** Open the system. See ["Opening the System" on page 89.](#page-88-0)
	- **4** Remove the memory risers. See ["Removing a Memory Riser" on page 100.](#page-99-0)
	- **5** Remove the cooling fan assembly. See ["Removing the Cooling Fan](#page-116-0)  [Assembly" on page 117](#page-116-0).
	- **6** Ensure that each processor and heat sink are properly installed. See ["Removing a Processor" on page 147.](#page-146-0)
	- **7** Install the cooling fan assembly. See ["Installing the Cooling Fan Assembly"](#page-118-1)  [on page 119.](#page-118-1)
	- **8** Install the memory risers. See ["Installing a Memory Riser" on page 101](#page-100-0).
	- **9** Close the system. See ["Closing the System" on page 90](#page-89-0).
- **10** Reconnect the system to the electrical outlet, and turn on the system and attached peripherals.
- **11** Run the appropriate online diagnostic test. If the problem still persists, see [step 12](#page-190-0).
- <span id="page-190-0"></span>**12** Open the system. See ["Opening the System" on page 89.](#page-88-0)
- **13** Remove the memory risers. See ["Removing a Memory Riser" on page 100.](#page-99-0)
- **14** Remove the cooling fan assembly. See ["Removing the Cooling Fan](#page-116-0)  [Assembly" on page 117](#page-116-0).
- **15** If your system has four processors, remove all processors except for processor 1 and processor 2. See ["Installing a Processor" on page 151.](#page-150-0)
- **16** Install the cooling fan assembly. See ["Installing the Cooling Fan Assembly"](#page-118-1)  [on page 119.](#page-118-1)
- **17** Install the memory risers. See ["Installing a Memory Riser" on page 101](#page-100-0).
- **18** Close the system. See ["Closing the System" on page 90](#page-89-0).
- **19** Reconnect the system to the electrical outlet, and turn on the system and attached peripherals.
- **20** Run the appropriate online diagnostic test.

If the test fails, the processor is faulty. See ["Getting Help" on page 203.](#page-202-0)

If the test passes, replace processor 1 and 2 with processor 3 and processor 4. Run the appropriate online diagnostic test. If the test fails, the processor is faulty. See ["Getting Help" on page 203](#page-202-0).

# **Running the System Diagnostics**

If you experience a problem with your system, run the diagnostics before calling for technical assistance. The purpose of the diagnostics is to test your system's hardware without requiring additional equipment or risking data loss. If you are unable to fix the problem yourself, service and support personnel can use diagnostics test results to help you solve the problem.

## <span id="page-192-0"></span>**Using Online Diagnostics**

To assess a system problem, first use the online diagnostics. Online Diagnostics is a suite of diagnostic programs, or test modules, that include diagnostic tests on chassis and storage components such as hard drives, physical memory, communications, NICs, CMOS, and more. If you are unable to identify the problem using the online diagnostics, then use the embedded system diagnostics.

The files required to run the online diagnostics for systems running supported Microsoft<sup>®</sup> Windows<sup>®</sup> and Linux operating systems are available at **support.dell.com** and on the CDs that came with your system. For information about using diagnostics, see the *Dell Online Diagnostics User's Guide*.

## <span id="page-192-1"></span>**Embedded System Diagnostics Features**

The system diagnostics provides a series of menus and options for particular device groups or devices. The system diagnostics menus and options allow you to:

- Run tests individually or collectively
- Control the sequence of tests
- Repeat tests
- Display, print, or save test results
- Temporarily suspend testing if an error is detected or terminate testing when a user-defined error limit is reached
- View help messages that briefly describe each test and its parameters
- View status messages that inform you if tests are completed successfully
- View error messages that inform you of problems encountered during testing

## **When to Use the Embedded System Diagnostics**

If a major component or device in the system does not operate properly, component failure may be indicated. As long as the processor and the system's input/output devices are functioning, you can use the embedded system diagnostics to help identify the problem.

## **Running the Embedded System Diagnostics**

The embedded system diagnostics program is run from the Lifecycle Controller screen.

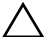

**CAUTION: Use the embedded system diagnostics to test only your system. Using this program with other systems may cause invalid results or error messages.** 

- **1** As the system boots, press  $\langle$  F10 $\rangle$ .
- **2** Click **Diagnostics** in the left pane and click **Launch Diagnostics** in the right pane.

The **Diagnostics** menu allows you to run all or specific diagnostics tests or to exit.

## **System Diagnostics Testing Options**

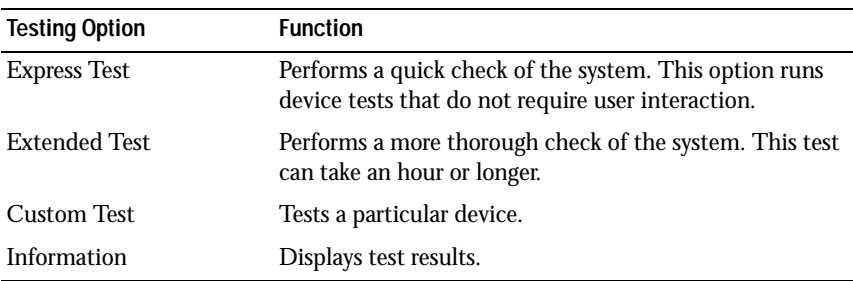

Click the testing option in the **Main Menu** window.

## **Using the Custom Test Options**

When you select **Custom Test** in the **Main Menu** window, the **Customize** window allows you to select the device(s) to be tested, select specific options for testing, and view the test results.

### **Selecting Devices for Testing**

The left side of the **Customize** window lists devices that can be tested. Click the **(+)** next to a device or module to view its components. Click **(+)** on any component to view the tests that are available. Clicking a device, rather than its components, selects all of the components of the device for testing.

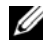

**NOTE:** After you select all the devices and components that you want to test, highlight All Devices and then click Run Tests.

### **Selecting Diagnostics Options**

From the **Diagnostics Options** area, select the test(s) you want to run on a device.

- **Non-Interactive Tests Only** Runs only tests that require no user intervention.
- **Quick Tests Only** Runs only the quick tests on the device.
- **Show Ending Timestamp** Time stamps the test log.
- **Test Iterations** Selects the number of times the test is run.
- **Log output file pathname** Enables you to specify the diskette drive or USB memory key where the test log file is saved. You cannot save the file to a hard drive.

### **Viewing Information and Results**

The following tabs in the **Customize** window provide information about the test and the test results.

- **Results** Displays the test that ran and the result.
- **Errors** Displays any errors that occurred during the test.
- **Help** Displays information about the currently selected device, component, or test.
- **Configuration** Displays basic configuration information about the currently selected device.
- **Parameters** Displays parameters that you can set for the test.

# **6**

## **Jumpers and Connectors**

## **System Board Jumper**

For information on resetting the password jumper to disable a password, see ["Disabling a Forgotten Password" on page 201](#page-200-0).

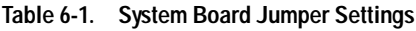

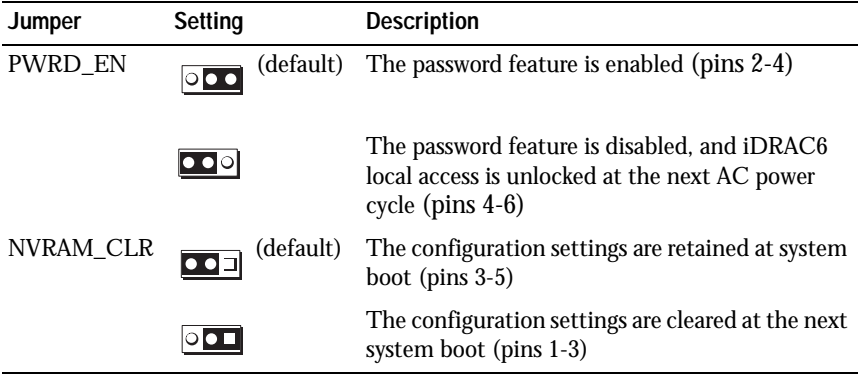

## **System Board Connectors**

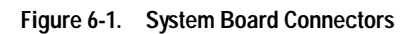

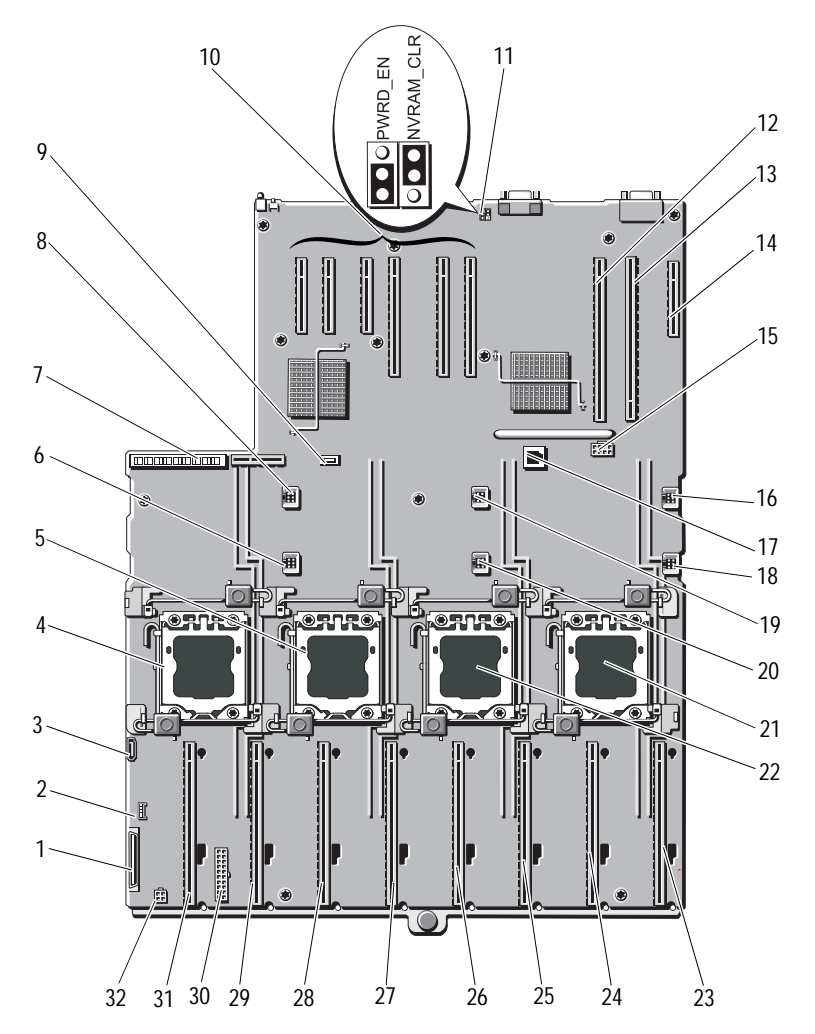

| Item | <b>Connector</b>   | <b>Description</b>                         |
|------|--------------------|--------------------------------------------|
| 1    | CTRL_PNL           | Control panel interface connector          |
| 2    | CTRL_USB           | Control panel USB interface connector      |
| 3    | SATA_A             | <b>SATA A connector</b>                    |
| 4    | J_CPU4             | Processor 4                                |
| 5    | J_CPU2             | Processor 2                                |
| 6    | FAN1               | System cooling fan 1                       |
| 7    | J_PDB_MISC         | Power distribution board connector         |
| 8    | FAN4               | System cooling fan 4                       |
| 9    | <b>INT_USB</b>     | Internal USB connector                     |
| 10   | SLOT <sub>1</sub>  | PCIE_G2_X4                                 |
|      | SLOT <sub>2</sub>  | PCIE_G2_X8                                 |
|      | SLOT3              | PCIE_G2_X8                                 |
|      | SLOT4              | PCIE_G2_X8                                 |
|      | SLOT5              | PCIE_G2_X4                                 |
|      | SLOT <sub>6</sub>  | PCIE_G2_X4                                 |
| 11   | PWRD_EN            | Password enable jumper                     |
|      | NVRAM_CLR          | NVRAM clear jumper                         |
| 12   | SLOT7              | PCIE_G2_X16                                |
| 13   | <b>IO_RISER</b>    | I/O card connector                         |
| 14   | <b>INT_STORAGE</b> | Internal storage controller card connector |
| 15   | <b>J_SLOT7PWR</b>  | Power connector                            |
| 16   | FAN <sub>5</sub>   | System cooling fan 5                       |
| 17   | ISCSI_KEY          | NIC hardware key                           |
| 18   | FAN <sub>2</sub>   | System cooling fan 2                       |
| 19   | FAN <sub>6</sub>   | System cooling fan 6                       |
| 20   | FAN <sub>3</sub>   | System cooling fan 3                       |
| 21   | J_CPU3             | Processor 3                                |

**Table 6-2. System Board Jumpers and Connectors**

| Item | <b>Connector</b> | <b>Description</b>          |
|------|------------------|-----------------------------|
| 22   | J CPU1           | Processor 1                 |
| 23   | MEM_RISER_A      | Memory riser A connector    |
| 24   | MEM RISER B      | Memory riser B connector    |
| 25   | MEM_RISER_E      | Memory riser E connector    |
| 26   | MEM_RISER_F      | Memory riser F connector    |
| 27   | MEM RISER C      | Memory riser C connector    |
| 28   | MEM RISER D      | Memory riser D connector    |
| 29   | MEM_RISER_G      | Memory riser G connector    |
| 30   | BP PWR/MISC      | Power connector             |
| 31   | MEM_RISER_H      | Memory riser H connector    |
| 32   | <b>SATA PWR</b>  | <b>SATA</b> power connector |

**Table 6-2. System Board Jumpers and Connectors**

## **SAS Backplane Board Connectors**

**Figure 6-2. x16 SAS Backplane Board Connectors**

<span id="page-199-0"></span>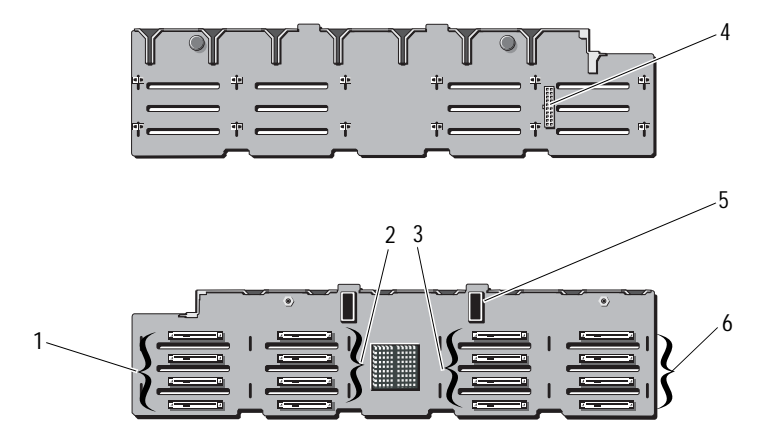

- 
- 3 hard-drive connectors 8–11 4 power connector
- 
- 1 hard-drive connectors 0–3 2 hard-drive connectors 4–7
	-
- 5 SAS connectors (2) 6 hard-drive connectors 12-15

#### **Figure 6-3. x4 SAS Backplane Board Connectors**

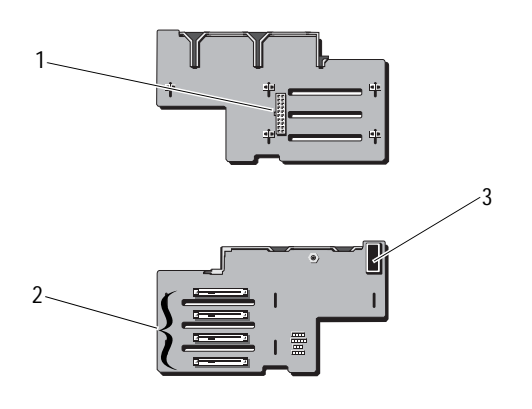

- 1 power connector 2 hard-drive connectors 0–3
- <span id="page-200-1"></span>3 SAS connector

## <span id="page-200-0"></span>**Disabling a Forgotten Password**

The system's software security features include a system password and a setup password, which are discussed in detail in ["Using the System Setup Program](#page-62-0)  [and UEFI Boot Manager" on page 63.](#page-62-0) The password jumper enables these password features or disables them and clears any password(s) currently in use.

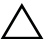

#### **CAUTION: See "Protecting Against Electrostatic Discharge" in the safety instructions that came with the system.**

- **1** Turn off the system, including any attached peripherals, and disconnect the system from the electrical outlet.
- **2** Open the system. See ["Opening the System" on page 89.](#page-88-0)

**3** Remove the jumper plug from the password jumper.

See Figure 6-1 to locate the password jumper (labeled "PWRD\_EN") on the system board.

- **4** Close the system.
- **5** Reconnect your system and peripherals to their electrical outlets, and turn on the system.

The existing passwords are not disabled (erased) until the system boots with the password jumper plug removed. However, before you assign a new system and/or setup password, you must install the jumper plug.

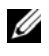

**NOTE:** If you assign a new system and/or setup password with the jumper plug still removed, the system disables the new password(s) the next time it boots.

- **6** Turn off the system, including any attached peripherals, and disconnect the system from the electrical outlet.
- **7** Open the system. See ["Closing the System" on page 90](#page-89-0).
- **8** Install the jumper plug on the password jumper.
- **9** Lower the memory module shroud.
- **10** Close the system.
- **11** Reconnect your system and peripherals to their electrical outlets, and turn on the system.
- **12** Assign a new system and/or setup password.

To assign a new password using the System Setup program, see ["Assigning](#page-78-0)  [a System Password" on page 79.](#page-78-0)

# **7**

# <span id="page-202-0"></span>**Getting Help**

## <span id="page-202-2"></span>**Contacting Dell**

For customers in the United States, call 800-WWW-DELL (800-999-3355).

<span id="page-202-1"></span>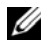

**NOTE:** If you do not have an active Internet connection, you can find contact information on your purchase invoice, packing slip, bill, or Dell product catalog.

Dell provides several online and telephone-based support and service options. Availability varies by country and product, and some services may not be available in your area. To contact Dell for sales, technical support, or customer service issues:

- **1** Visit **support.dell.com**.
- **2** Verify your country or region in the **Choose A Country/Region** drop-down menu at the bottom of the page.
- **3** Click **Contact Us** on the left side of the page.
- **4** Select the appropriate service or support link based on your need.
- **5** Choose the method of contacting Dell that is convenient for you.

## **Index**

### **B**

batteries [troubleshooting, 178](#page-177-0) battery [troubleshooting the RAID card](#page-186-1)  battery, 187 battery (system) [replacing, 157](#page-155-0) blank [hard drive, 108](#page-107-0) [power supply, 157](#page-155-1)

### **C**

cabling [optical drive, 113](#page-111-1) CD drive [troubleshooting, 185](#page-184-0) CD/DVD drive *[See](#page-111-2)* optical drive. connectors [USB, 12,](#page-11-0) [19](#page-18-0) [video, 12,](#page-11-0) [19](#page-18-0) [contacting Dell, 203](#page-202-1) control panel assembly [features, 12](#page-11-0) [LCD panel features, 14](#page-13-0) cooling fans

[troubleshooting, 180](#page-179-0)

### **D**

damaged systems [troubleshooting, 177](#page-176-0) Dell [contacting, 203](#page-202-2) Dell PowerEdge Diagnostics [using, 193](#page-192-0) diagnostics [advanced testing options, 193](#page-192-0) [testing options, 193](#page-192-1) [using Dell PowerEdge](#page-192-0)  Diagnostics, 193 DIMMs *[See](#page-90-0)* memory modules (DIMMs). drive blank [installing, 108](#page-107-1) [removing, 108](#page-107-0) drive carrier [hard drive, 112](#page-110-0)

### **E**

[error messages, 64](#page-63-0) expansion card [troubleshooting, 189](#page-188-1) expansion cards [installing, 126](#page-124-1) [removing, 128,](#page-126-1) [134](#page-132-0) [SAS controller, 143](#page-141-1) [expansion slots, 124](#page-122-1)

### **F**

front bezel [installing, 87](#page-86-1) [removing, 87](#page-86-0) [front-panel features, 12](#page-11-0)

### **G**

guidelines [connecting external devices, 21](#page-20-0) [expansion card installation, 124](#page-122-1) [memory installation, 92](#page-91-1)

### **H**

hard drive [drive carrier, 112](#page-110-0) [installing, 110](#page-109-0) [removing, 109](#page-108-1) [troubleshooting, 186](#page-185-0) [heat sink, 150](#page-148-0) hot-swap [hard drives, 107](#page-106-0)

### **I**

iDRAC card [installing, 136](#page-134-0) [iDRAC Configuration Utility, 83](#page-82-0) indicators [front-panel, 12](#page-11-0) [NIC, 21](#page-20-1) [power, 12,](#page-11-0) [22](#page-21-0) installing [expansion card, 126](#page-124-1) [front bezel, 87](#page-86-2) [hard drive blank, 108](#page-107-1) [hard drives, 110](#page-109-0) [iDRAC card, 136](#page-134-0) [memory modules, 102](#page-101-1) [optical drive, 113](#page-111-2) [power supply blank, 157](#page-155-2) [SAS backplane board, 161](#page-159-0) [SAS controller, 145](#page-143-1)

### **K**

keyboards [troubleshooting, 174](#page-173-0)

### **L**

LCD panel [features, 14](#page-13-0) [menus, 15](#page-14-0)

### **M**

memory [troubleshooting, 181](#page-180-0) [memory key connector](#page-118-2)  (USB), 120 [Memory Mirroring memory](#page-91-2)  mode, 92 memory mode [memory mirroring, 92](#page-91-2) memory modules (DIMMs) [configuring, 92](#page-91-1) [installing, 102](#page-101-1) [RDIMM configurations, 93](#page-92-0) [removing, 105](#page-104-0) [UDIMM configurations, 125](#page-123-0) [memory riser, 100](#page-99-1) [installing, 101](#page-100-0) [removing, 100](#page-99-0) [memory-riser blank, 99](#page-98-0) [installing, 100](#page-99-2) [removing, 99](#page-98-1) messages [error messages, 64](#page-63-0) [status LCD, 23](#page-22-0) [system, 41](#page-40-0) [warning, 60](#page-59-0)

### **N**

NIC [indicators, 21](#page-20-1) [NIC TOE, 123](#page-121-0) NICs [troubleshooting, 175](#page-174-0)

### **O**

optical drive [installing, 113](#page-111-2) options [system setup, 65](#page-64-0)

### **P**

password [disabling, 201](#page-200-1) [setup, 81](#page-80-0) [system, 79](#page-78-1) [phone numbers, 203](#page-202-1) **POST** [accessing system features, 11](#page-10-0) [power indicators, 12,](#page-11-0) [22](#page-21-0) power supplies [indicators, 22](#page-21-0) [removing, 155](#page-153-0) [replacing, 156](#page-154-0) [troubleshooting, 179](#page-178-0) [power supply blank, 157](#page-155-1) processors [troubleshooting, 190](#page-189-0)

### **R**

[recommended tools, 85](#page-84-0)

removing [expansion card, 128,](#page-126-1) [134](#page-132-0) [front bezel, 87](#page-86-3) [hard drive blank, 108](#page-107-0) [hard drive from a drive carrier, 112](#page-110-0) [hard drives, 109](#page-108-1) [memory modules, 105](#page-104-0) [power supply, 155](#page-153-0) [power supply blank, 157](#page-155-1) [SAS backplane board, 159](#page-157-0) [SAS controller, 143](#page-141-1) [system board, 168](#page-166-0) replacing [power supply, 156](#page-154-0) [system battery, 157](#page-155-0)

### **S**

[safety, 173](#page-172-0) SAS backplane board [installing, 161](#page-159-0) [removing, 159](#page-157-0) SAS controller card [installing, 145](#page-143-1) [removing, 143](#page-141-1) SAS controller daughter card [troubleshooting, 187](#page-186-1) SAS RAID controller daughter card [troubleshooting, 187](#page-186-1) SD card [troubleshooting, 183](#page-182-2) [securing your system, 74,](#page-73-0) [80](#page-79-0)

service-only procedure [system board, 168](#page-166-0) [setup password, 81](#page-80-0) slots *[See](#page-122-2)* expansion slots. startup [accessing system features, 11](#page-10-0) support [contacting Dell, 203](#page-202-2) system board [installing, 170](#page-168-0) [removing, 168](#page-166-0) system cooling [troubleshooting, 180](#page-179-1) system features [accessing, 11](#page-10-0) [system messages, 41](#page-40-0) [system password, 79](#page-78-1) system setup [options, 65](#page-64-0) system setup program [boot settings, 69](#page-68-0) [embedded server management](#page-72-0)  options, 73 [entering, 64](#page-63-1) [integrated devices options, 70](#page-69-1) [keystroke, 64](#page-63-1) [memory settings, 67](#page-66-1) [PCI IRQ assignments, 71](#page-70-0) [power management options, 73](#page-72-1) [processor settings, 68](#page-67-0) [SATA settings, 69](#page-68-1)

[serial communications](#page-71-0)  options, 72 [system security options, 74](#page-73-0) system setup screens [main, 65](#page-64-1) [system startup failure, 173](#page-172-1)

### **T**

[telephone numbers, 203](#page-202-1) [TPM security, 74](#page-73-0) troubleshooting [battery, 178](#page-177-0) [CD drive, 185](#page-184-0) [cooling fans, 180](#page-179-0) [damaged system, 177](#page-176-0) [expansion card, 189](#page-188-1) [external connections, 173](#page-172-2) [hard drive, 186](#page-185-0) [internal USB key, 183](#page-182-2) [keyboard, 174](#page-173-0) [memory, 181](#page-180-0) [NIC, 175](#page-174-0) [power supplies, 179](#page-178-0) [SAS RAID controller daughter](#page-186-1)  card, 187 [SD card, 183](#page-182-2) [system cooling, 180](#page-179-1) [system startup failure, 173](#page-172-1) [video, 174](#page-173-1) [wet system, 176](#page-175-0)

### **U**

UEFI Boot Manager [entering, 76](#page-75-0) [main screen, 77](#page-76-0) [System Utilities screen, 78](#page-77-0) [UEFI Boot Settings screen, 77](#page-76-0) **IISB** [front-panel connectors, 12](#page-11-0) [internal connector for memory](#page-118-2)  key, 120 USB key [troubleshooting, 183](#page-182-2)

### **V**

video [front-panel connectors, 12](#page-11-0) [troubleshooting, 174](#page-173-1)

### **W**

[warning messages, 60](#page-59-0) [warranty, 60](#page-59-1) wet system [troubleshooting, 176](#page-175-0)